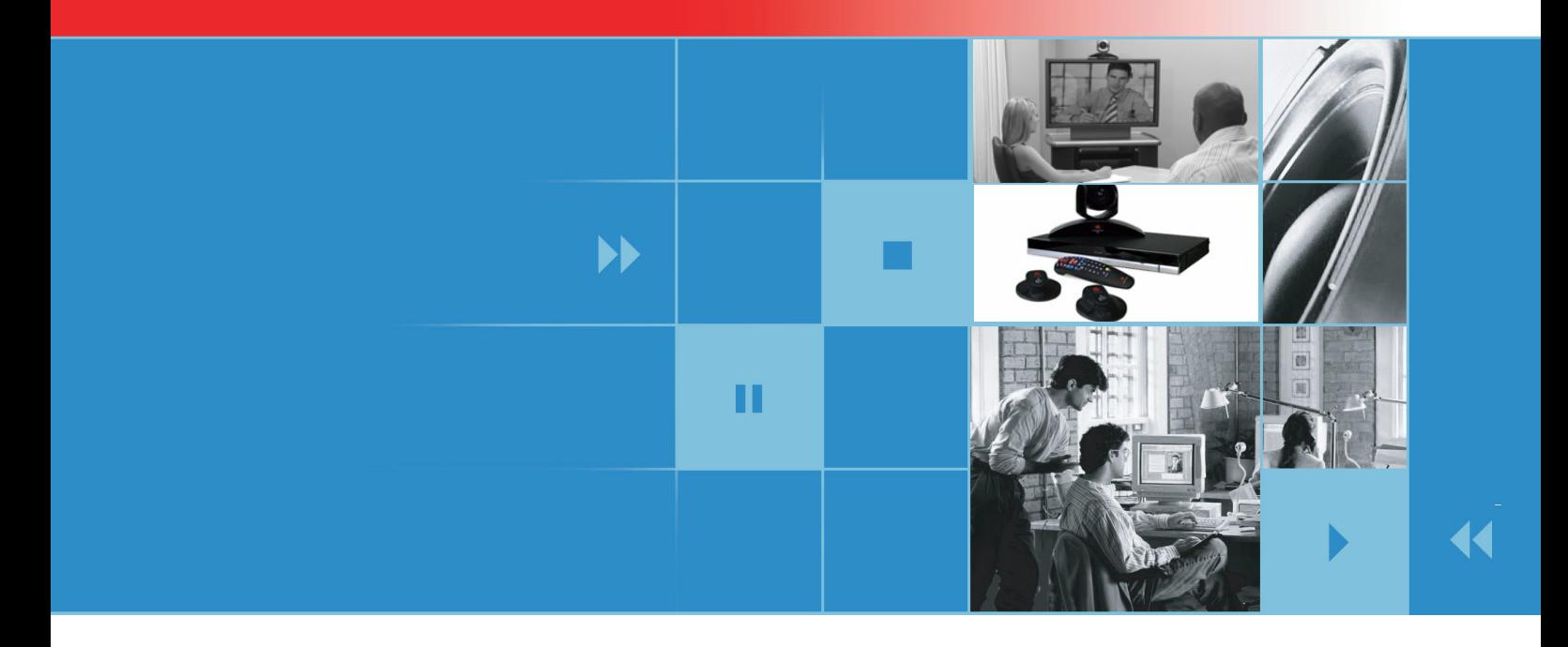

# Administrator's Guide for Polycom® QDX™ 6000 Systems Version 3.0

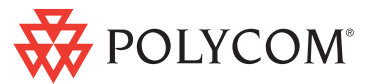

February 2009 Edition 3725-30856-001 Version 3.0

#### **Trademark Information**

Polycom®, the Polycom logo design, Readi*Manager*® SE200, and VSX® are registered trademarks of Polycom, Inc. Global Management System™, Polycom QDX™ 6000, Polycom MGC™, PathNavigator™, People+Content™, Polycom EagleEye™, Polycom Lost Packet Recovery™, SoundStructure™, and StereoSurround™ are trademarks of Polycom, Inc. in the United States and various other countries. All other trademarks are the property of their respective owners.

#### **Patent Information**

The accompanying product is protected by one or more U.S. and foreign patents and/or pending patent applications held by Polycom, Inc.

© 2009 Polycom, Inc. All rights reserved.

Polycom Inc. 4750 Willow Road Pleasanton, CA 94588-2708 USA

No part of this document may be reproduced or transmitted in any form or by any means, electronic or mechanical, for any purpose, without the express written permission of Polycom, Inc. Under the law, reproducing includes translating into another language or format.

As between the parties, Polycom, Inc. retains title to, and ownership of, all proprietary rights with respect to the software contained within its products. The software is protected by United States copyright laws and international treaty provision. Therefore, you must treat the software like any other copyrighted material (e.g. a book or sound recording).

Every effort has been made to ensure that the information in this manual is accurate. Polycom, Inc. is not responsible for printing or clerical errors. Information in this document is subject to change without notice.

# <span id="page-2-0"></span>**About This Guide**

The *Administrator's Guide for Polycom QDX 6000 Systems* is for administrators who need to configure, customize, manage, and troubleshoot QDX 6000 system.

Please read the QDX 6000 system documentation before you install or operate the system.

- *QDX 6000 System Setting Up Guide*, which describes how to connect the mandatory cables and optional devices to the QDX 6000 system.
- *User's Guide for Polycom QDX 6000 Systems*, which describes how to perform video conferencing tasks.

# **Contents**

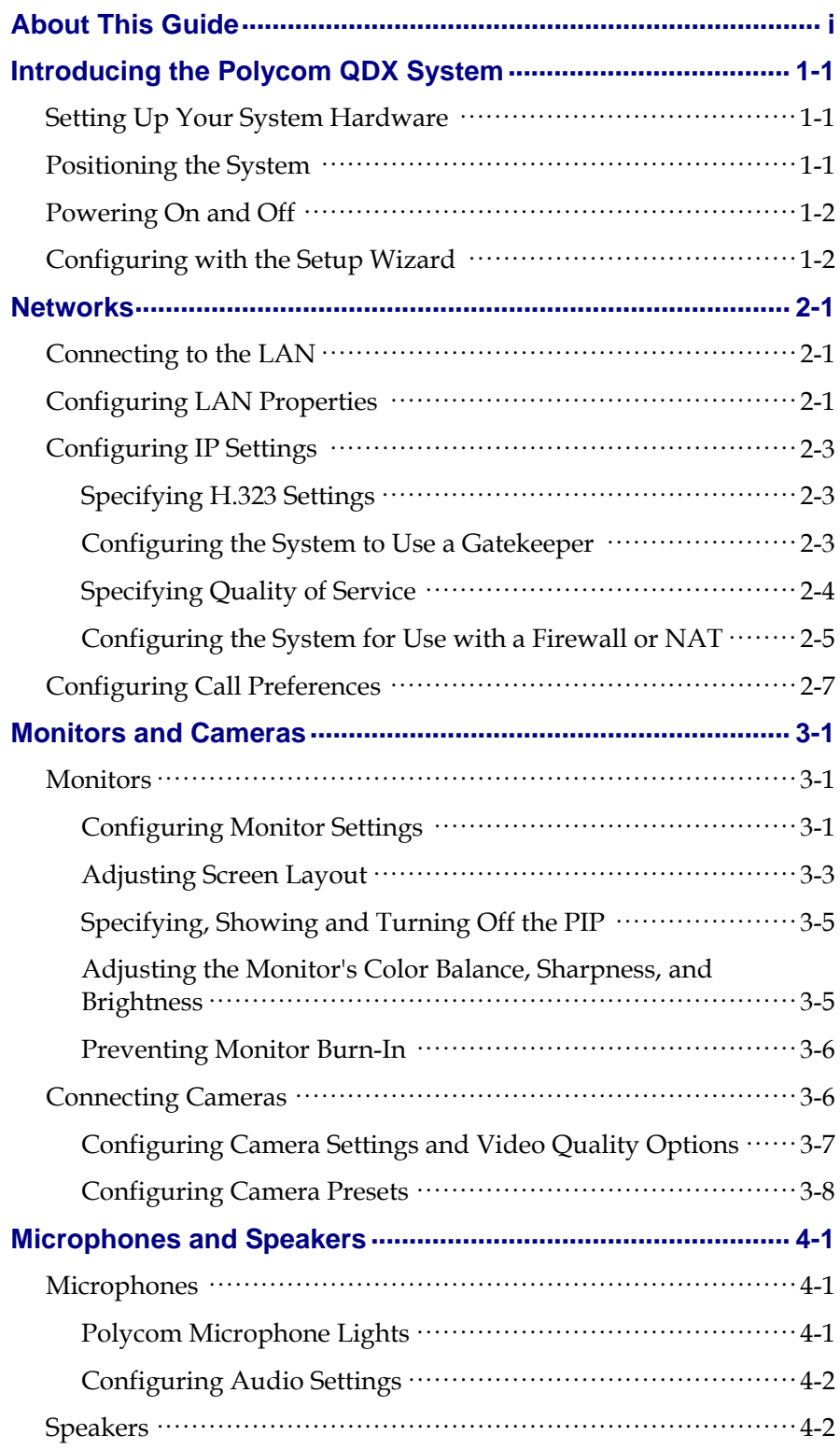

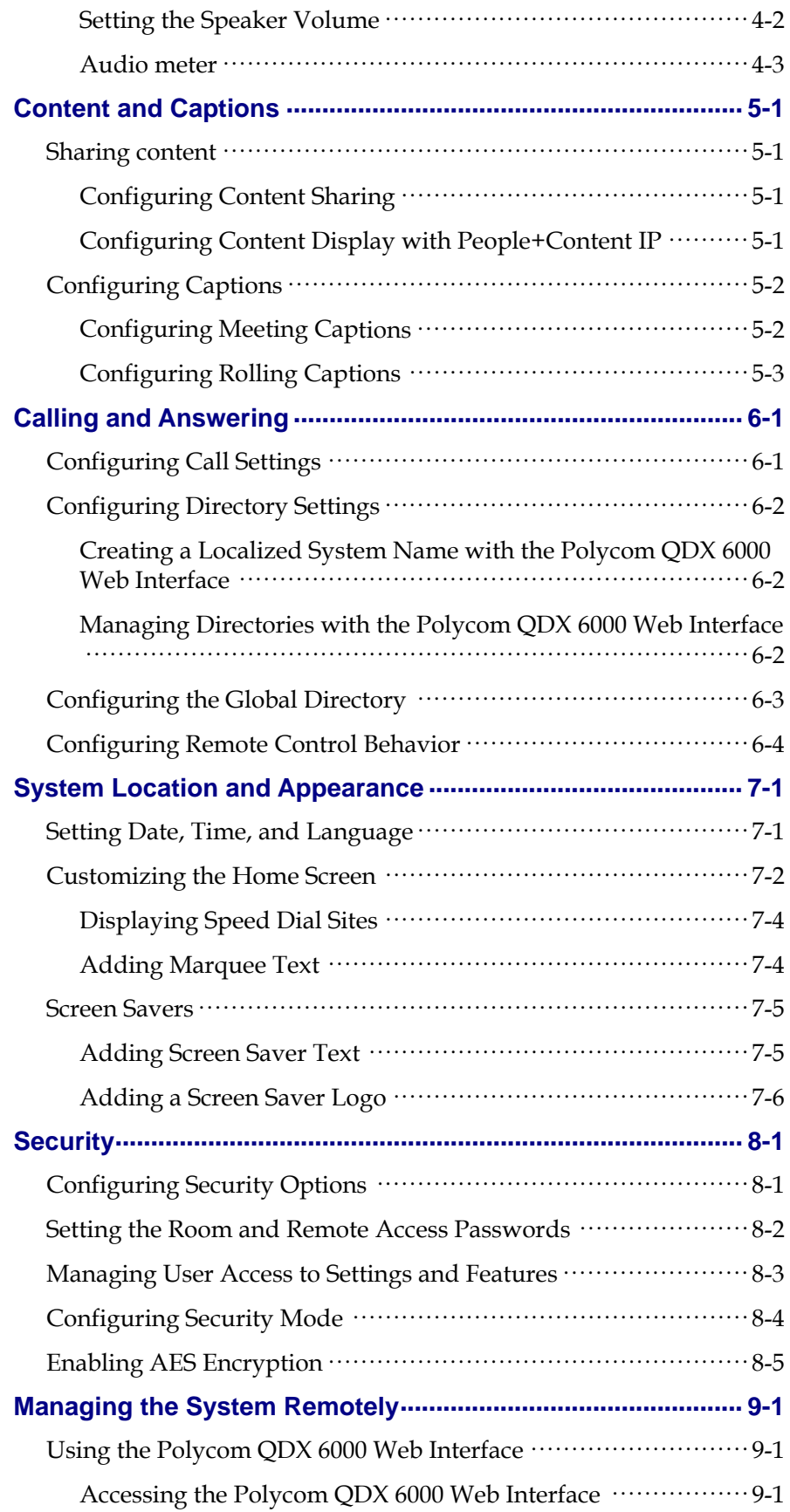

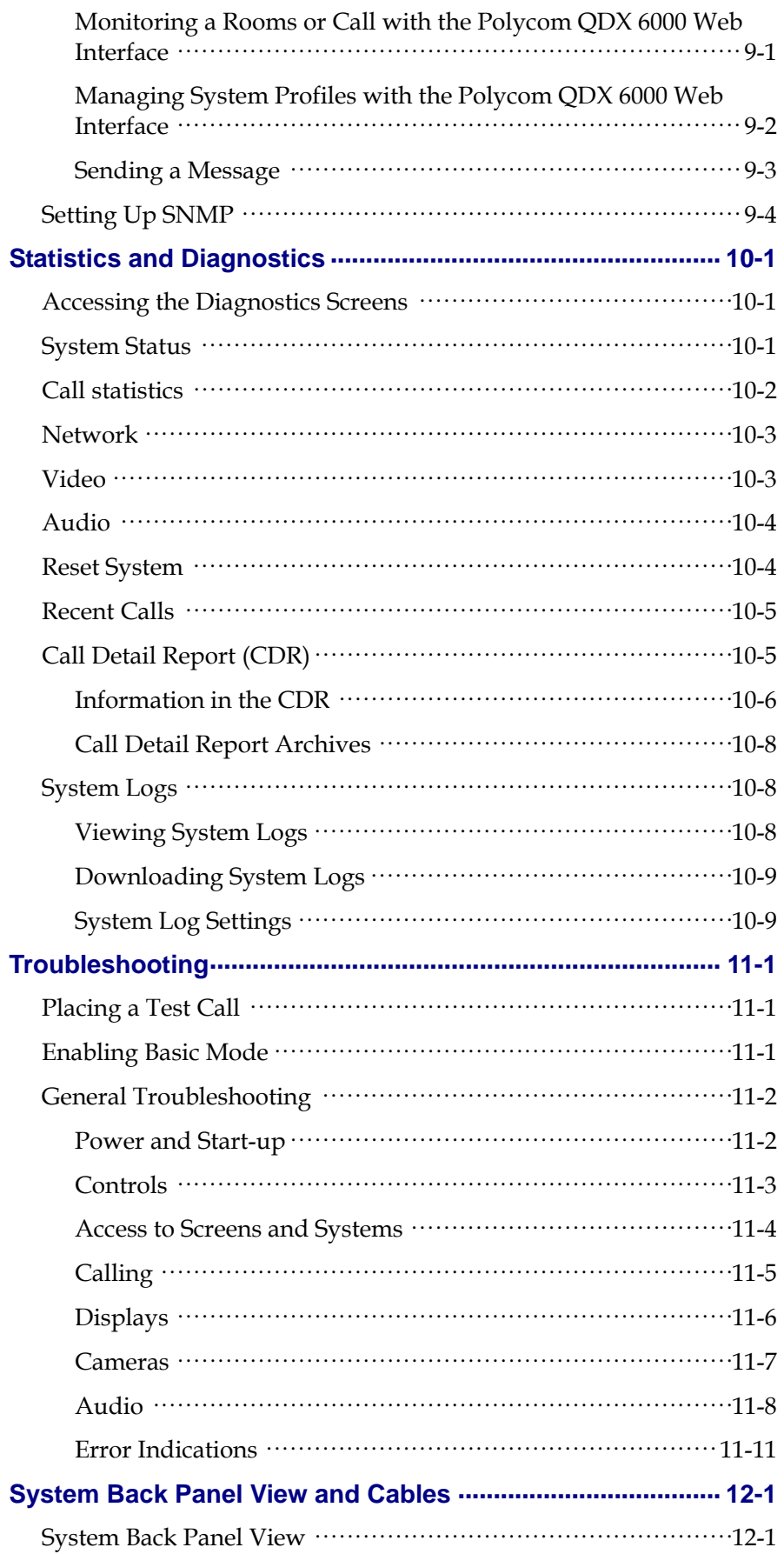

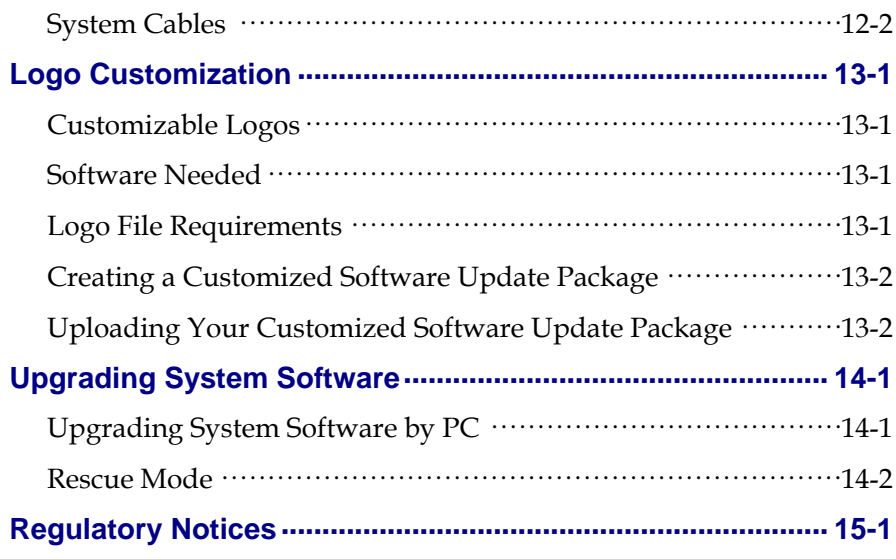

# **1**

# <span id="page-7-0"></span>**Introducing the Polycom QDX System**

Your **POLYCOM® QDX™ 6000** is a state-of-the-art visual collaboration tool. With crisp, clean video and crystal-clear sound, Polycom QDX 6000 system provides natural video conferencing interaction through the most advanced video communications technology.

The system provides integrator-class connectors and supports multiple video and audio sources. These solutions allow integrators to create specialized and unique, real-time video environments for their customers.

# <span id="page-7-1"></span>**Setting Up Your System Hardware**

This manual provides information to supplement the system setting up guide provided with your system and its optional components. A printed copy of the system setting up guide is provided with each Polycom QDX 6000 system.

# <span id="page-7-2"></span>**Positioning the System**

Polycom QDX 6000 system is designed to be placed on a tabletop or in an equipment rack.

### **To position the system:**

**1** Install the mounting brackets on the system if you need to mount it in an equipment rack, or install the self-adhesive feet if you will place the system on a table or shelf.

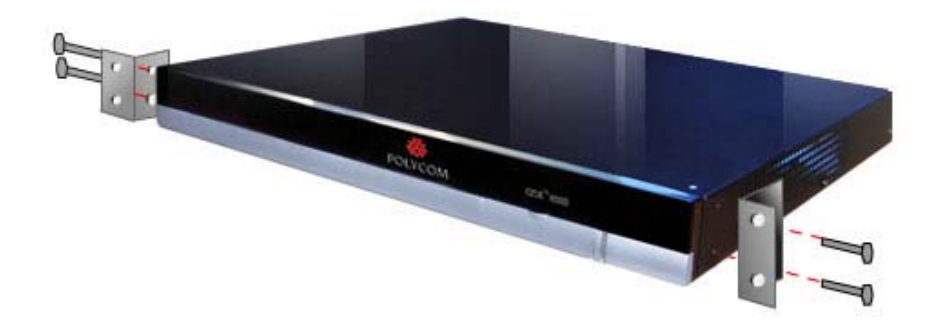

**2** Place the system in the desired location. Position the system so that the camera does not face toward a window or other source of bright light.

Leave enough space to connect the cables easily. Place the camera and display together so that people at your site face the camera when they are looking at the display.

# <span id="page-8-0"></span>**Powering On and Off**

Connect power and power on the system after you have connected all of the equipment that you will use with it. Make sure that the system is powered off before you connect devices to it.

#### **To power on the Polycom QDX 6000 system:**

 $\triangleright$  Press the power switch on the back of the system.

The indicator light on the front panel of the system provides this information:

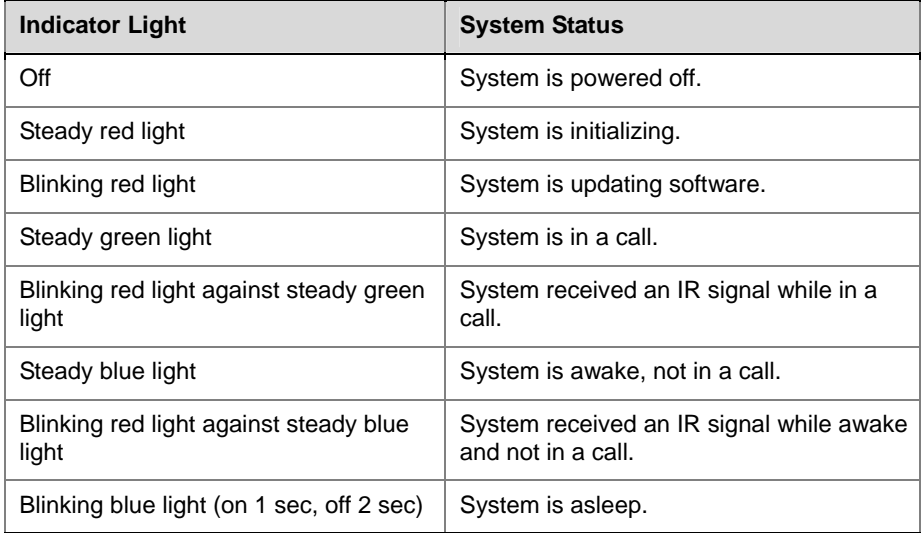

# <span id="page-8-1"></span>**Configuring with the Setup Wizard**

When you power on your system for the first time, the setup wizard detects the system's IP and leads you through the minimum configuration steps required to place a call.

The setup wizard allows you to set a room password, which allows you to limit access to the Admin Settings. The default room password is the 16-digit system serial number from the System Information screen or the back of the system.

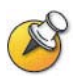

Make sure you can recall the room password if you set one. If you forget the password, you will have to reset the system, delete the system files, and run the setup wizard again in order to access Admin Settings and reset the password.

You can run the setup wizard or view the configuration screens in either of these two ways.

 **In the room with the system** — Use the remote control to navigate the screens and enter information. You can use the number pad on the

remote control to enter text just like you can with a cell phone.

 **From a remote location** — Use a web browser to access the Polycom QDX 6000 Web Interface.

For more information, refer to *[Managing the System Remotely](#page-50-0)*.

# <span id="page-10-0"></span>**Networks**

This guide covers network types used worldwide. Please note that not all the network types are available in all countries.

Before you begin configuring the network options, you must make sure your network is ready for video conferencing.

## <span id="page-10-1"></span>**Connecting to the LAN**

Before you begin configuring the network options, you must make sure your network is ready for video conferencing.

You must connect the system to a LAN to:

- Make H.323 calls.
- Use the Global Directory Server.
- Access the Web interface.
- Use People+Content™ IP.

# <span id="page-10-2"></span>**Configuring LAN Properties**

#### **To configure LAN properties:**

- **1** Go to **System > Admin Settings > LAN Properties**.
- **2** Configure these settings on the LAN Properties screen:

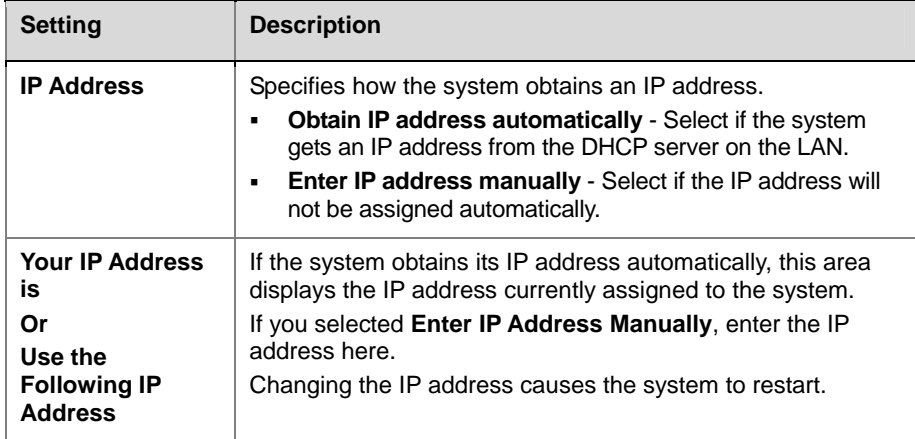

Ī

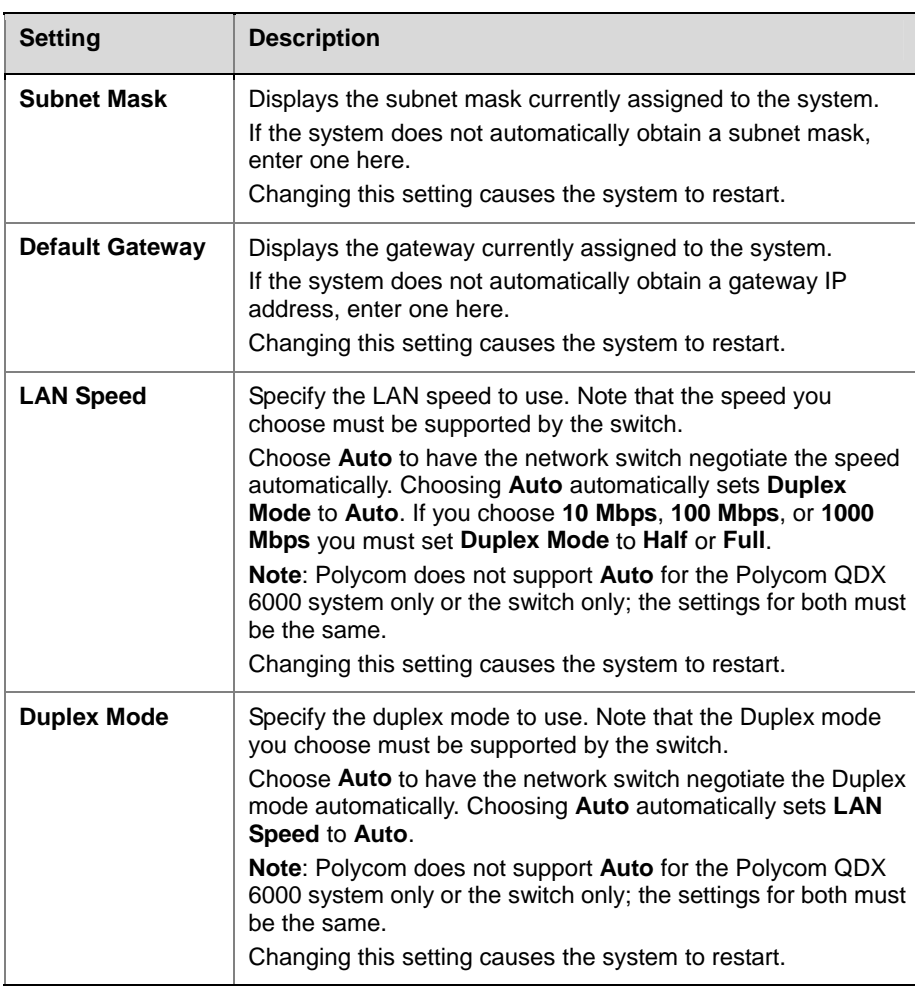

# **3** Select **a** and configure these settings:

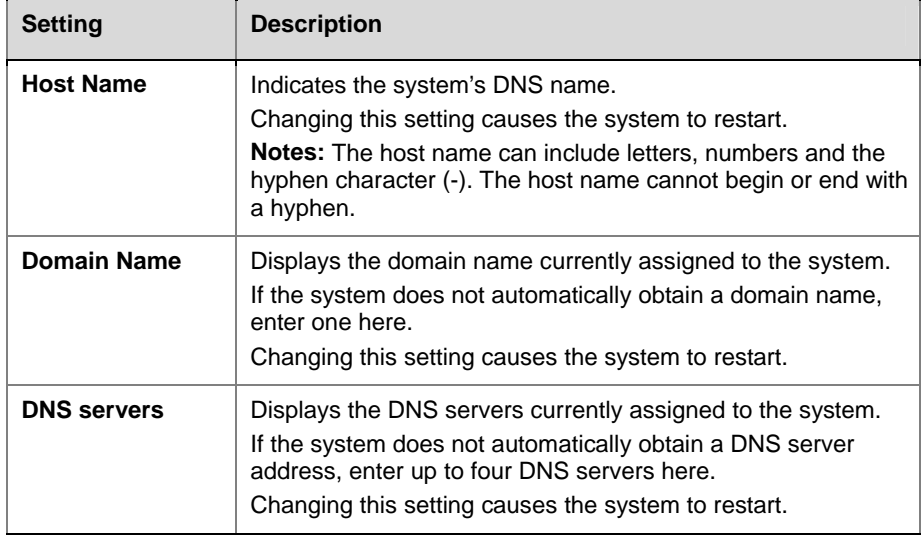

# <span id="page-12-0"></span>**Configuring IP Settings**

## <span id="page-12-1"></span>**Specifying H.323 Settings**

If your network uses a gatekeeper, the system can automatically register its H.323 name and extension. This allows others to call the system by entering the H.323 name or extension instead of the IP address.

#### **To specify H.323 settings:**

- **1** Go to **System > Admin Settings > Network > IP > H.323 Settings**.
- **2** Configure these settings on the H.323 Settings screen:

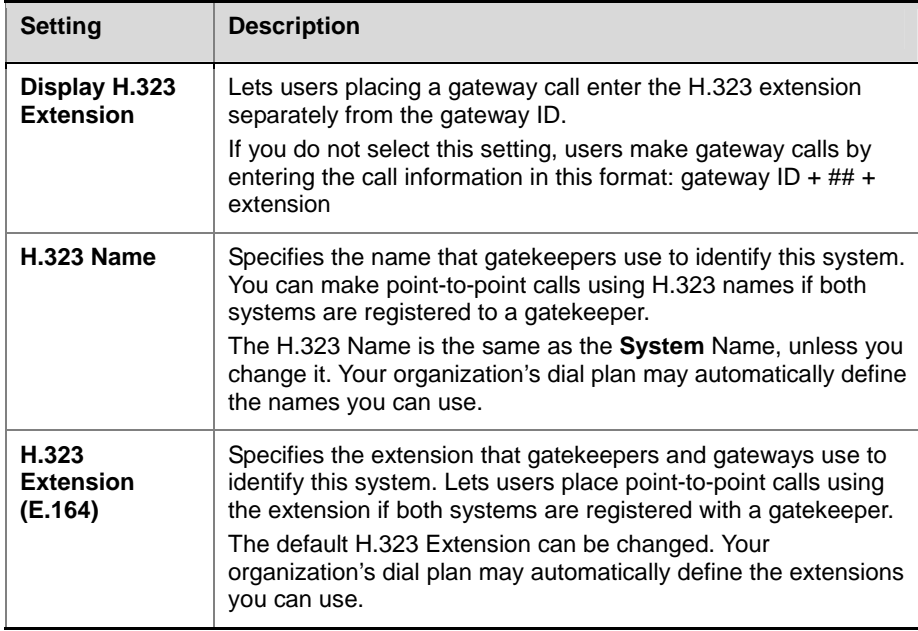

## <span id="page-12-2"></span>**Configuring the System to Use a Gatekeeper**

A gatekeeper is a "network administrator" that supervises network traffic and manages functions such as bandwidth control and admission control. The gatekeeper also handles address translation, which allows users to make calls using static aliases instead of IP addresses that may change each day.

#### **To configure the system to use a gatekeeper:**

**1** Go to **System > Admin Settings > Network > IP > H.323 Settings**.

Ī

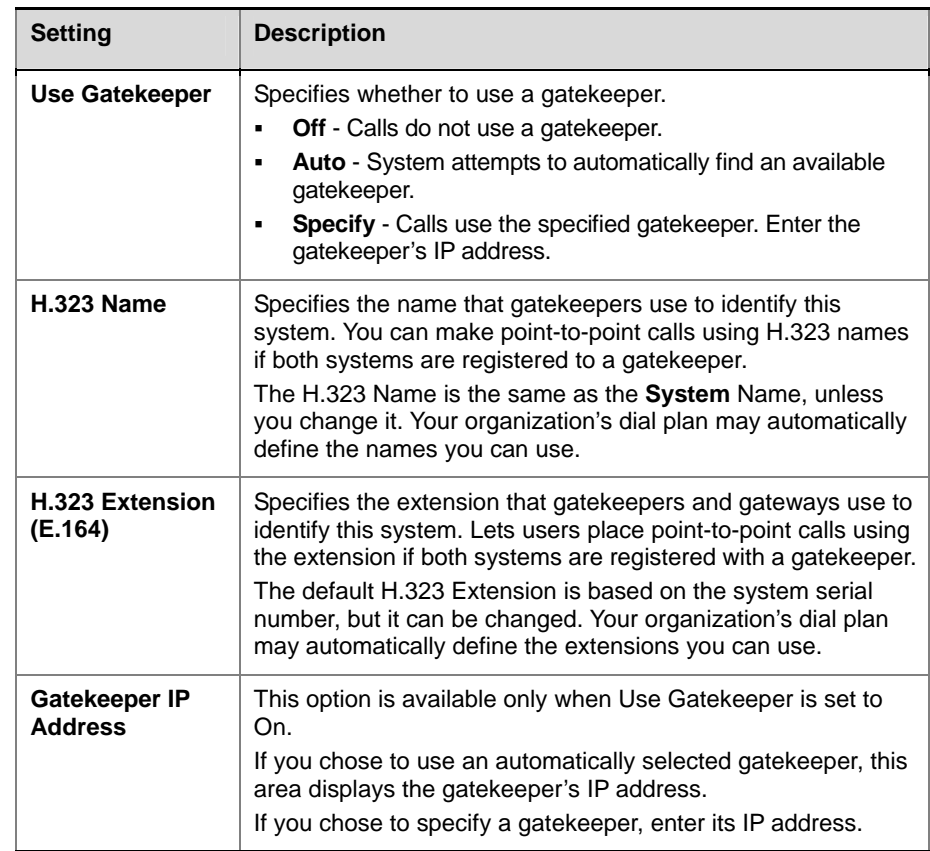

**2** Select **a** and configure these settings on the Gatekeeper screen:

**3** If you chose to specify a gatekeeper, select to view **Alternate Gatekeepers** that the system consumed is a **Gatekeepers** that the system can use if the primary gatekeeper is not available.

## <span id="page-13-0"></span>**Specifying Quality of Service**

Set the Quality of Service options for the way your network handles IP packets during video calls.

#### **To specify Quality of Service:**

**1** Go to **System > Admin Settings > Network > IP > Quality of Service**.

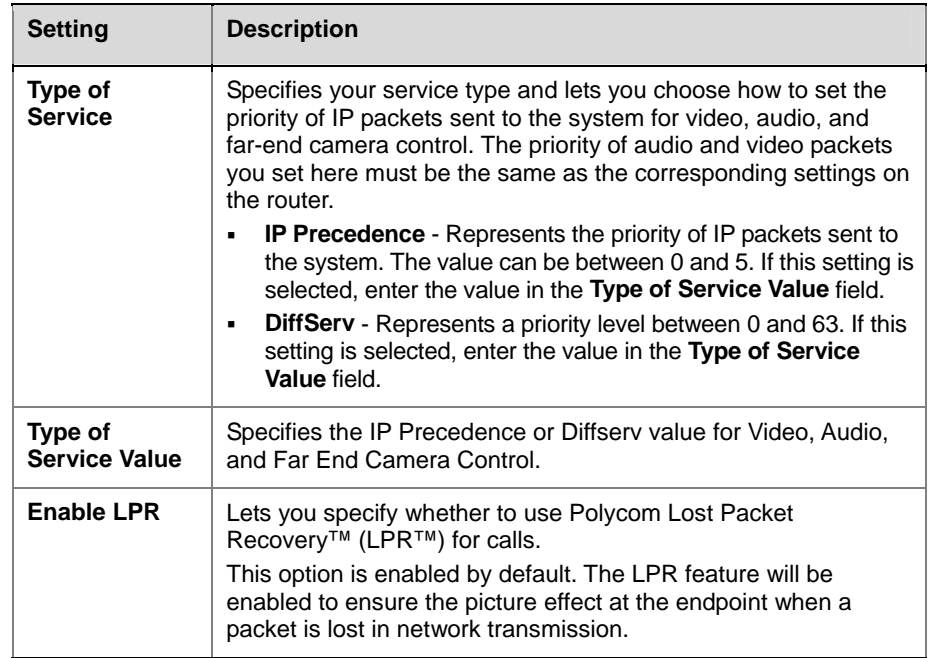

**2** Configure these settings on the Quality of Service screen:

**3 Select** and configure these settings on the Bandwidth screen:

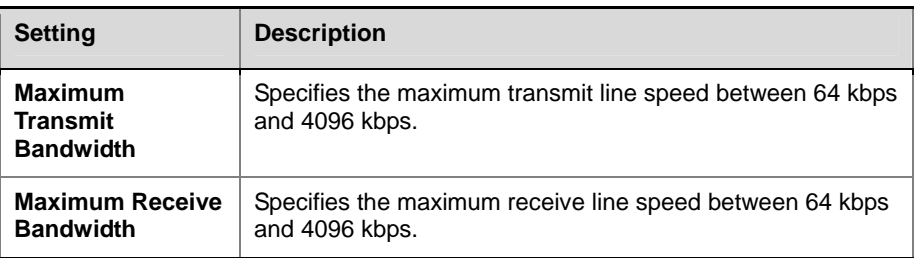

## <span id="page-14-0"></span>**Configuring the System for Use with a Firewall or NAT**

A firewall protects an organization's IP network by controlling data traffic from outside the network. Unless the firewall is designed to work with H.323 video conferencing equipment, you must configure the system and the firewall to allow video conferencing traffic to pass in and out of the network.

### **Firewall Settings**

Network Address Translation (NAT) network environments use private internal IP addresses for devices within the network, while using one external IP address to allow devices on the LAN to communicate with other devices outside the LAN. If your system is connected to a LAN that uses a NAT, you will need to enter the **NAT Public (WAN) Address** so that your system can communicate outside the LAN.

### **To set up the system to work with a firewall or NAT:**

**1** Go to **System > Admin Settings > Network > IP > Firewall**.

Ī

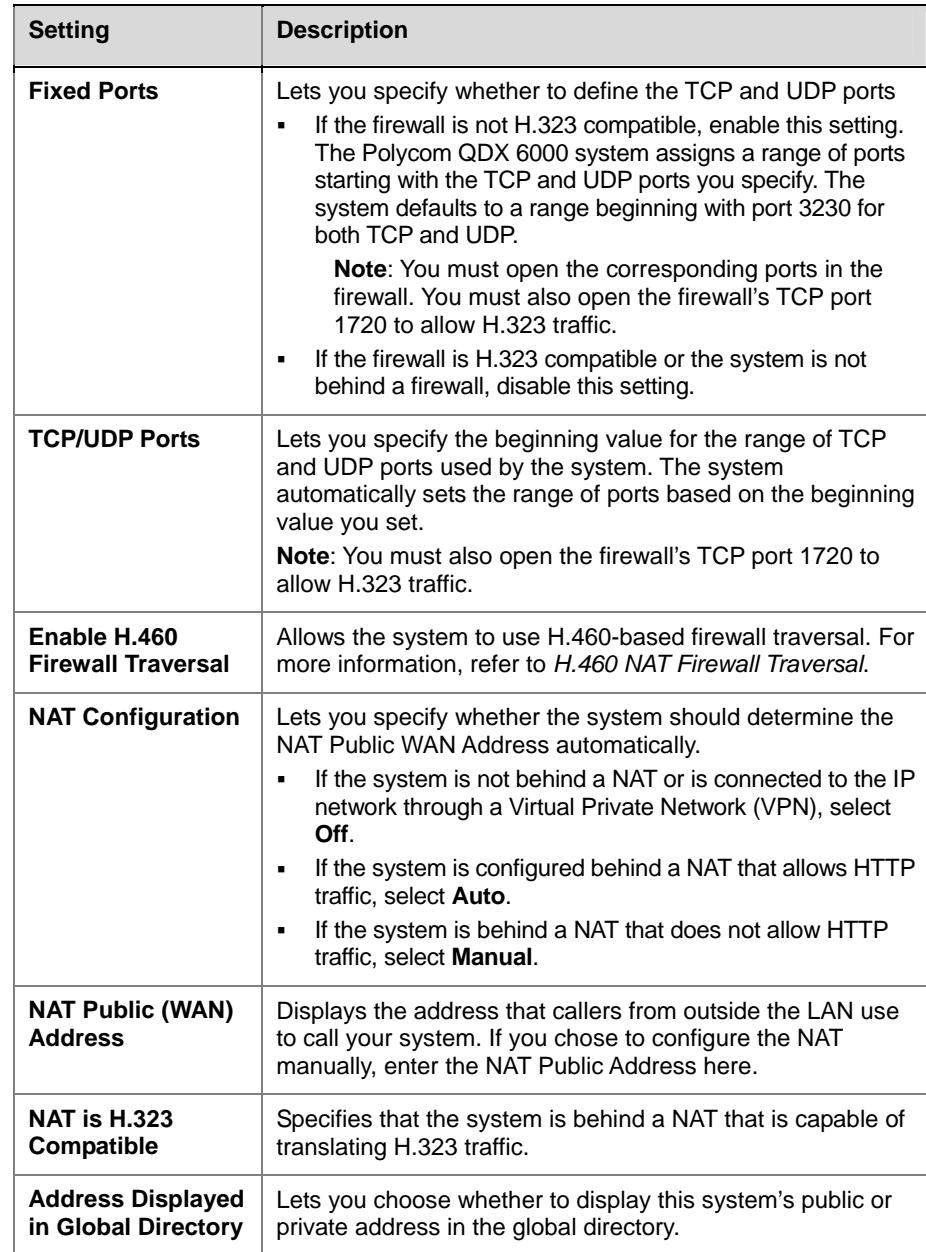

**2** Configure these settings in the Firewall screen:

## <span id="page-15-0"></span>**H.460 NAT Firewall Traversal**

You can configure QDX 6000 systems to use standards-based H.460.18 and H.460.19 firewall traversal, which allows video systems to more easily establish IP connections across firewalls.

To use this traversal, Polycom QDX 6000 systems and firewalls must be configured as follows:

- Enable firewall traversal on the Polycom QDX 6000 system.
- Register the Polycom QDX 6000 system to an external V2IU Traversal Server Gateway that supports the H.460.18 and H.460.19 standards.
- Make sure that firewalls being traversed allow Polycom QDX 6000 systems behind them to open outbound TCP and UDP connections. Disable H.323-aware features on the firewall.
	- ― Firewalls with a stricter rule set should allow Polycom QDX 6000 systems to open at least the following outbound TCP and UDP ports: 1720 (TCP), 14085-15084 (TCP) and 1719(UDP), 16386-25386 (UDP).
	- Firewalls should permit inbound traffic to TCP and UDP ports that have been opened earlier in the outbound direction.

#### **To enable firewall traversal on a Polycom QDX 6000 system:**

- **1** Go to **System > Admin Settings > Network > IP > Firewall**.
- **2** Select **Enable H.460 Firewall Traversal**.

# <span id="page-16-0"></span>**Configuring Call Preferences**

Call preferences help you manage the network bandwidth used for calls. You can specify the default and optional call settings for outgoing calls. You can also limit the call speeds of incoming calls.

#### **To choose call preferences:**

- **1** Go to **System > Admin Settings > Network > Call Preference**.
- **2** Configure these settings on the Call Preference screen:

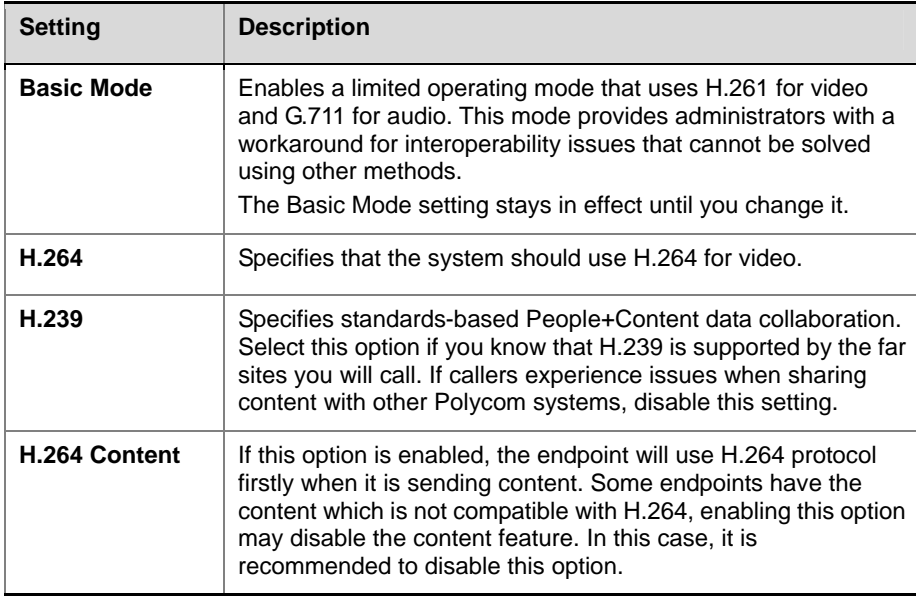

Ī

# settings:

**3** Select to go to the Preferred Speeds screens and configure these

| <b>Setting</b>                                         | <b>Description</b>                                                                                                    |
|--------------------------------------------------------|----------------------------------------------------------------------------------------------------|
| Select the<br>preferred<br>speeds for<br>placing calls | Determines the speeds that will be used for calls from this<br>system when:<br>The <b>Call Quality</b> selection is either unavailable or set to<br>٠<br>Auto on the Place a Call screen.<br>The call is placed from the directory.<br>٠<br>If the far-site system does not support the selected speed, the<br>system automatically negotiates a lower speed. |
| Select the<br>maximum<br>speeds for<br>receiving calls | Allows you to restrict the bandwidth used when receiving calls.<br>If the far site attempts to call the system at a higher speed than<br>selected here, the call is re-negotiated at the speed specified in<br>this field.                                                                                                    |

**4** Select to go to the Call Speeds screen and specify the call speeds to make available to users, if you are allowing them to choose speeds on a call-by-call basis.

# <span id="page-18-0"></span>**Monitors and Cameras**

# <span id="page-18-1"></span>**Monitors**

You can connect up to two monitors to the Polycom QDX 6000 System.

- Monitor 1 shows the endpoint onscreen menu by default, and the user can use the remote control to make it show the far-site pictures, local pictures and content.
- Monitor 2 shows the local picture. When the content is sent or received, it shows the complete picture of content.

The following table shows how you can connect monitors to a Polycom QDX 6000 system.

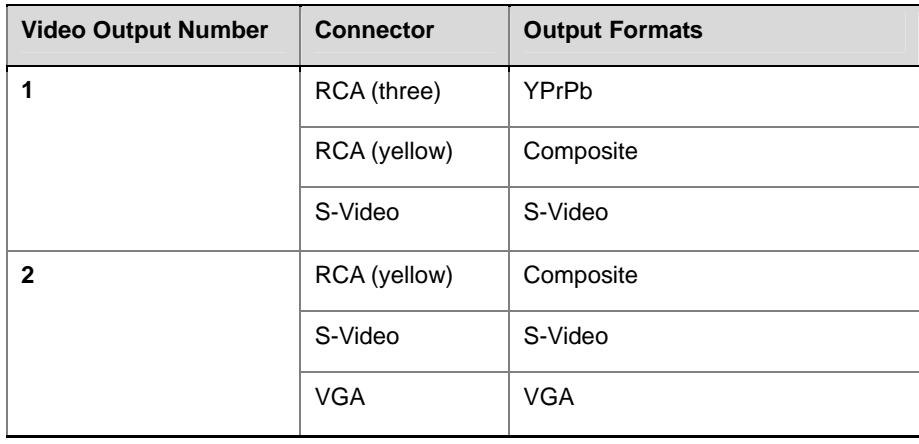

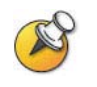

For Monitor 2, the system provides RCA, S-Video, and VGA connectors. Only one at a time is active, based on the output format configured for that monitor.

## <span id="page-18-2"></span>**Configuring Monitor Settings**

**To configure monitors:** 

**1** Go to **System > Admin Settings > Monitors**.

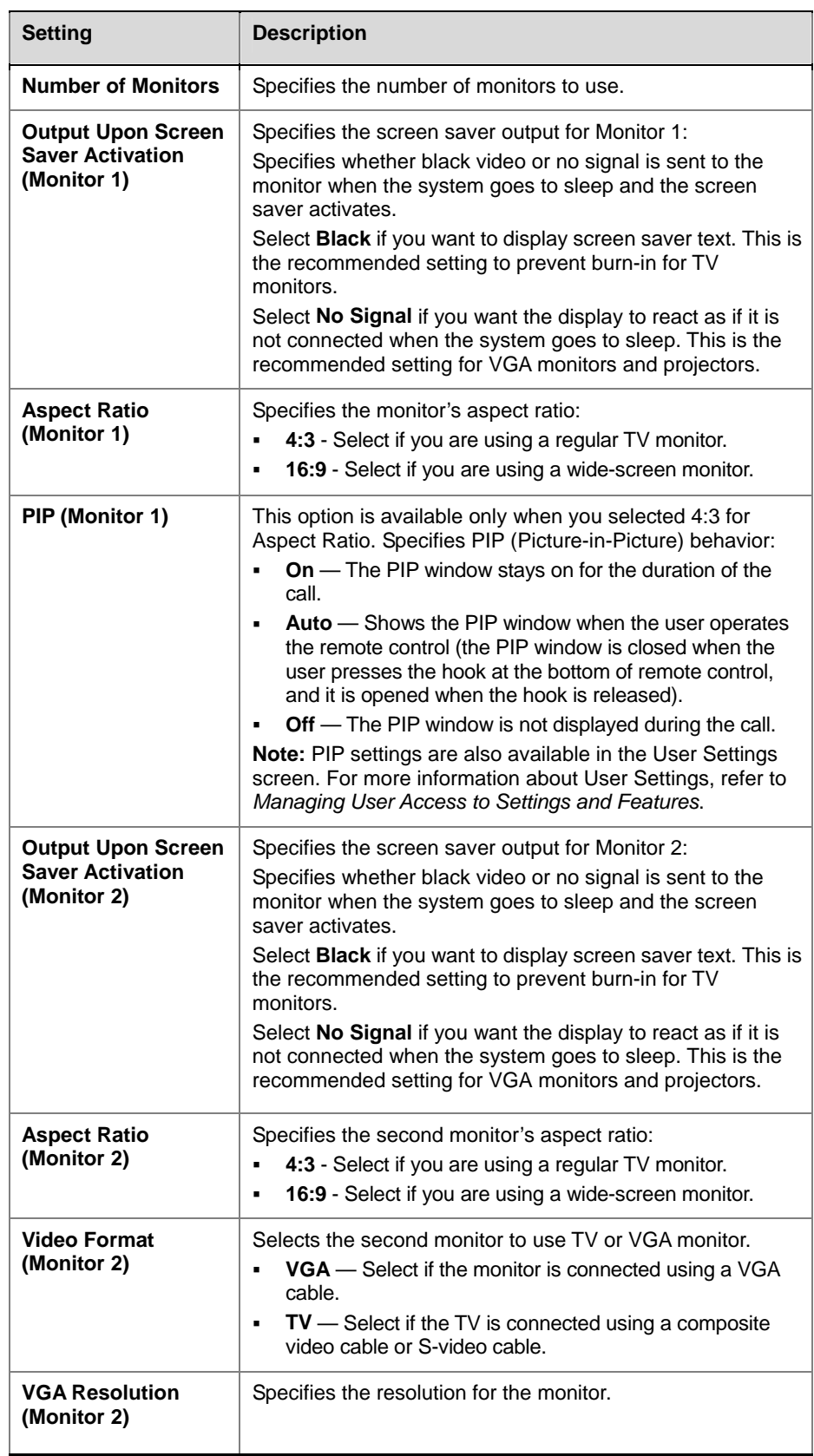

**2** Configure these settings on the Monitors screen:

<span id="page-20-1"></span>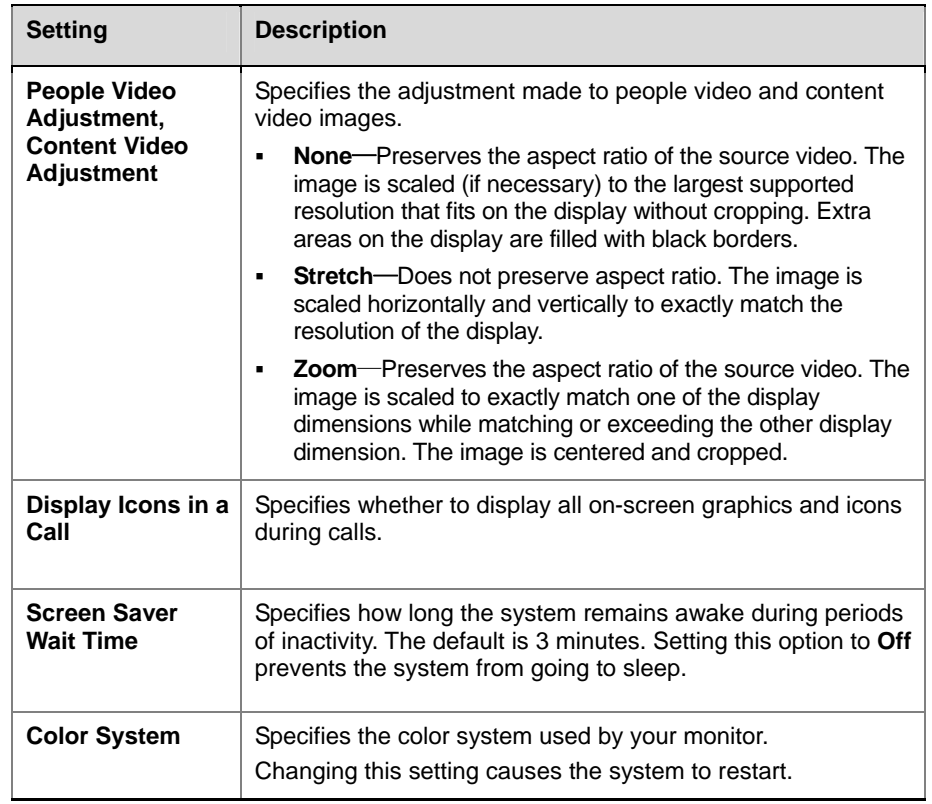

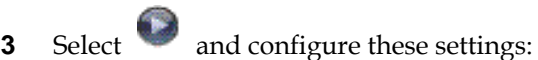

## <span id="page-20-0"></span>**Adjusting Screen Layout**

In calls, you can change the current screen layout on the monitor. What you see during a call can depend on factors such as the system monitor configuration, the number of sites in the call, whether the Picture-in-Picture (PIP) is enabled and whether the content is being shared.

### **To change the screen layout:**

In a call, repeatedly press **PIP** on the remote control to switch among the screen layouts supported by the Polycom QDX 6000 system. These might include the following layouts:

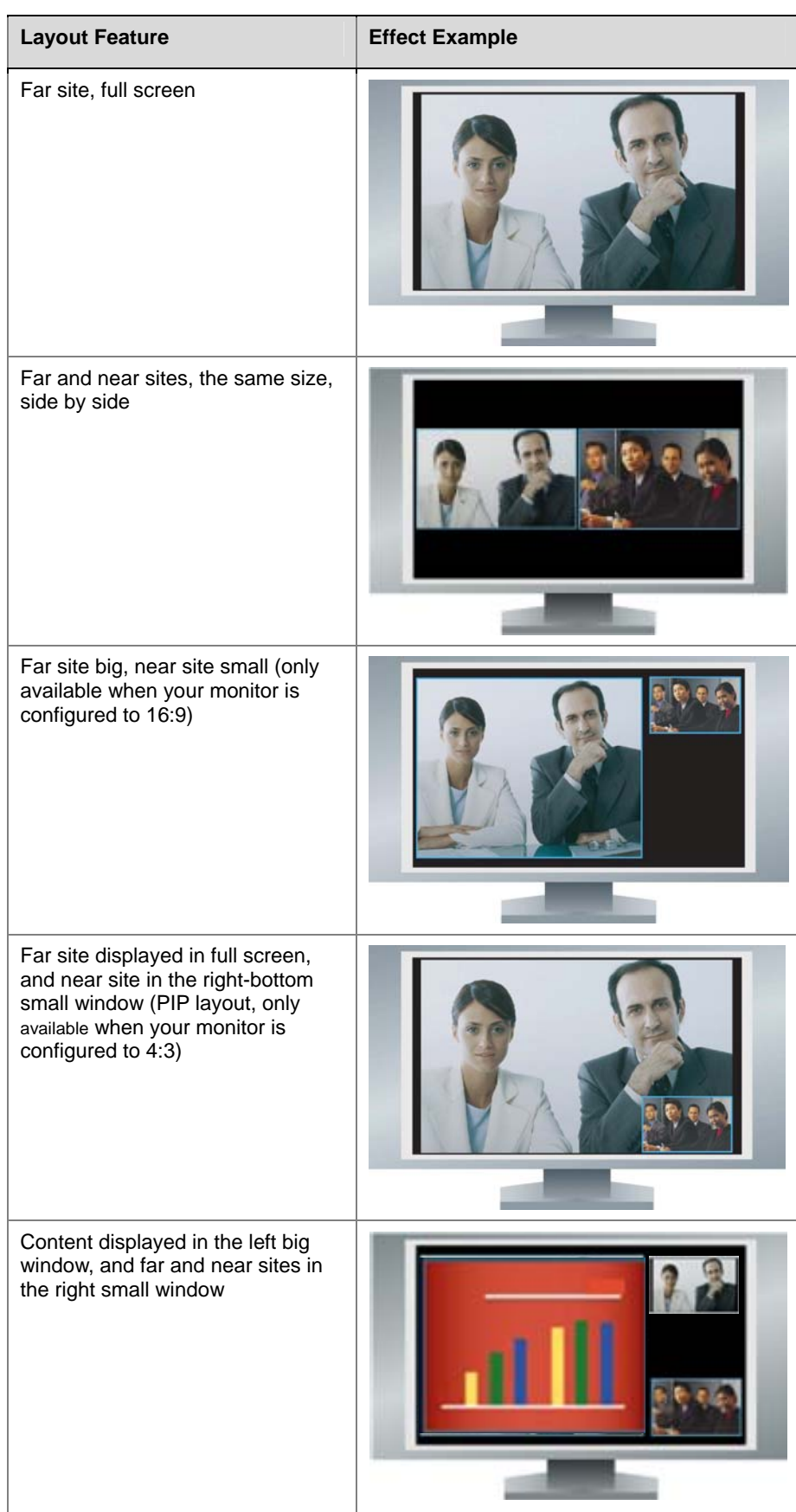

## <span id="page-22-0"></span>**Specifying, Showing and Turning Off the PIP**

Your system can be configured to display a Picture-in-Picture (PIP) window if your monitor is set to an aspect ratio of 4:3. You can show the PIP any time the system is not sending or receiving content.

#### **To specify whether and when to display the PIP:**

- **1** Select **System** from the Place a Call screen.
- **2** Select **User Settings** from the System screen.
- **3** Select to see more settings.
- **4** Scroll to **PIP**, and select one of these settings:

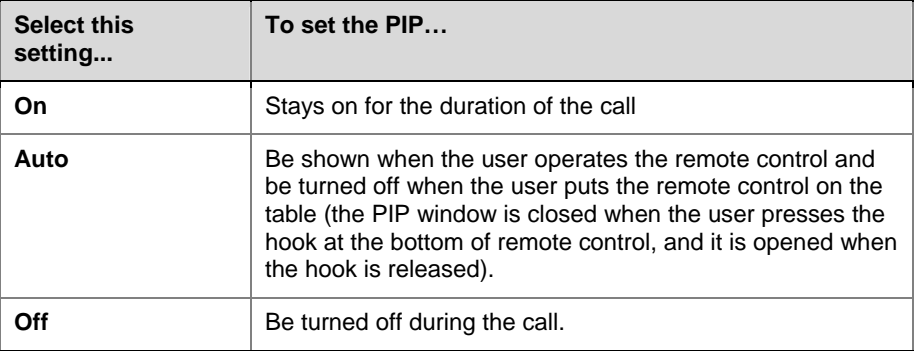

#### **To show the PIP during a call:**

Repeatedly pressing **PIP** on the remote control to switch to the PIP display. PIP can change to show the near or far site.

### <span id="page-22-1"></span>**Adjusting the Monitor's Color Balance, Sharpness, and Brightness**

In most cases, the monitor you connect to your Polycom QDX 6000 system may be set to a configuration that is appropriate for video conferencing applications. Depending on your environment and model of monitor, however, the video may exhibit one of these problems:

- Picture is too dark or too bright.
- Colors appear faded.
- Picture has too much of one color for example, the picture may appear greenish.
- Picture has blocky or softened edge detail.

If you notice any of these problems, adjust the monitor until the display seems acceptable. Uses the video diagnostics test as described in the following steps, or purchase a calibration program DVD tool to help you fine-tune the display settings.

#### **To adjust the monitor for natural color:**

- **1** Go to **System > Diagnostics > Video**.
- **2** Select the color bars icon to display the color bar test screen.
- **3** Adjust the color using the monitor's controls for color, contrast, and brightness. Your monitor may also have the controls for tint and

temperature.

The colors from left to right should be white, yellow, cyan, green, magenta, red and blue. Make sure that the white is not tinted red, green, or blue, and that the red is not tinted pink or orange.

- **4** When the colors look right on the test screen, press **8** Near until you see video of the room.
- **5** If the color appears natural, you do not need to make further adjustments. If the color appears adjustment, use the monitor's controls to make small adjustments until the picture appears natural.

### <span id="page-23-0"></span>**Preventing Monitor Burn-In**

Monitors and Polycom QDX 6000 system provide display settings to help prevent image burn-in. Plasma televisions can be particularly vulnerable to this problem. Refer to your monitor's documentation or manufacturer for specific recommendations and instructions. The following guidelines help prevent image burn-in:

- Use the monitor's burn-in prevention features, if available.
- Ensure that static images are not displayed for long periods.
- Set the **Screen Saver Wait Time** to 3 minutes or less (For more information about configuring monitors, refer to *[Configuring Monitor Settings](#page-18-2)*).
- To keep the screen clear of static images during a call, disable the following settings:
	- ― **Display Icons in a Call** described on page *[3-3](#page-20-1)*.
	- ― **Display Time in a Call** described on page *[6-1](#page-35-2)*.
	- ― **Far Site Name Display** described on page *[6-1](#page-35-2)*.
- Be aware that meetings that last more than an hour without much movement can have the same effect as a static image.
- Consider decreasing the monitor's sharpness, brightness, and contrast settings if they are set to their maximum values.

# <span id="page-23-1"></span>**Connecting Cameras**

Refer to your system's setting up guide for connection details. Refer to the release notes for a list of supported PTZ cameras. If you connect a supported PTZ camera, the system detects the camera type and sets the appropriate configuration. Make sure that the system is powered off before you connect devices to it.

The following table shows how you can connect video sources to a Polycom

QDX 6000 system.

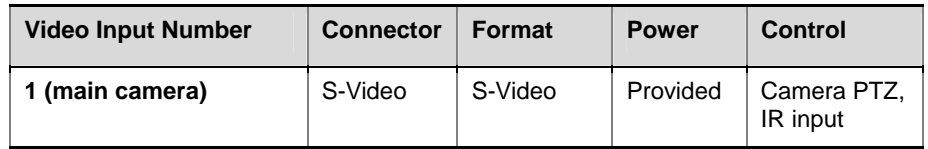

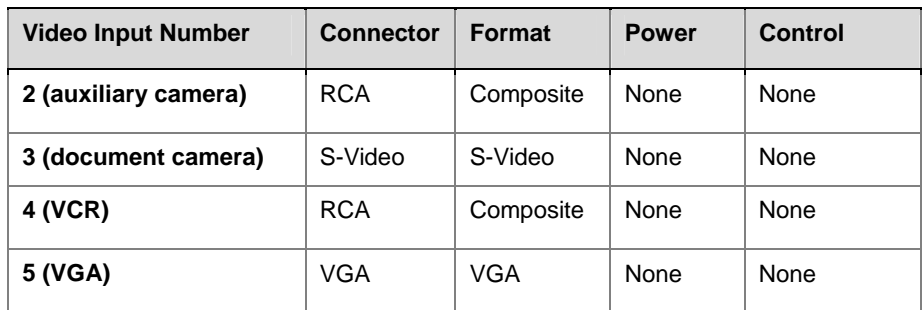

# <span id="page-24-0"></span>**Configuring Camera Settings and Video Quality Options**

**To configure camera and video settings:** 

- **1** Go to **System > Admin Settings > Cameras**.
- **2** Configure these settings on the Cameras screen:

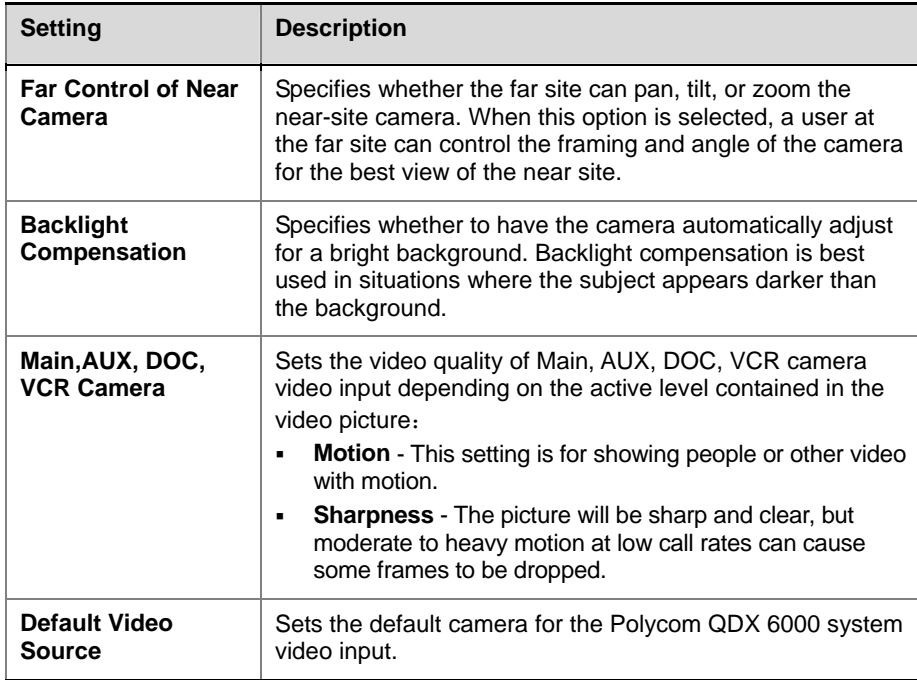

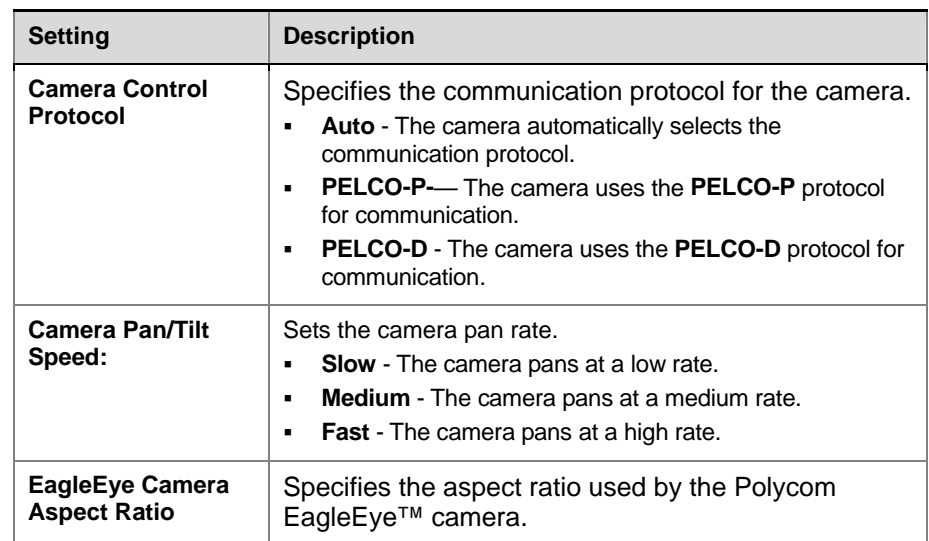

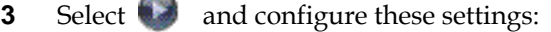

## **Configuring Advanced Polycom EagleEye Camera Settings**

You can use the system's web interface to configure or restore the following Polycom EagleEye camera settings:

- Brightness
- Black Level
- Color Saturation
- White Balance

#### **To adjust Polycom EagleEye camera's brightness, black level, or color saturation:**

- **1** Make sure that the system and camera are powered on and awake.
- **2** On a computer, open a web browser.
- **3** In the browser address line, enter the system's IP address, for example, http://10.11.12.13, to go to the Polycom QDX 6000 web interface.
- **4** Go to **Admin Settings > Cameras**.
- **5** Click **Advanced**.
- **6** Select values for brightness, black level, and color saturation.
- **7** Click **Update**.

#### **To restore the Polycom EagleEye camera's default settings:**

- **1** Make sure that the system and camera are powered on and awake.
- **2** On a computer, open a web browser.
- **3** In the browser address line, enter the system's IP address, for example, http://10.11.12.13, to go to the Polycom QDX 6000 web interface.
- **4** Go to **Admin Settings > Cameras**.
- **5** Click **Restore**. White Balance, Brightness, Black Level, and Color Saturation are returned to their default values.

#### **To set the Polycom EagleEye white balance:**

You can set the white balance to one of several fixed values, or you can set it manually.

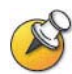

White balance settings require particular camera and system firmware versions. Contact your Polycom distributor for more information.

- **1** Make sure that the system and camera are powered on and awake.
- **2** On a computer, open a web browser.
- **3** In the browser address line, enter the system's IP address, for example, http://10.11.12.13, to go to the Polycom QDX 6000 web interface.
- **4** Go to **Admin Settings > Cameras**.
- **5** Select a value for White Balance.
	- ― **Auto**: Polycom recommends this setting for most situations. It calculates the best white balance setting based on lighting conditions in the room.
	- ― **Pre-defined values**: Use one of the pre-defined color temperature settings to provide acceptable color reproduction.
- **6** Click **Update**.

## <span id="page-26-0"></span>**Configuring Camera Presets**

Camera presets are stored camera positions that you can create ahead of time or during a call.

Presets allow users to:

- Automatically point a camera at pre-defined locations in a room.
- Select a video source.

If your system's main camera supports electronic pan, tilt, and zoom movement, you can create up to 100 preset camera positions for the near site. Each preset stores the camera number, its zoom level, and the direction it points (if appropriate). They remain in effect until you delete or change them.

#### **To store a preset:**

- **1** If you are in a call, press **Near** or **Far** then choose a near-site or far-site camera or other video source.
- **2** If you selected a camera that supports electronic pan, tilt, and zoom, you can adjust the camera's position:
	- ― Press **Zoom** to zoom the camera out or in.
	- ― Press the arrow buttons on the remote control to move the camera up, down, left, or right.
- **3** Press **Preset.**
- **4** Press and hold a number to store the preset position.

To store a double-digit preset (10-99), hold the second number down. Any existing preset stored at the number you enter is replaced.

#### **To view your near-site presets:**

- **1** Press **Preset** on the remote control.
- **2** Icons for presets 0-9 are shown on the screen. The colored icons indicate stored camera positions, and the gray icons indicate available presets.

### **To move the camera to a preset:**

- **1** If a call is connected, press **A Near** or **A Far**, and then choose a near-site or far-site camera.
- **2** Press a number on the remote control.

### **To delete all presets:**

- **1** If you are in a call, press **R** Near, and then choose a near-site video source.
- **2** Press **Preset** on the remote control.
- **3** Press and hold **Delete** to delete all presets.

# <span id="page-29-0"></span>**Microphones and Speakers**

# <span id="page-29-1"></span>**Microphones**

The table below shows the audio input sources supported by the Polycom QDX 6000 system:

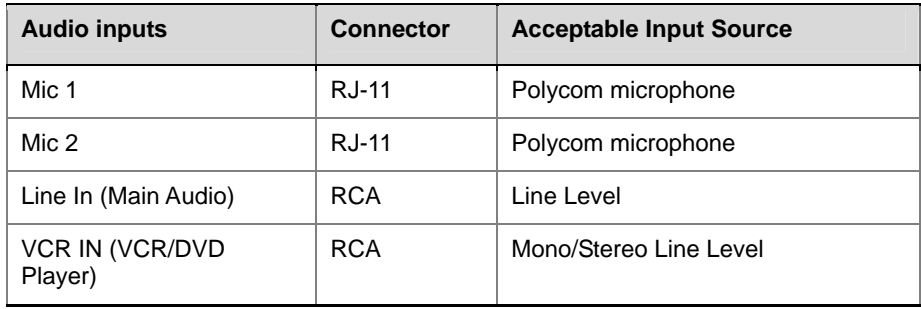

To pick up audio from your site, you must connect a microphone to the Polycom QDX 6000 system. The microphone picks up sound from the sides. You can connect multiple Polycom microphones to a Polycom QDX 6000 system.

For best audio:

- Place the microphone on a hard, flat surface (table, wall, or ceiling) away from obstructions, so the sound will be directed into the microphone elements properly.
- Place the microphone near the people closest to the monitor.
- In large conference rooms, you may need more than one microphone. Each Polycom microphone covers a 3-6 foot radius, depending on the noise level and acoustics in the room.

## <span id="page-29-2"></span>**Polycom Microphone Lights**

The following table describes the behavior of the microphone lights.

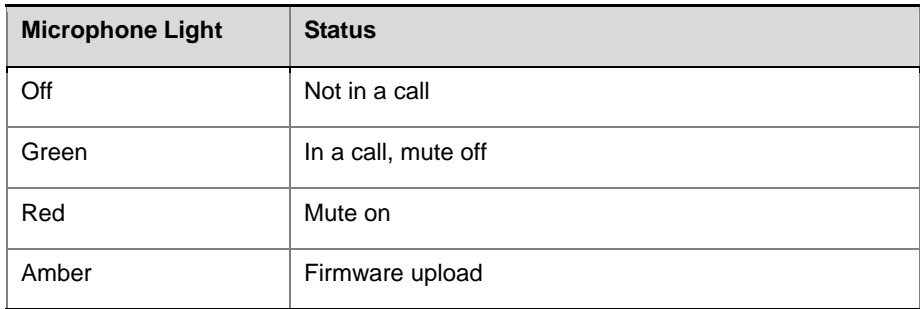

Ī

## <span id="page-30-0"></span>**Configuring Audio Settings**

**To configure general audio settings:** 

- **1** Go to **System > Admin Settings > Audio > Audio Settings**.
- **2** Configure these settings on the Audio Settings screen:

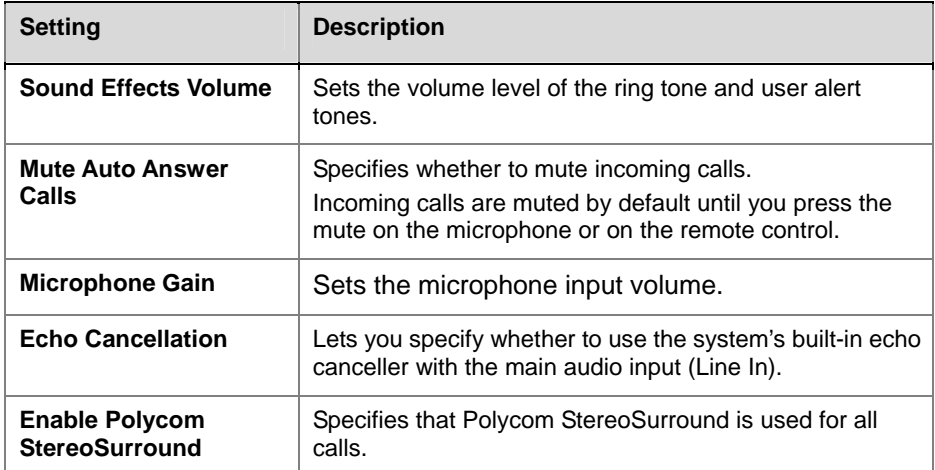

# <span id="page-30-1"></span>**Speakers**

You must connect at least one speaker to the Polycom QDX 6000 system in order to hear audio. You can use the speakers built into the main monitor, or you can connect an external speaker system to provide more volume and richer sound in large rooms.

The following table describes the audio outputs of the Polycom QDX 6000 system.

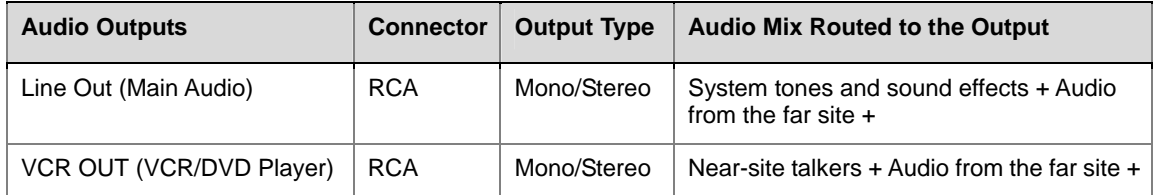

## <span id="page-30-2"></span>**Setting the Speaker Volume**

**To set the volume of an external speaker system:** 

- **1** Go to **System > Diagnostics > Audio > Speaker Test**.
- **2** Start the speaker test.
- **3** Adjust the volume of the speaker system. From the center of the room the test tone should be as loud as a person speaking loudly, about 80-90 dBA on a sound pressure level meter.

## <span id="page-31-0"></span>**Audio meter**

The audio meters in the user interface allow you to identify left and right channels. The meters also indicate peak signal levels. Set signal levels so that you see peaks between +3dB and +7dB with normal speech and program material. Occasional peaks of +12 dB to +16 dB with loud transient noises are acceptable. If you see +20 on the audio meter, the audio signal is 0 dBFS and the audio might be distorted.

#### **To access the audio meter:**

Go to **System > Diagnostics > Audio > Audio Meter**.

# <span id="page-32-0"></span>**Content and Captions**

# <span id="page-32-1"></span>**Sharing content**

You can present content during calls when you use:

- A VCR or DVD player connected directly to a Polycom QDX 6000 system.
- People+Content IP installed on a computer, with any Polycom QDX 6000 system that has the People+Content IP option installed.
- A computer connected directly to a Polycom QDX 6000 system.

For more information about sharing content during a call, refer to the *User's Guide for Polycom QDX 6000 Systems*.

## <span id="page-32-2"></span>**Configuring Content Sharing**

### **To configure the content display:**

- **1** Go to **System > Admin Settings > Network > Call Preference**.
- **2** Enable **H.239**.

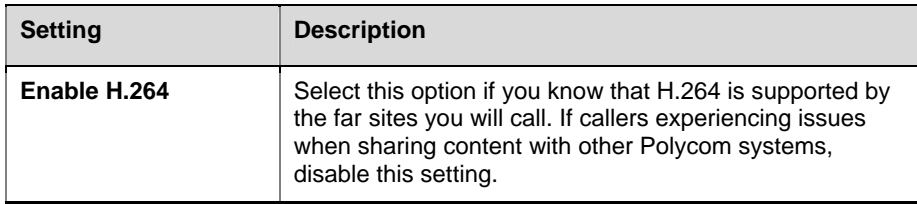

For more information about sharing content during a call, refer to the *User's Guide for Polycom QDX 6000 System.*

## <span id="page-32-3"></span>**Configuring Content Display with People+Content IP**

People+Content IP enables a presenter to show the content from a computer to other sites in a video conference using only an IP network connection. The presenter can show PowerPoint ® slides, video clips, spreadsheets, or any other type of content from a computer. People+Content IP supports any computer desktop resolution with the color set to 16-bit or higher.

Before a presenter can use a computer to show content with People+Content IP, you need to:

• Download the People+Content IP software application from the Polycom web site to the computer(s) that the presenter will use to show content.

You don't need to change the computer resolutions and you don't need

special cables or hardware, but the computer(s) must meet these requirements:

- ― Operating System: Windows 2000, Windows XP Home, or Windows XP Professional.
- ― Minimum computer: 500 MHz Pentium® III (or equivalent); 256 MB memory.

Recommended computer: 1 GHz Pentium III (or equivalent); 512 MB memory.

Connect the computer(s) to the IP network.

#### **To install People+Content IP on a computer:**

- **1** On a computer with Windows XP or Windows 2000, open a web browser and go to the Polycom web site at *[www.polycom.com/support](http://www.polycom.com/support).*
- **2** Navigate to your product page.
- **3** Download and install the People+Content IP software.

# <span id="page-33-0"></span>**Configuring Captions**

To customize your meeting, you can define a meeting name that displays on the screen at all sites. For example, your meeting name might be Beijing Executive Team. You can also define text that all participants see moving across the screen (a "rolling caption"). For example, your rolling caption might be "For technical support, call technical support at 597-636-557".

## <span id="page-33-1"></span>**Configuring Meeting Captions**

#### **To configure the meeting caption:**

- **1** Go to **System > Utilities > Meeting Caption**.
- **2** Configure these settings on the Meeting Caption screen:

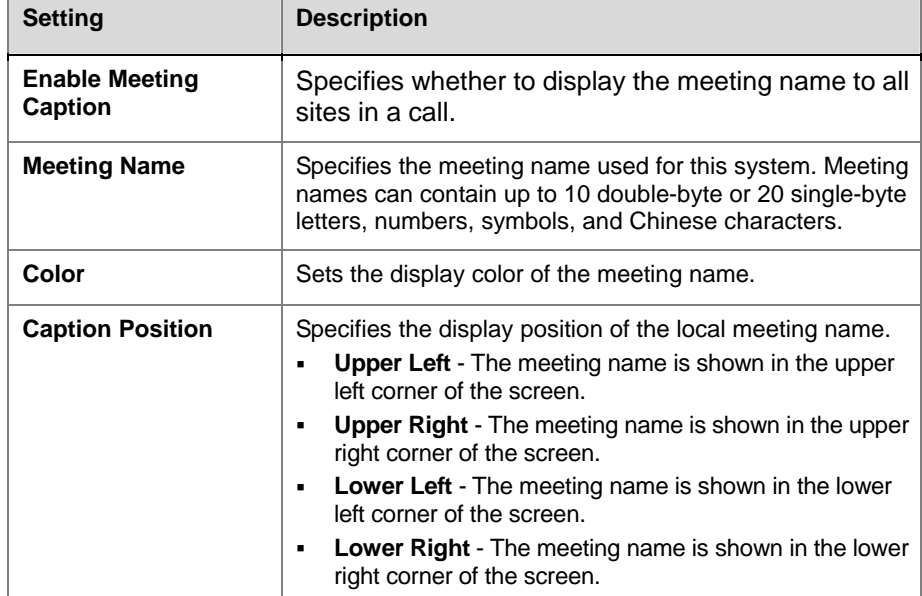

## <span id="page-34-0"></span>**Configuring Rolling Captions**

## **To configure the rolling caption:**

- **1** Go to **System > Utilities > Rolling Caption**.
- **2** Configure these settings on the Rolling Caption screen:

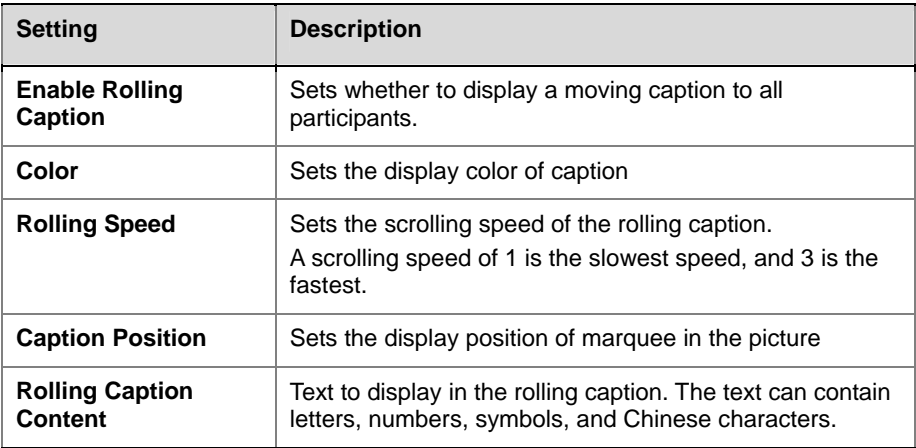

# <span id="page-35-0"></span>**Calling and Answering**

# <span id="page-35-2"></span><span id="page-35-1"></span>**Configuring Call Settings**

The Call Settings screens provide access to high-level options for the entire system. For convenience, some of the User Settings options are repeated on these screens.

**To configure call settings:** 

- **1** Go to **System > Admin Settings > General Settings > System Settings > Call Settings**.
- **2** Configure these settings on the Call Settings screen:

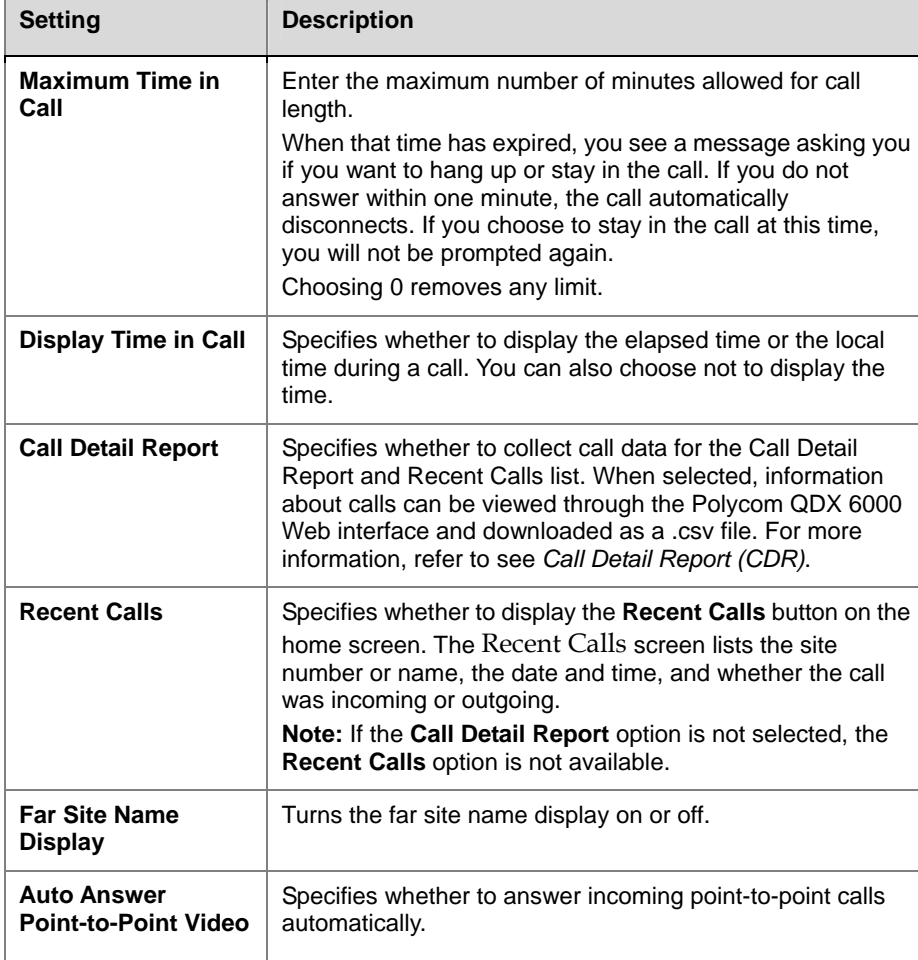
# **Configuring Directory Settings**

### **To configure directory settings:**

- **1** Go to **System > Admin Settings > General Settings > System Settings > Directory**.
- **2** Configure these settings on the Directory screen:

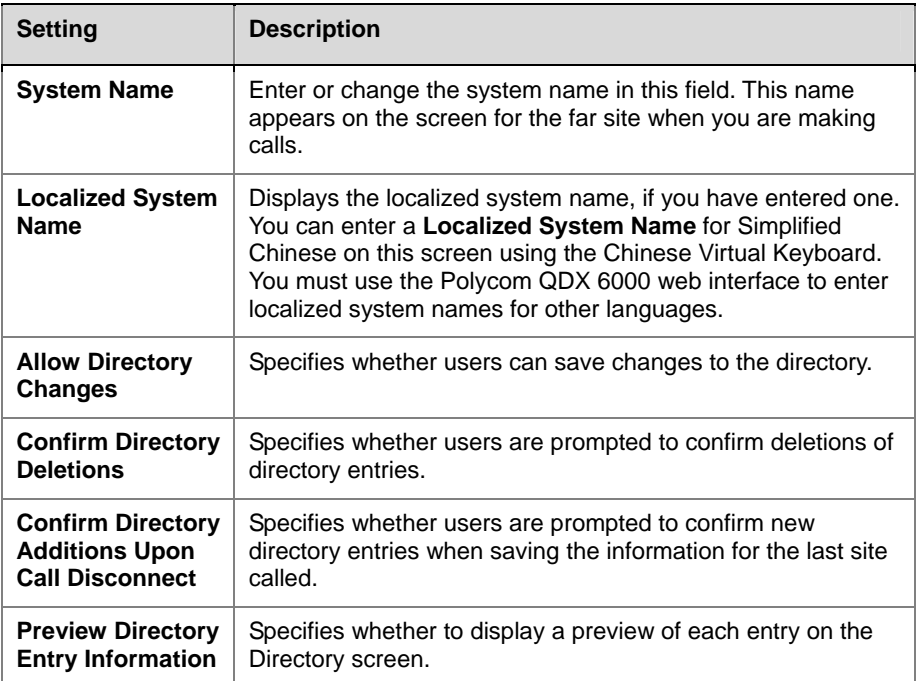

## **Creating a Localized System Name with the Polycom QDX 6000 Web Interface**

Localized system names are sent to the far site and displayed as the caller ID by Polycom QDX 6000 systems running any version or VSX systems running version 8.0 or later. When you enter a localized system name, it is also entered in English/Pinyin. The English/Pinyin name is the name used by the Global Directory Server, the gatekeeper, and other systems that do not support this feature, and it is also the name that shows up in the Recent Calls list.

#### **To create a localized system name using the Polycom QDX 6000 Web interface:**

- **1** On a computer, open a web browser.
- **2** In the browser address line, enter the system's IP address, for example, http://10.11.12.13, to go to the Polycom QDX 6000 Web interface.
- **3** Go to **Admin Settings > General Settings > System Settings**.
- **4** Enter the localized system name in the **Localized System Name** field.

# **Managing Directories with the Polycom QDX 6000 Web Interface**

The Polycom QDX 6000 Web Interface import/export directory feature allows you to maintain consistency of Polycom QDX 6000 system directories in your organization efficiently. It is particularly useful for administrators

managing multiple systems that call the same locations. You can:

- Transfer the existing directory entries between Polycom QDX 6000 systems.
- Develop directory entries on one system, save them to your computer, and then distribute them to other systems.
- Create localized directory entries.

Only the local directories can be downloaded. The directory file is in the .csv format.

#### **To download a Polycom QDX 6000 system directory to your computer:**

- **1** On a computer, open a web browser.
- **2** In the browser address line, enter the system's IP address, for example, http://10.11.12.13, to go to the Polycom QDX 6000 Web interface.
- **3** Go to **Utilities > Import/Export Directory**.
- **4**  $\text{Click } Q\text{DX } 6000 \longrightarrow \text{PC}$  to download the .csv file from the Polycom QDX 6000 system.

#### **To upload Polycom QDX 6000 system directory entries:**

- **1** On a computer, open a web browser.
- **2** In the browser address line, enter the system's IP address, for example, http://10.11.12.13, to go to the Polycom QDX 6000 Web interface.
- **3** Go to **Utilities > Import/Export Directory**.
- $4$  Click  $PC \longrightarrow QDX 6000$ .
- **5** Click **Browse** and browse to the location of the .csv file on your computer.
- **6** Click **Export Directory** to upload the .csv file to the Polycom QDX 6000 system.

# **Configuring the Global Directory**

The global directory provides a list of other systems that are registered with the Global Directory Server and available for calls. The other systems appear in the directory, allowing users to place calls to other users by selecting their names.

#### **To configure the directory server settings:**

- **1** Go to **System > Admin Settings > Global Services > Directory Servers**.
- **2** Configure these settings on the Global Directory Servers screen:

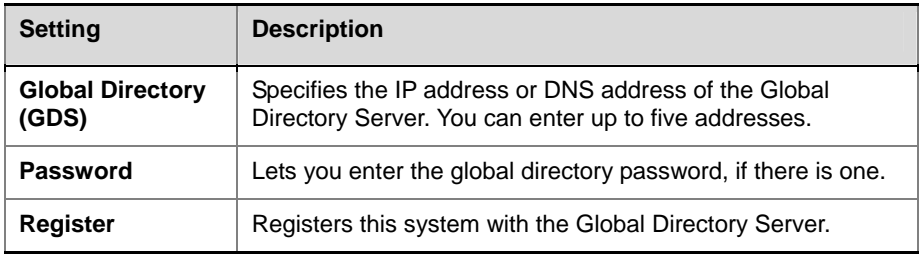

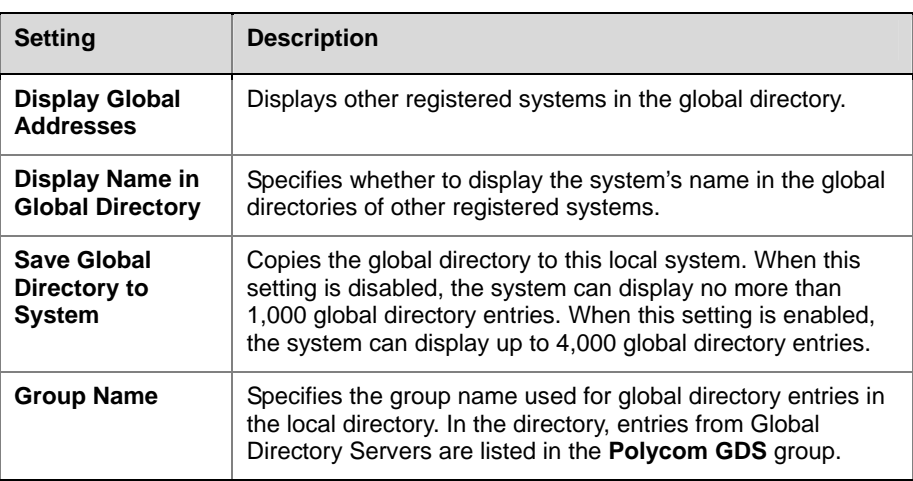

# **Configuring Remote Control Behavior**

You can customize the behavior of the remote control to support the users' environment.

**To configure remote control behavior:** 

- **1** Go to **System > Admin Settings > General Settings > System Settings > Remote Control**.
- **2** Configure these settings on the Remote Control screen:

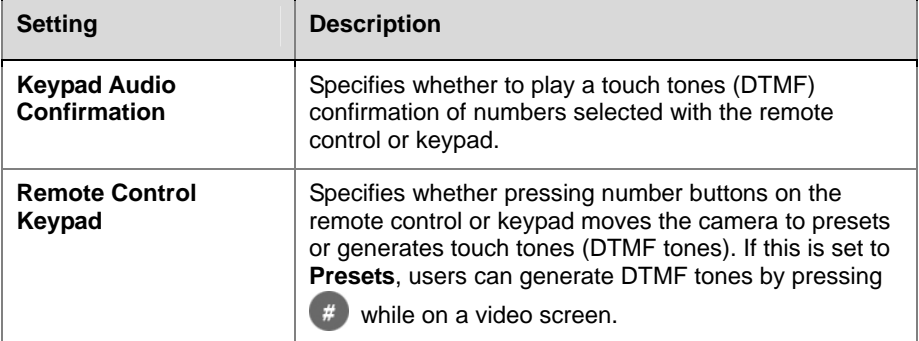

# **System Location and Appearance**

# **Setting Date, Time, and Language**

You can update the system with regional settings, including the location-specific language and time.

### **To set the language for the user interface:**

- **1** Go to **System > Admin Settings > General Settings > Language**.
- **2** Set the language for the user interface.

### **To set the date and time:**

- **1** Go to **System > Admin Settings > General Settings > Date and Time**.
- **2** Configure these settings on the Time Zone screen:

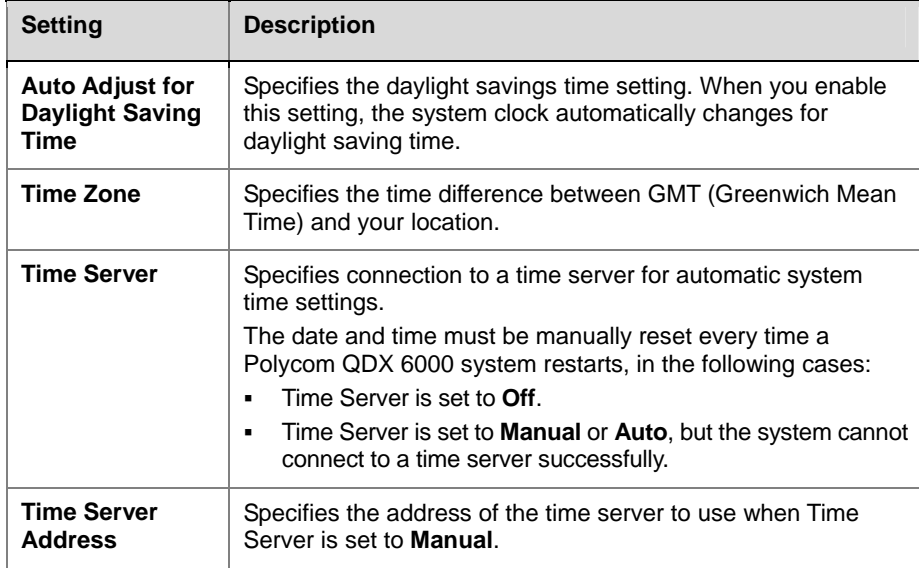

**3 Select and configure these settings on the Date and Time screen:** 

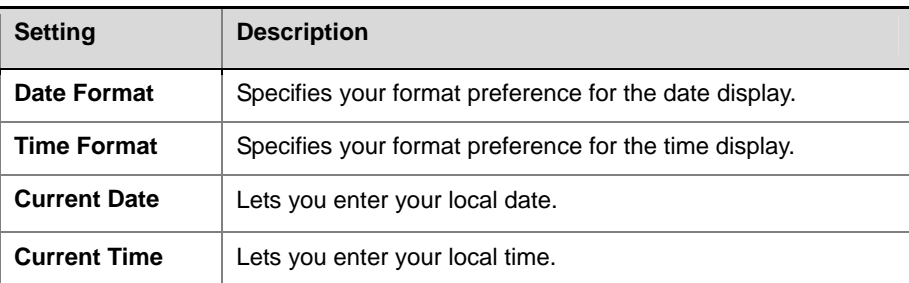

Ĩ

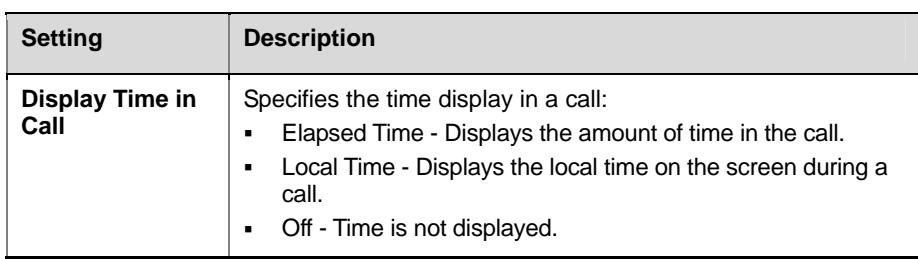

# <span id="page-40-0"></span>**Customizing the Home Screen**

The administrator can customize the system functionality according to users' need, skill levels, and environments. The table below provides a group of screen customization examples.

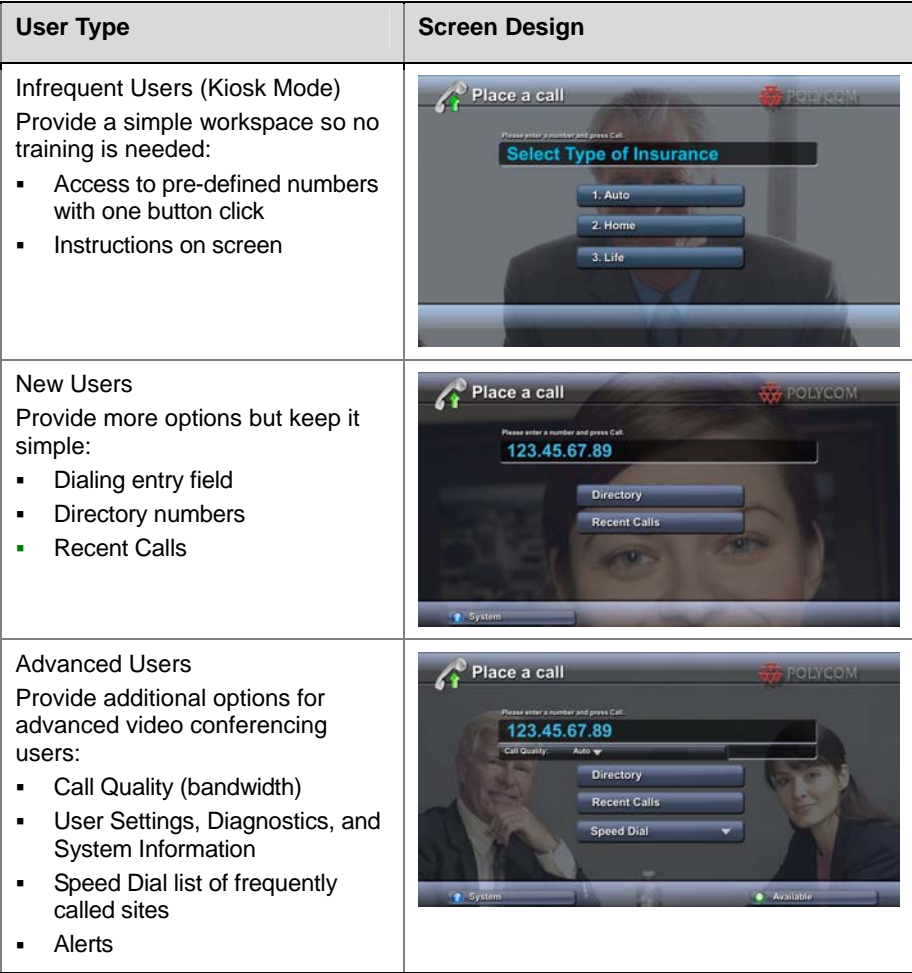

### **To design the home screen:**

- **1** Go to **System > Admin Settings > General Settings > Home Screen Settings**.
- **2** Configure these settings on the Home Screen Settings screen:

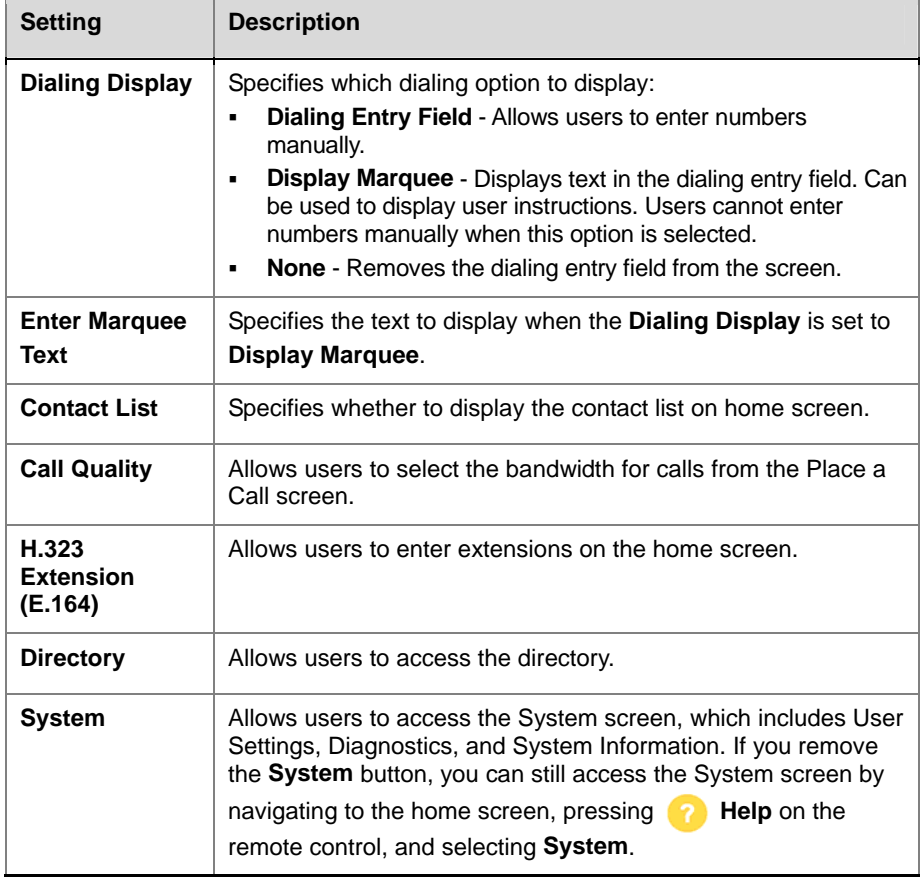

# **3** Select **a** and configure these settings:

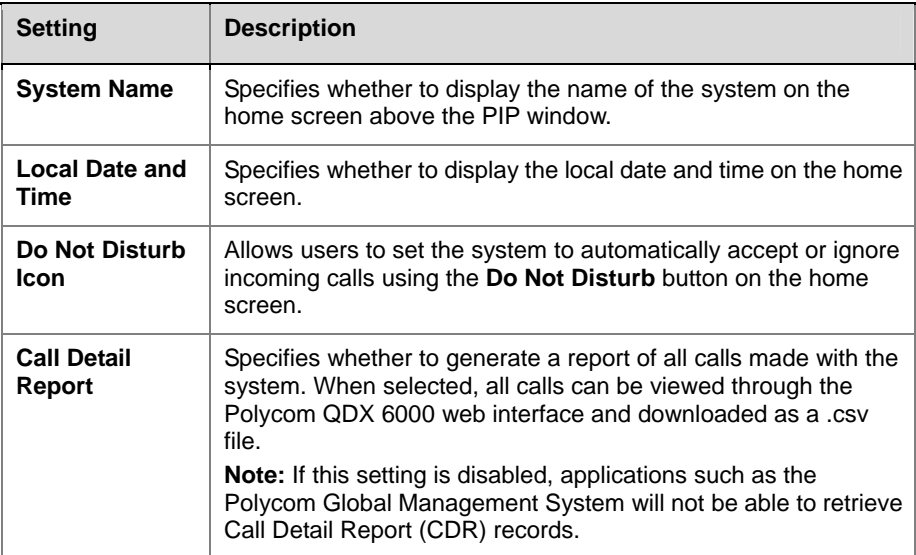

Ĩ

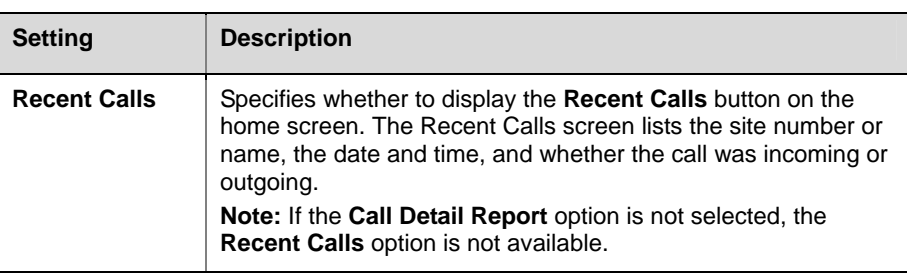

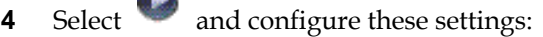

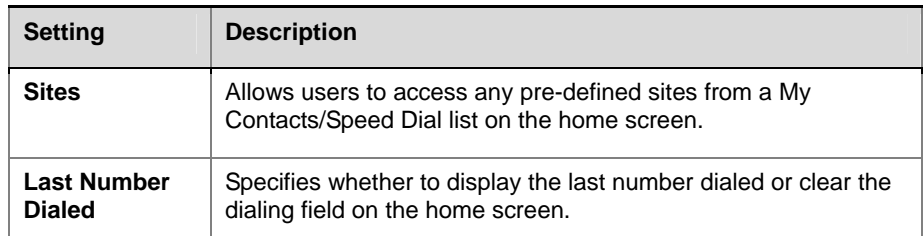

# **Displaying Speed Dial Sites**

Sites configured for speed dial are displayed on the home screen.

### **To configure speed dial sites:**

**College** 

- **1** Make sure that the site information is entered in the directory.
- **2** Go to **System > Admin Settings > General Settings > Home Screen Settings**.
- **3 Select b two times and enable Sites**.
- **4 Select to access the Sites screen.**
- **5** Select **Add** and choose the sites to add from the directory.
- **6** Select either **Speed Dial** or **Contacts** as the name you want to appear on the button.

## **Adding Marquee Text**

You can create marquee text to display in the dialing entry field on the home screen. You can create context-specific instructions for your users or, if the home screen has Site buttons, the marquee text can provide information that helps users choose which site to call.

### **To enter marquee text in the Polycom QDX 6000 system interface:**

- **1** Go to **System > Admin Settings > General Settings > Home Screen Settings**.
- **2** In **Dialing Display**, select **Display Marquee** and enter the text.

You can also add marquee text through the Polycom QDX 6000 web interface. For some languages such as Russian, Korean, Japanese, Simplified Chinese, and Traditional Chinese, you must use the Polycom QDX 6000 web interface to add marquee text.

**To enter the marquee text using the Polycom QDX 6000 Web interface:** 

- **1** On a computer, open a Web browser.
- **2** In the browser address line, enter the system's IP address, for example, http://10.11.12.13, to go to the Polycom QDX 6000 Web interface.
- **3** Enter the user name and administrator's password, if a password has been established.
- **4** Click **Admin Settings > General Settings > Home Screen Settings** and enter:
	- ― Dialing Display Set to **Display Marquee**.
	- ― Enter Marquee Text Type the text to display on the home screen.
- **5** Click **Update**.

# **Screen Savers**

### **Adding Screen Saver Text**

You can customize the Polycom QDX 6000 system to display text when the system is in sleep mode. For instance, you can display on-screen instructions to assist users with what steps they should take next.

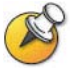

**Output upon Screen Saver Activation** on the Monitors screen must be set to **Black** if you want to display screen saver text.

#### **To enter screen saver text:**

- **1** On a computer, open a web browser.
- **2** In the browser address line, enter the system's IP address, for example, http://10.11.12.13, to go to the Polycom QDX 6000 web interface.
- **3** Enter the user name and administrator's password, if a password has been established.
- **4** Click **Utilities > Screen Saver and enter:**
	- ― **Screen Saver Text**  Appears as scrolling text when the system is in sleep mode. You can use this scrolling text to provide instructions or next steps for users of the system.
	- ― **Logo Screen Text** Appears underneath the logo before the system goes into sleep mode.
- **5** Click **Update**.

Ĩ

# **Adding a Screen Saver Logo**

You can customize the Polycom QDX 6000 system to display your own logo instead of the Polycom logo.

### **To upload a screen saver logo:**

- **1** On a computer, open a web browser.
- **2** In the browser address line, enter the system's IP address, for example, http://10.11.12.13, to go to the Polycom QDX 6000 web interface.
- **3** Enter the user name and administrator's password, if a password has been established.
- **4** Click **Utilities > Screen Saver**, click **Next**, and follow the onscreen instructions for uploading a logo file.

# **Security**

# **Configuring Security Options**

### **To set passwords and security options:**

- **1** Go to **System > Admin Settings > General Settings > Security**.
- **2** Configure these settings on the Security screen:

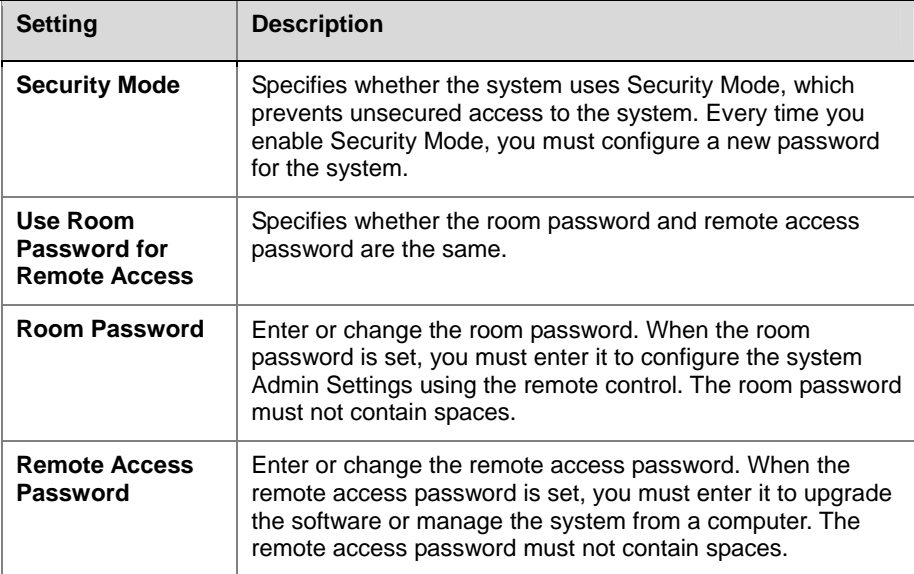

I

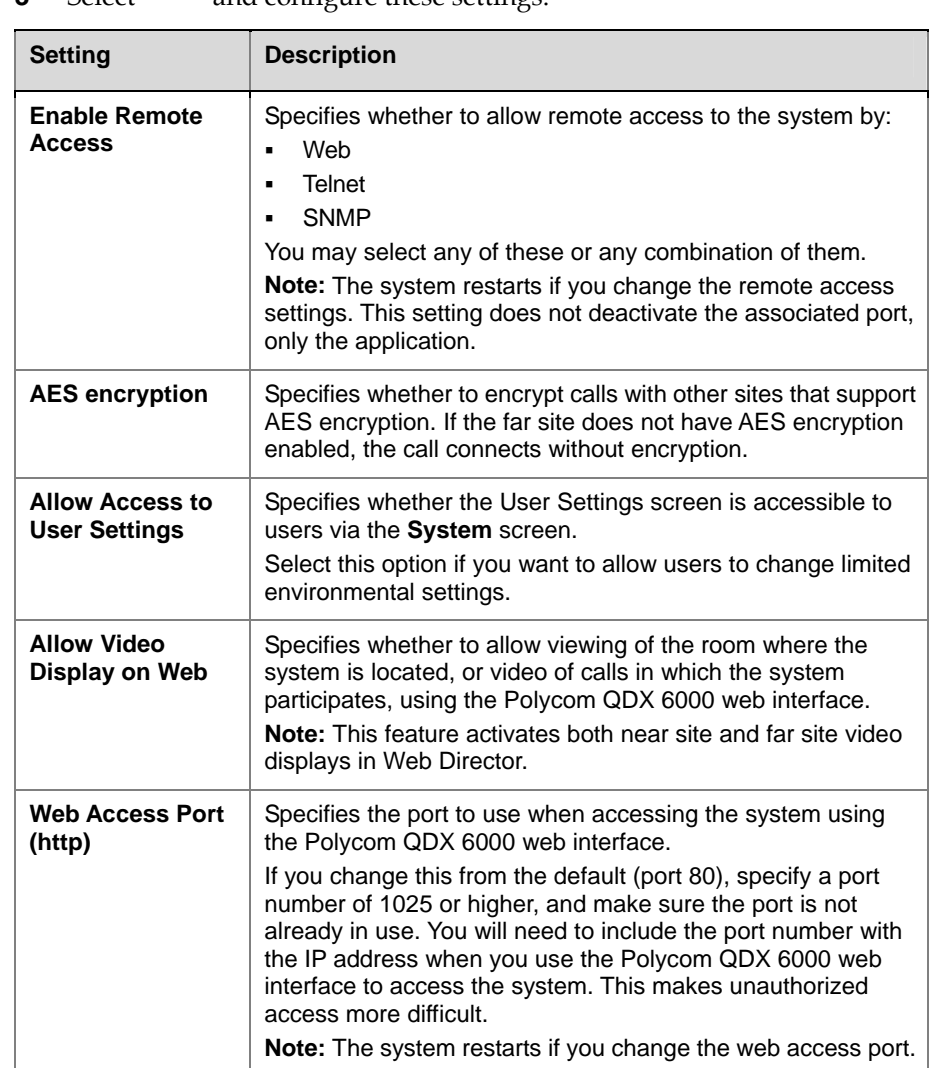

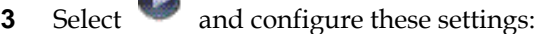

**AND** 

# **Setting the Room and Remote Access Passwords**

You can set the room password to restrict who can configure system Admin Settings using the remote control. You can set the remote access password to restrict who can upgrade the Polycom QDX 6000 system software or perform other remote management from a computer.

#### **To set or change the room password:**

- **1** Go to **System > Admin Settings > General Settings > Security**.
- **2** Enter or change the password.

The default room password is the 16-digit system serial number.

### **To set or change the remote access password:**

- **1** Go to **System > Admin Settings > General Settings > Security**.
- **2** Clear the **Use Room Password for Remote Access** option if it is selected. By default, the remote access password is the same as the room

password.

**3** Enter a Remote Access password.

To access Admin Settings using the Polycom QDX 6000 web interface when a remote access password is set, enter "admin" for the user name.

#### **To use the same password for both local and remote access:**

- **1** Go to **System > Admin Settings > General Settings > Security**.
- **2** Select **Use Room Password for Remote Access**.

#### **To reset a forgotten password:**

- **1** Get the system's serial number from the system or from the System Information screen.
- **2** Go to **System > Diagnostics > Reset System**.

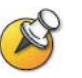

If Security Mode is enabled, the room password is required to access the Reset System screen.

- **3** Enter the system's serial number and select **Delete System Settings**.
- **4** Select **Reset System**.

After the system resets, it leads you through the setup wizard. You can enter a new password when you set up the system.

# **Managing User Access to Settings and Features**

You can allow users to change common user preferences by providing access to the User Settings screen.

**To allow users to customize the workspace:** 

- **1** Go to **System > Admin Settings > General Settings > Security >** .
- **2** Select the **Allow Access to User Settings** option to make the **User Settings** button available to users on the System screen.

User Settings contains the following options, which can also be configured by administrators on the Admin Settings screens:

- Backlight Compensation
- Far Control of Near Camera
- Auto Answer Point-to-Point Video
- Mute Auto-Answer Calls
- $\bullet$  PIP
- Keypad Audio Confirmation

I

- Far Site Name Display Time
- Allow Video Display on Web

# <span id="page-48-0"></span>**Configuring Security Mode**

You can configure Polycom QDX 6000 systems to use Security Mode, which provides secure access to the system. Security Mode utilizes TLS, HTTPS, AES, digital signatures, and other security protocols, algorithms, and mechanisms to put the system into a secure mode. These protocols encrypt management communication over IP, preventing access by unauthorized users.

Every time you enable **Security Mode**, you must configure a new password for the system. The password cannot be blank and it cannot be the default value (serial number).

#### **To configure the system to use Security Mode:**

- **1** Go to **System > Admin Settings > General Settings > Security**.
- **2** Enable **Security Mode**.

When you change this setting, the Polycom QDX 6000 system restarts. Every time a Polycom QDX 6000 system is powered on or restarts in Security Mode, it verifies that the system software is authentic Polycom software.

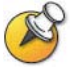

#### **Points to note about Security Mode:**

- SNMP access is not available in Security Mode.
- Global Management System and Readi*Manager*® SE200 are not compatible with Polycom QDX 6000 systems in Security Mode.
- If **Security Mode** is enabled, you must enter the room password to go to the Rest System screen (**System** > **Diagnostics** > **Reset System**).

### **To access a Polycom QDX 6000 system in security mode using the Polycom QDX 6000 Web interface:**

- **1** Enter the IP address of the system using secure HTTPS access, for example, https://10.11.12.13.
- **2** Click **Yes** in the security dialogs that appear. This access uses port 443.
- **3** To access Admin Settings using the Polycom QDX 6000 web interface when a remote access password is set, enter "admin" for the user name.

# **Enabling AES Encryption**

AES encryption is a standard feature on all Polycom QDX 6000 systems. When it is enabled, the system automatically encrypts calls to other systems that have AES encryption enabled.

### **To enable AES encryption:**

- **1** Go to **System > Admin Settings > General Settings > Security >** .
- **2** Select **AES Encryption**.

# **Managing the System Remotely**

You can configure, manage, and monitor the system from a computer using the system's Web interface. You can also use SNMP.

- The Polycom QDX 6000 Web Interface requires only a Web browser.
- SNMP requires network management software on your network management station.

# **Using the Polycom QDX 6000 Web Interface**

You can use the Polycom QDX 6000 Web interface to perform most of the calling and configuration tasks you can perform on the local system.

# **Accessing the Polycom QDX 6000 Web Interface**

### **To configure your browser to use the Polycom QDX 6000 Web interface:**

- **1** Be sure that you use Microsoft Internet Explorer 6.0 or later as your Web browser and that you have Java 1.2 or later installed.
- **2** Configure the browser to allow cookies.

#### **To access the system using the Polycom QDX 6000 Web interface:**

- **1** On a computer, open a web browser.
- **2** In the browser address line, enter the system's host name or IP address, for example, http://10.11.12.13, to go to the Polycom QDX 6000 Web interface.

If **Security Mode** is enabled on the system, you must use secure HTTPS access, for example, https://10.11.12.13. Click **Yes** in the security dialog boxes that appear.

**3** If prompted, enter admin as the user name, and enter the remote access password.

## **Monitoring a Rooms or Call with the Polycom QDX 6000 Web Interface**

The monitoring feature within the Polycom QDX 6000 web interface allows administrators of Polycom QDX 6000 systems to view a call or the room where the system is installed. For security reasons, this feature can only be enabled on the local system by an administrator.

### **To enable room and call monitoring:**

- **1** Go to **System > Admin Settings > General Settings > Security**.
- **2** Select and enable **Allow Video Display on Web** to allow the room or call to be viewed remotely.

#### **To view a room or call:**

- **1** On a computer, open a web browser.
- **2** In the browser address line, enter the system's IP address, for example, http://10.11.12.13, to go to the Polycom QDX 6000 web interface.
- **3** Go to **Utilities > Web Director**.
- **4** Perform any of the following tasks:
	- ― Place or end a call
	- ― View near and far sites
	- ― Change camera sources
	- ― Adjust camera position
	- ― Zoom cameras
	- ― Adjust system volume settings
	- ― Mute and unmute the microphones
	- ― Switch the PIP layout.
	- ― Preset camera position

You can view near and far sites without opening Web Director by selecting **Tools** > **Remote Monitoring**.

# **Managing System Profiles with the Polycom QDX 6000 Web Interface**

Administrators managing systems that support multiple applications can change system settings quickly and easily using profiles. You can store a Polycom QDX 6000 system profile on a computer as a .csv file using the Polycom QDX 6000 web interface. There is no limit to the number of profiles you can save.

The following settings are included in a profile:

- Home screen settings
- User access levels
- Icon selections
- Option keys
- System behaviors

Passwords are not included when you store a profile.

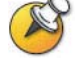

Polycom recommends using profiles only as a way to back up system settings. Attempting to edit a stored profile or upload it to more than one system on the network can result in instability or unexpected results.

### **To store a profile:**

- **1** On a computer, open a web browser.
- **2** In the browser address line, enter the system's IP address, for example, http://10.11.12.13, to go to the Polycom QDX 6000 web interface.
- **3** Go to **Utilities > Profile Center**.
- **4** Click QDX 6000 → PC to download the .csv file from the Polycom QDX 6000 system.
- **5** Save the file to a location on your computer.

#### **To upload a profile:**

- **1** Reset the Polycom QDX 6000 system to restore default settings. For more information, refer to *[Reset System](#page-57-0)*.
- **2** On a computer, open a web browser.
- **3** In the browser address line, enter the system's IP address, for example, http://10.11.12.13, to go to the Polycom QDX 6000 web interface.
- **4** Go to **Utilities > Profile Center**.
- **5** Click **Browse** and browse to the location of the .csv file on your computer.
- **6** Click PC  $\longrightarrow$  QDX 6000 to upload the .csv file to your system.

### **Sending a Message**

If you are experiencing difficulties with connectivity or audio, you may want to send a message to the system that you are managing.

Only the near site can see the message; it is not broadcast to all the sites in the call.

#### **To send a message via the Polycom QDX 6000 Web interface:**

- **1** On a computer, open a web browser.
- **2** In the browser address line, enter the system's IP address, for example, http://10.11.12.13, to go to the Polycom QDX 6000 web interface.
- **3** If prompted, enter admin as the user name, and enter the admin password.
- **4** Go to **Diagnostics > Send a Message**.
- **5** In the **Send a Message** page, enter a message (up to 100 characters in length), then click **Send**.

The message is displayed for 15 seconds on the screen of the system that you are managing.

# **Setting Up SNMP**

The Polycom QDX 6000 system sends Simple Network Management Protocol (SNMP) reports to indicate various conditions.

### **To configure the Polycom QDX 6000 system for SNMP management:**

- **1** Access the SNMP configuration screen either in the Polycom QDX 6000 web interface or on the Polycom QDX 6000 system. In the Polycom QDX 6000 Web interface, go to **Admin Settings** > **Global Services** > **SNMP**. On the Polycom QDX 6000 system, go to **System** > **Admin Settings** > **Global Service** > **SNMP**.
- **2** Configure these settings on the SNMP screen:

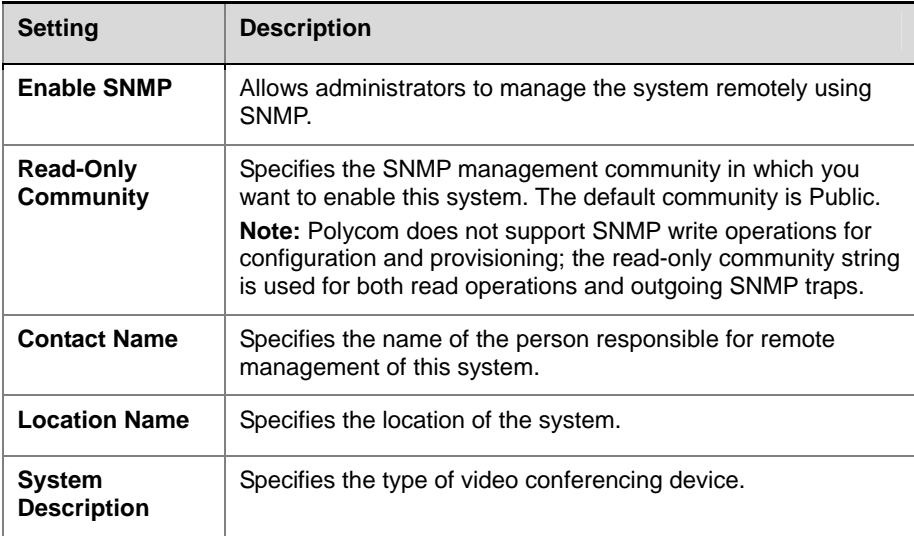

# **Statistics and Diagnostics**

The Polycom QDX 6000 system provides various screens that allow you to review information about calls made by the system and to review network usage and performance.

# **Accessing the Diagnostics Screens**

The Diagnostics screens are available on the system and in the Polycom QDX 6000 web interface.

### **To access the Diagnostics screens on the system:**

Go to **System > Diagnostics**.

### **To access the Diagnostics screens from the Polycom QDX 6000 Web interface:**

- **1** On a computer, open a web browser.
- **2** In the browser address line, enter the system's IP address, for example, http://10.11.12.13, to go to the Polycom QDX 6000 Web interface.
- **3** If prompted, enter admin as the user name, and enter the admin password.
- **4** Click **Diagnostics** from any page in the Polycom QDX 6000 web interface.

# **System Status**

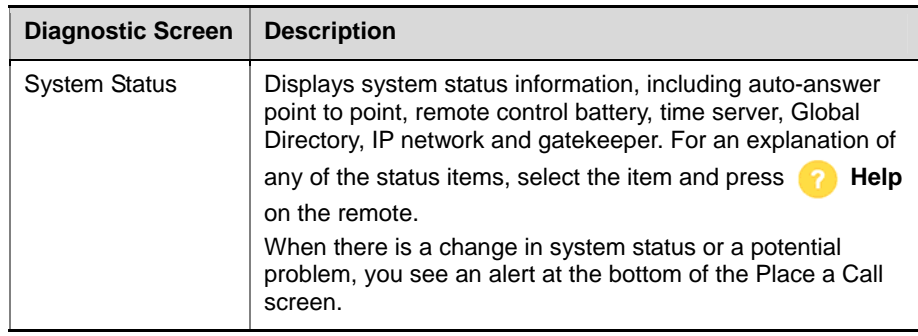

Ĩ

# **Call statistics**

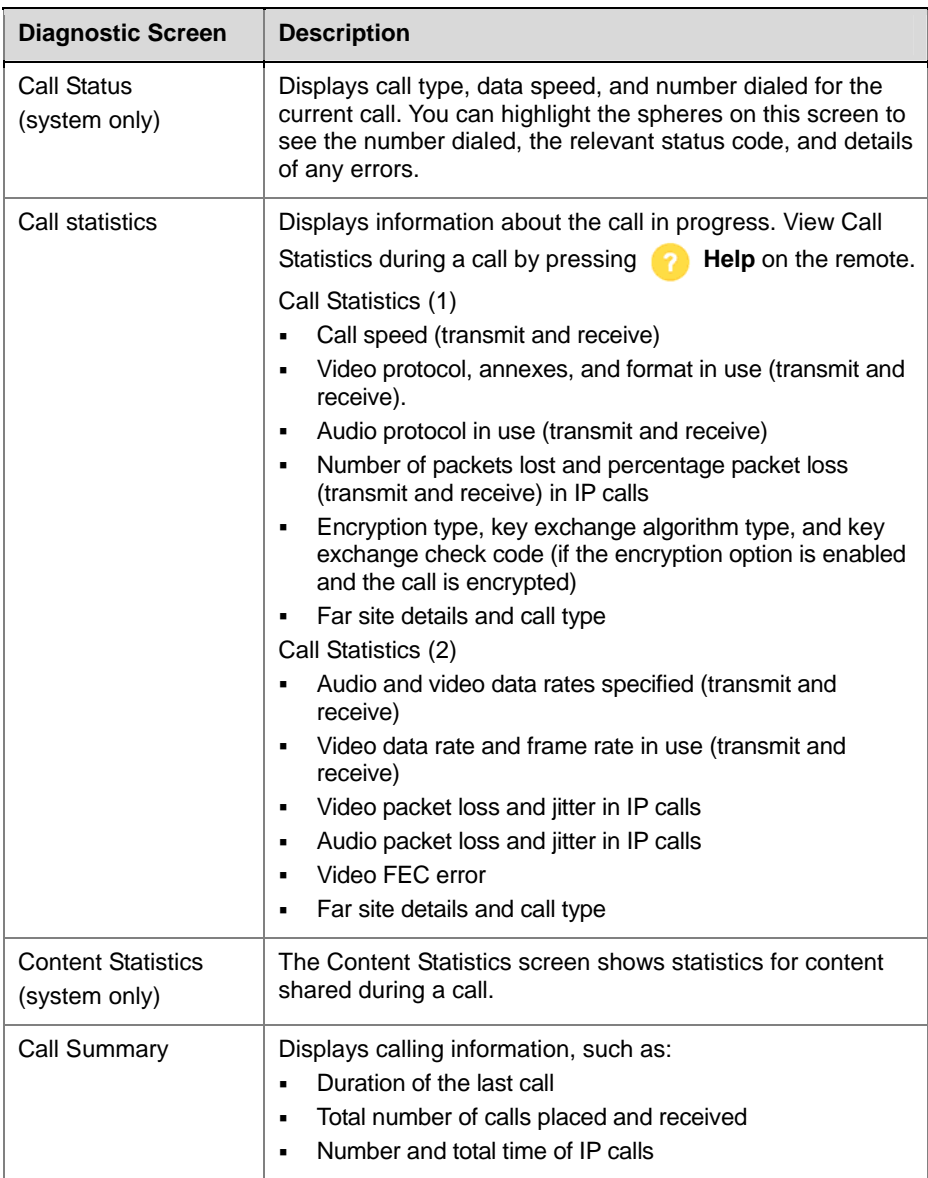

# **Network**

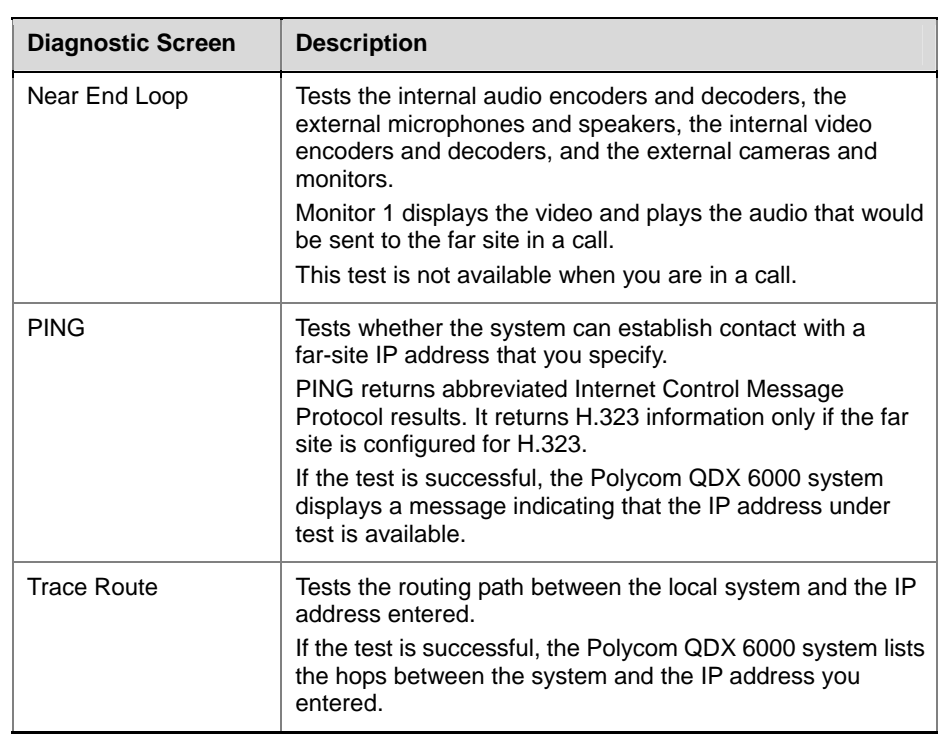

# **Video**

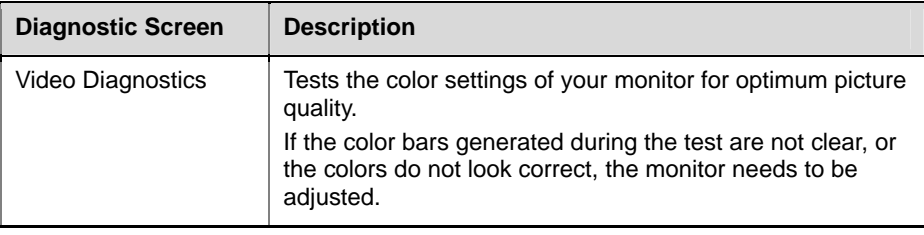

# **Audio**

Ĩ

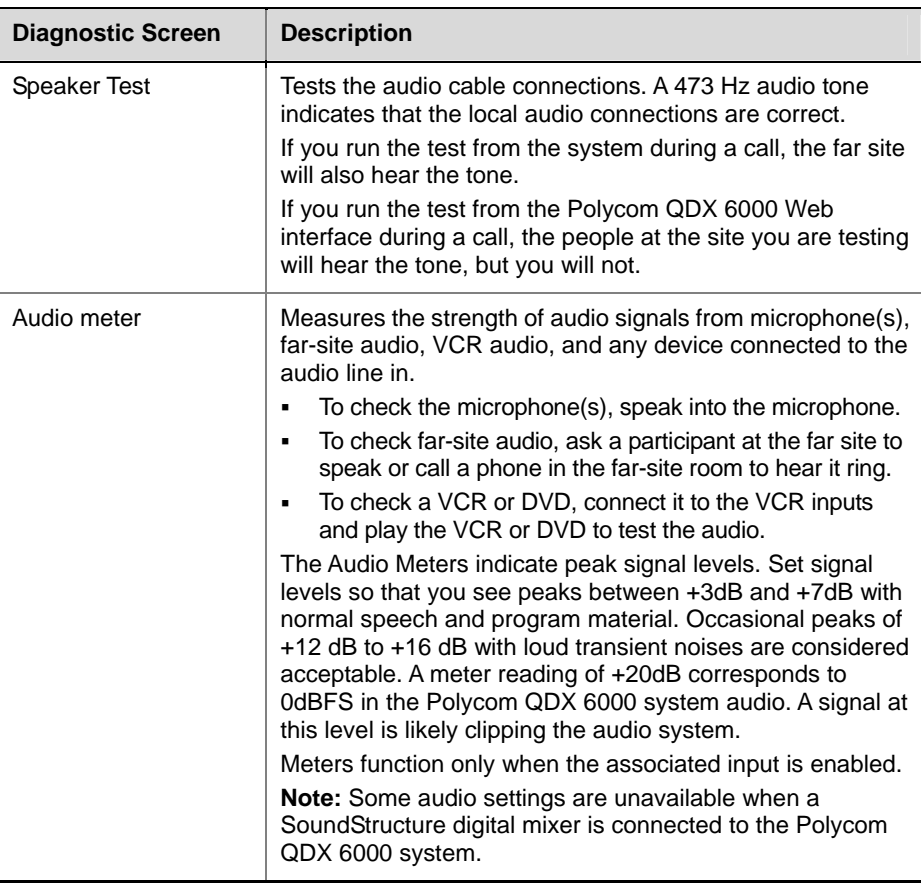

# <span id="page-57-0"></span>**Reset System**

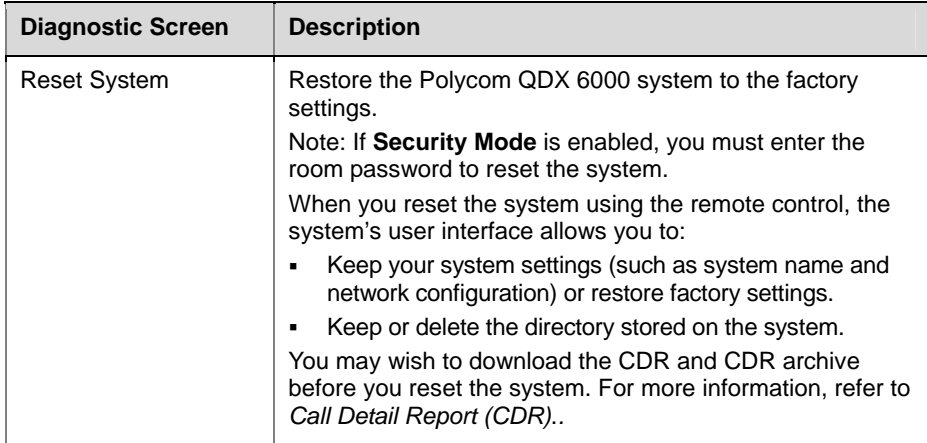

# **Recent Calls**

When the **Call Detail Report** setting is enabled, Recent Calls shows a list of up to 99 calls made by the system. It includes the following information:

- Site name or number
- Date and time
- Call in or out

The Recent Calls list shows incoming and outgoing calls that connect, as well as outgoing calls that do not connect.

If Do Not Disturb has been enabled, any incoming calls attempted by other sites will not be listed.

The home screen can be configured to include Recent Calls. For more information about including the Recent Calls list on the home screen, see *[Customizing the Home Screen](#page-40-0)*.

#### **To view the Recent Calls screen:**

#### Go to **System > Admin Settings > Network > Recent Calls**.

You can see more details about any call by highlighting an entry and pressing **Help** on the remote. Information includes the far site's number and name, and the type, speed (bandwidth), and duration of the call.

If you need even more detail about calls, you can view or download the Call Detail Report (CDR) from the Polycom QDX 6000 Web interface.

# <span id="page-58-0"></span>**Call Detail Report (CDR)**

When enabled, the Call Detail Report (CDR) provides the system's call history. You can view the CDR from the Polycom QDX 6000 web interface.

Every call that connects is added to the CDR, whether it is a call that you make or that you receive. If a call does not connect, the report shows the reason.

The CDR does not include incoming calls that the Polycom QDX 6000 system does not answer, so if calls were missed while Do Not Disturb was enabled, details will not be included in the CDR.

#### **To view and download the CDR via the Polycom QDX 6000 web interface:**

- **1** On a PC, open a web browser.
- **2** In the browser address line, enter the system's IP address, for example, http://10.11.12.13, to go to the Polycom QDX 6000 Web interface.
- **3** If prompted, enter admin as the user name, and enter the admin password.
- **4** Click **Utilities** > **Call Detail Report** to view the details of the file.
- **5** Click **Save** and then specify a location on your computer to save the file.

Ĩ

# **Information in the CDR**

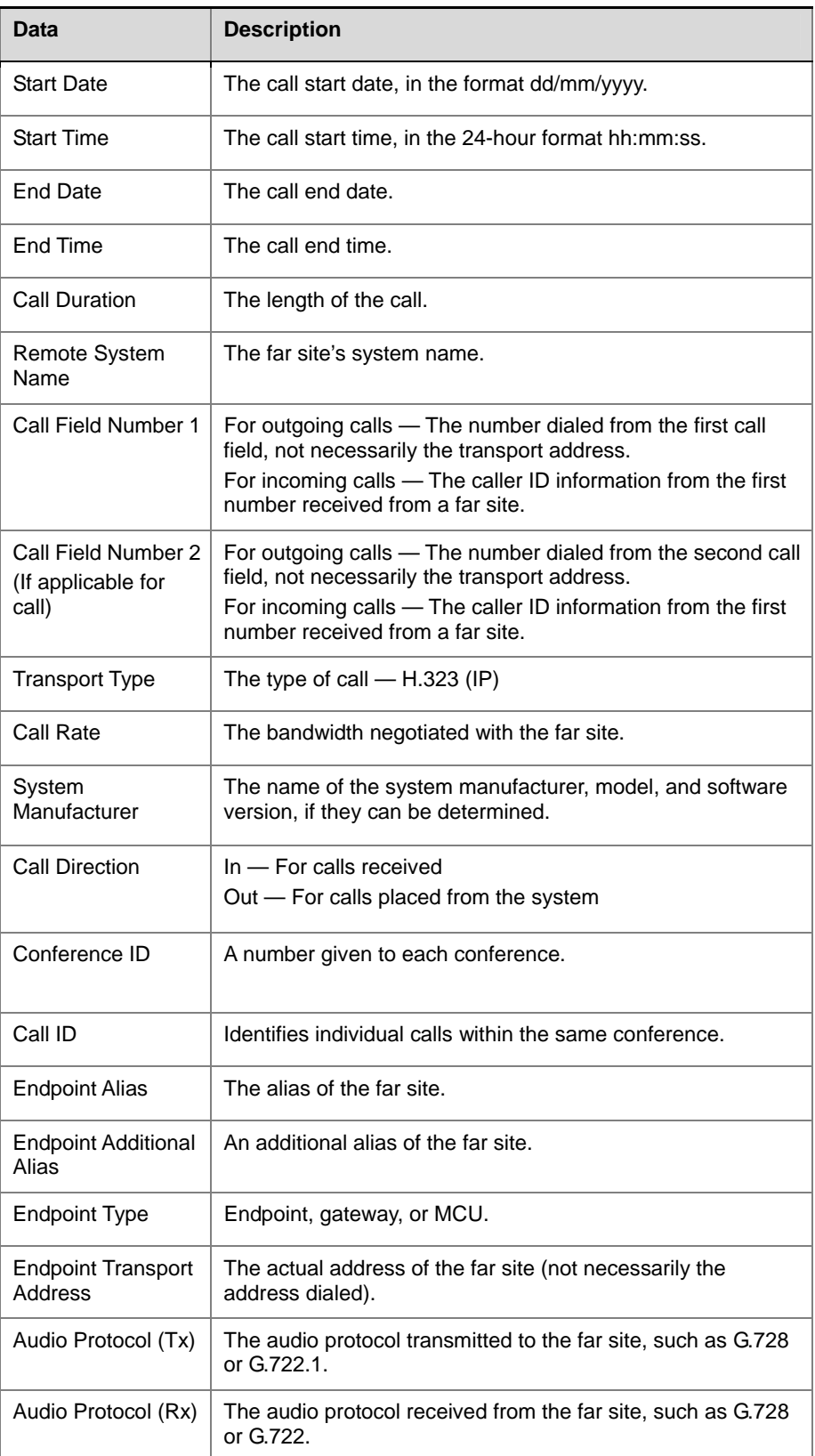

The following table describes the data fields in the CDR.

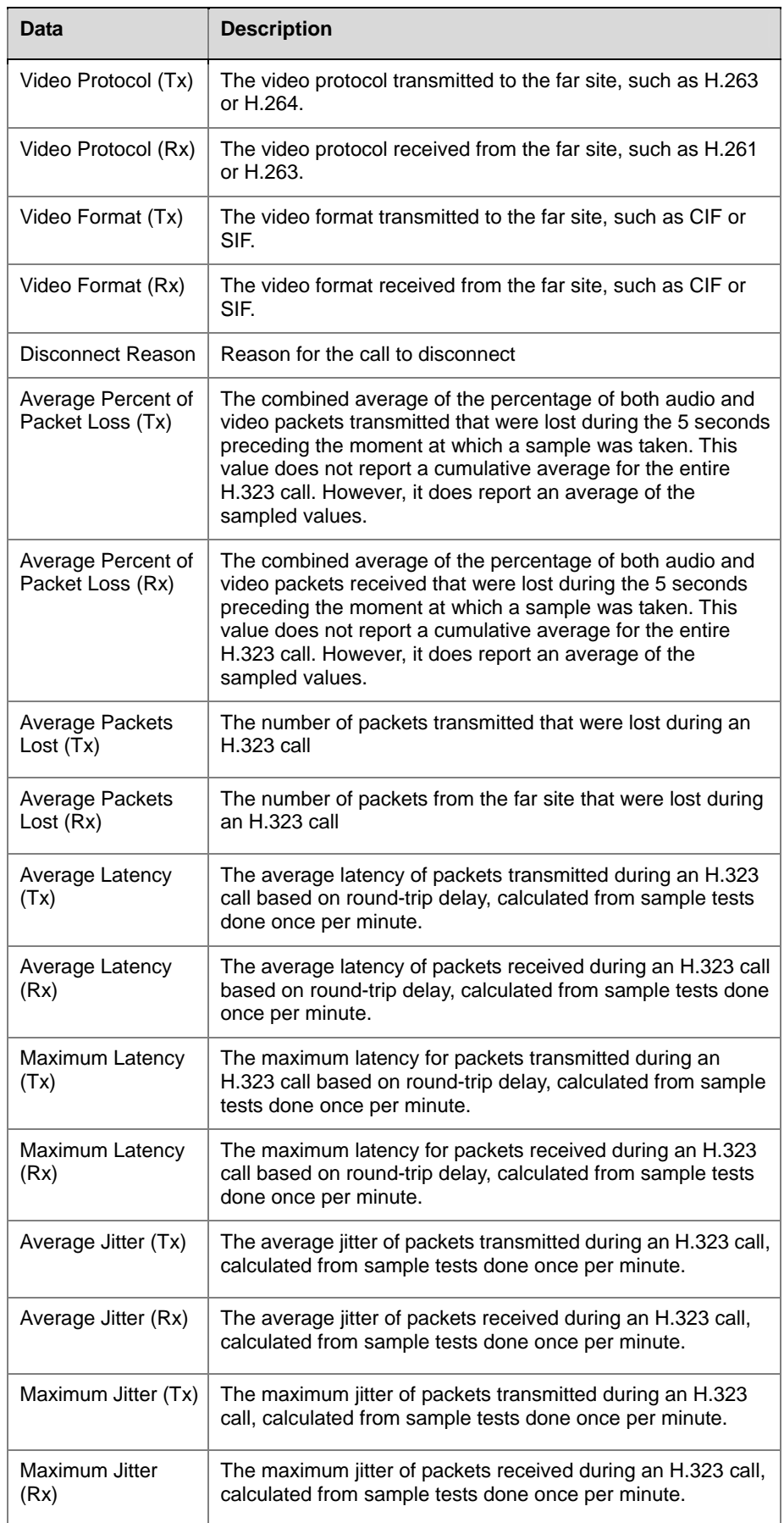

Ĩ

# **Call Detail Report Archives**

Calls are added to the CDR until the file size reaches 50 KB, which is equivalent to about 150 calls. The system then automatically archives the CDR and creates a new CDR file. If an archive is already present, the new archive overwrites it.

The CDR starts with Row 1, but the conference numbers continue from the file most recently archived. Conference numbering restarts at 1 after the system assigns the conference number 100,000.

### **To view and download a CDR archive via the Polycom QDX 6000 Web interface:**

- **1** On a PC, open a web browser.
- **2** In the browser address line, enter the system's IP address, for example, http://10.11.12.13, to go to the Polycom QDX 6000 Web interface.
- **3** If prompted, enter admin as the user name, and enter the admin password.
- **4** Click **Utilities** > **Call Detail Report** to view the details of this file.
- **5** Click **Save Archive** and then specify a location on your computer to save the file.

# **System Logs**

You can use the Polycom QDX 6000 web interface to view or download system logs.

### **Viewing System Logs**

#### **To view the system logs:**

- **1** On a PC, open a web browser.
- **2** In the browser address line, enter the system's IP address, for example, http://10.11.12.13, to go to the Polycom QDX 6000 Web interface.
- **3** If prompted, enter admin as the user name, and enter the admin password.
- **4** Click **Diagnostics > System Log > View Logs**.

You can view current logs or archived logs. You can also filter what information is displayed.

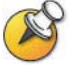

Setting a filter only changes the display in the current web interface section. Setting a filter does not affect which messages are logged. filters are not saved for other web interface sessions.

## **Downloading System Logs**

The support information package contains logs, configuration settings, and other diagnostic information.

#### **To download a system log via the Polycom QDX 6000 Web interface:**

- **1** On a PC, open a web browser.
- **2** In the browser address line, enter the system's IP address, for example, http://10.11.12.13, to go to the Polycom QDX 6000 web interface.
- **3** If prompted, enter admin as the user name, and enter the admin password.
- **4** Click **Diagnostics > System Log > Download Logs**.
- **5** Click **Download support information package/System log/Error log** and then specify a location on your computer to save the file.

# **System Log Settings**

### **To configure system log settings via the Polycom QDX 6000 Web interface:**

- **1** On a PC, open a web browser.
- **2** In the browser address line, enter the system's IP address, for example, http://10.11.12.13, to go to the Polycom QDX 6000 web interface.
- **3** If prompted, enter admin as the user name, and enter the admin password.
- **4** Click **Diagnostics > System Log > System Log Settings**.
- **5** Configure these settings:

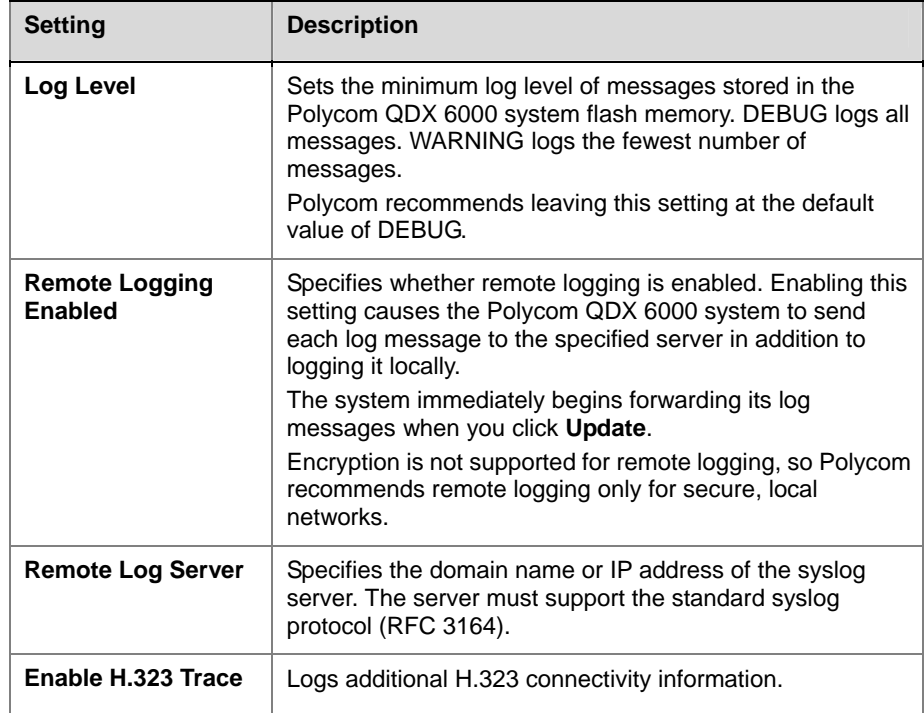

# **Troubleshooting**

# **Placing a Test Call**

When you finish configuring the system, you can use one of the sample numbers in the directory to test your setup.

### **To place a test call:**

- **1** On the Place a Call screen, select **Directory**.
- **2** Select **Group**.
- **3** Select **All** and highlight a number.
- **4** Press **C Call** on the remote control or keypad.

You can also find a list of worldwide numbers that you can use to test your Polycom QDX 6000 system at *<www.polycom.com/videotest>*.

If you have trouble making video calls:

- Make sure the number you dialed is correct, then try the call again.
- To find out if the problem exists in your system, ask the person you were trying to reach to call you instead.
- Find out if the system you are calling has its power turned on and is functioning properly.

# **Enabling Basic Mode**

**Basic Mode** is a limited operating mode that uses H.261 for video and G.711 for audio. It provides administrators with a workaround for interoperability issues that cannot be solved using other methods. The **Basic Mode** setting stays in effect until you change it.

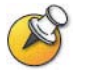

Basic Mode disables many system features such as the content sharing, far end camera control, and advanced audio and video algorithms. Use Basic Mode only when calling systems that fail to operate properly with these advanced features.

**To enable Basic Mode in the Polycom QDX 6000 system interface:** 

- **1** Go to **System > Admin Settings > Network > Call Preference**.
- **2** Select **Enable Basic Mode**.

### **To enable Basic Mode using the Polycom QDX 6000 Web interface:**

- **1** On a computer, open a web browser.
- **2** In the browser address line, enter the system's IP address, for example, http://10.11.12.13, to go to the Polycom QDX 6000 web interface.
- **3** Go to **Admin Settings > Network > Call Preference**.
- **4** Select **Enable Basic Mode**.

# **General Troubleshooting**

This section presents problems, likely causes, and corrective actions. It is organized by category to help you troubleshoot any issue.

- *[Power and Start-up](#page-64-0)*
- *[Controls](#page-65-0)*
- *[Access to Screens and Systems](#page-66-0)*
- *[Calling](#page-67-0)*
- *[Displays](#page-68-0)*
- *[Cameras](#page-69-0)*
- *[Audio](#page-70-0)*
- *[Error Indications](#page-73-0)*

# <span id="page-64-0"></span>**Power and Start-up**

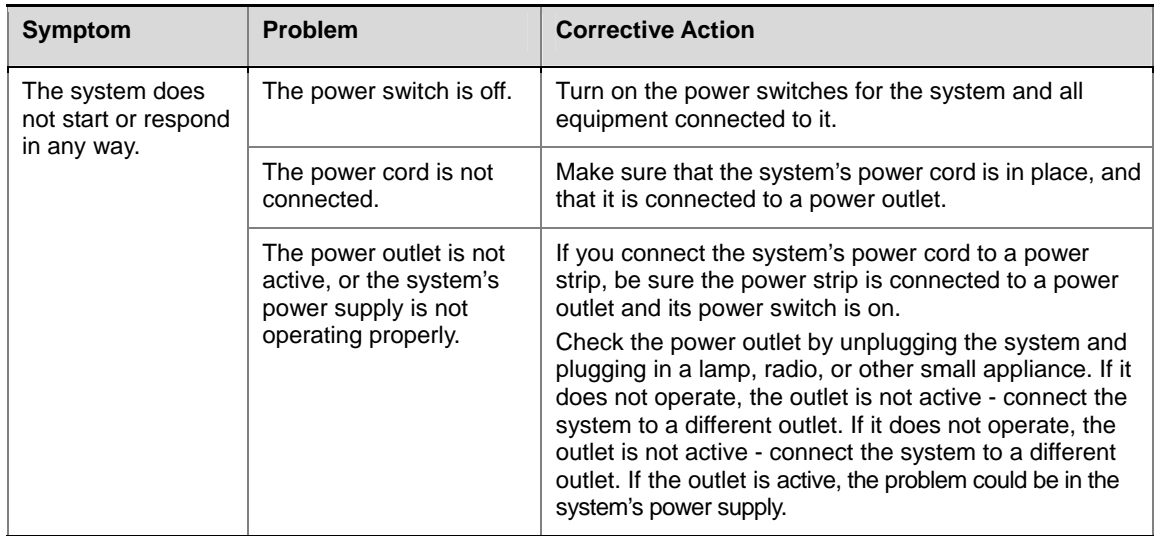

# <span id="page-65-0"></span>**Controls**

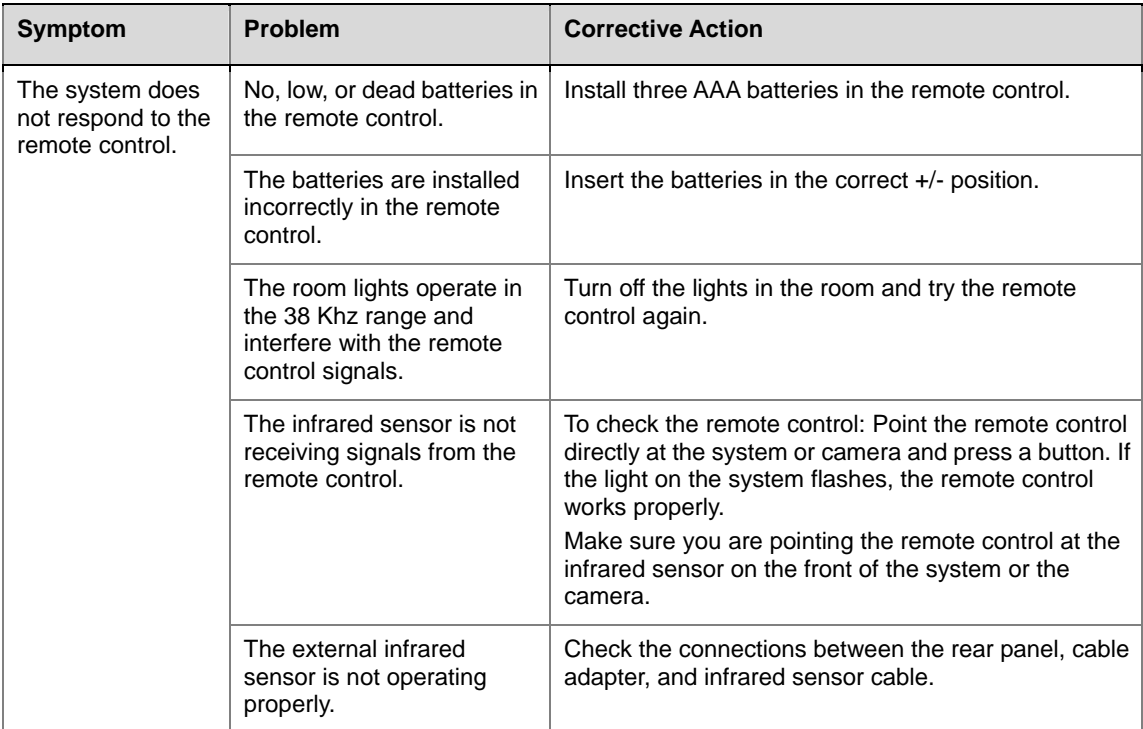

### Troubleshooting

# <span id="page-66-0"></span>**Access to Screens and Systems**

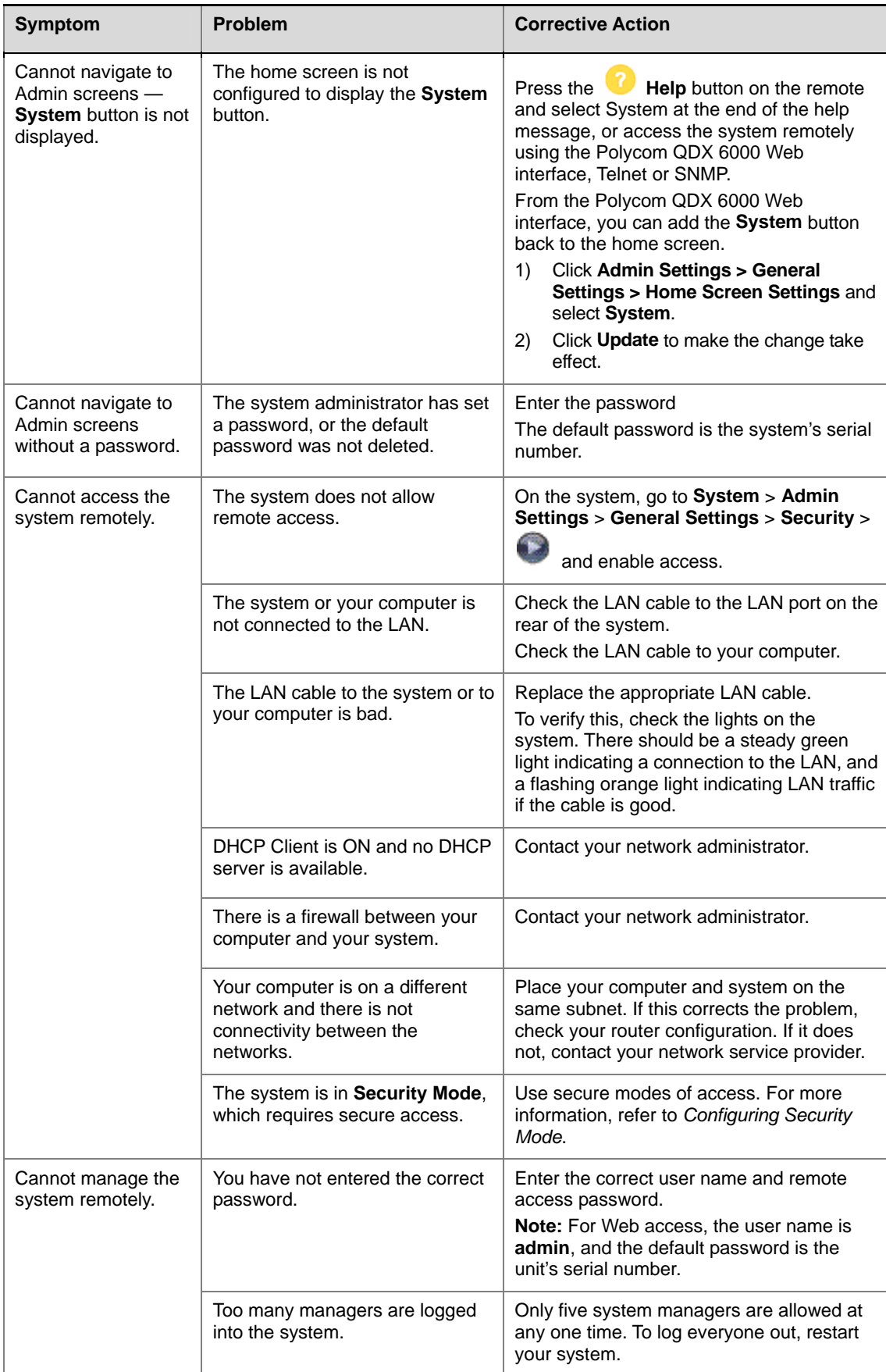

<span id="page-67-0"></span>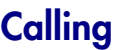

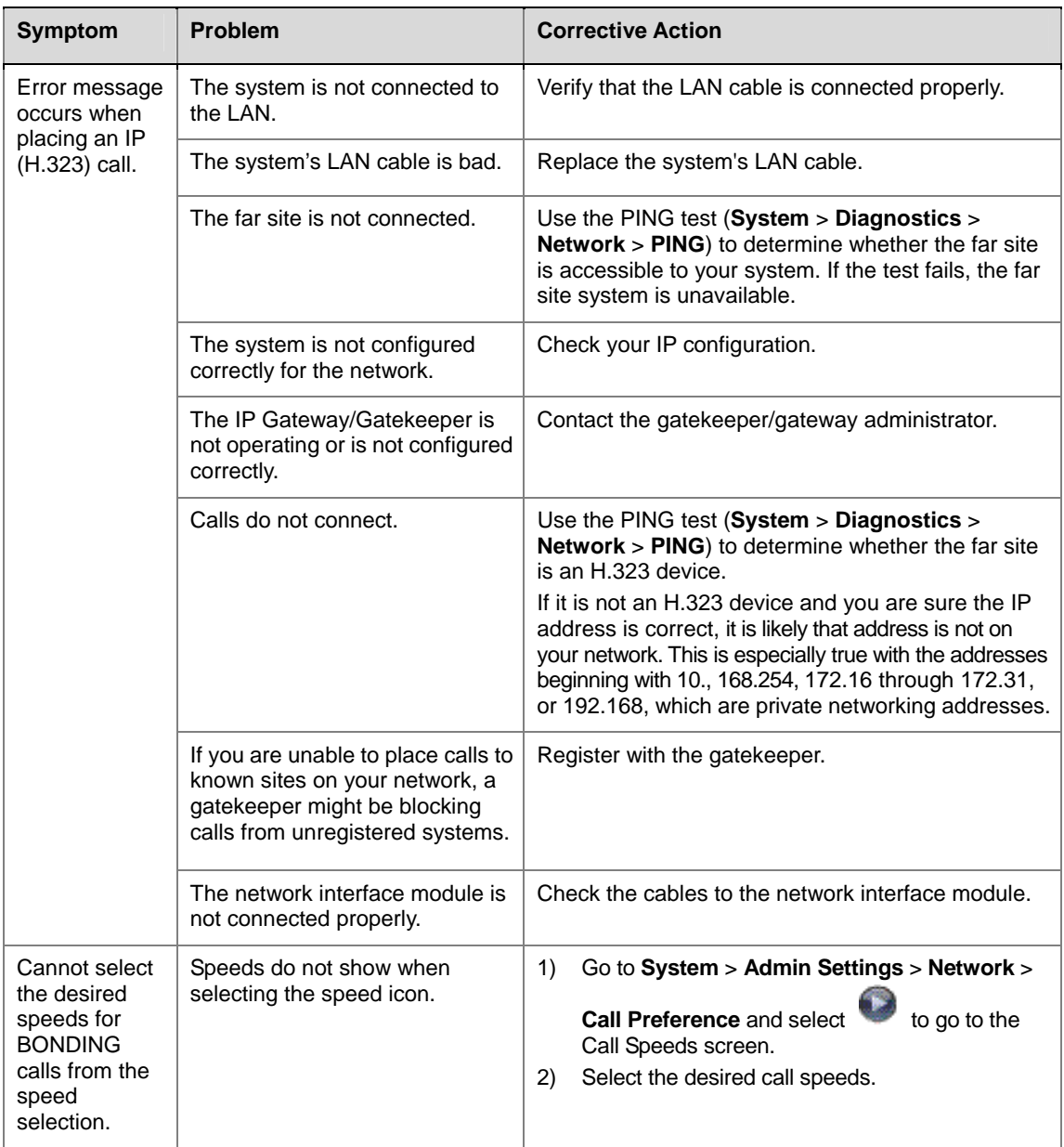

### Troubleshooting

# <span id="page-68-0"></span>**Displays**

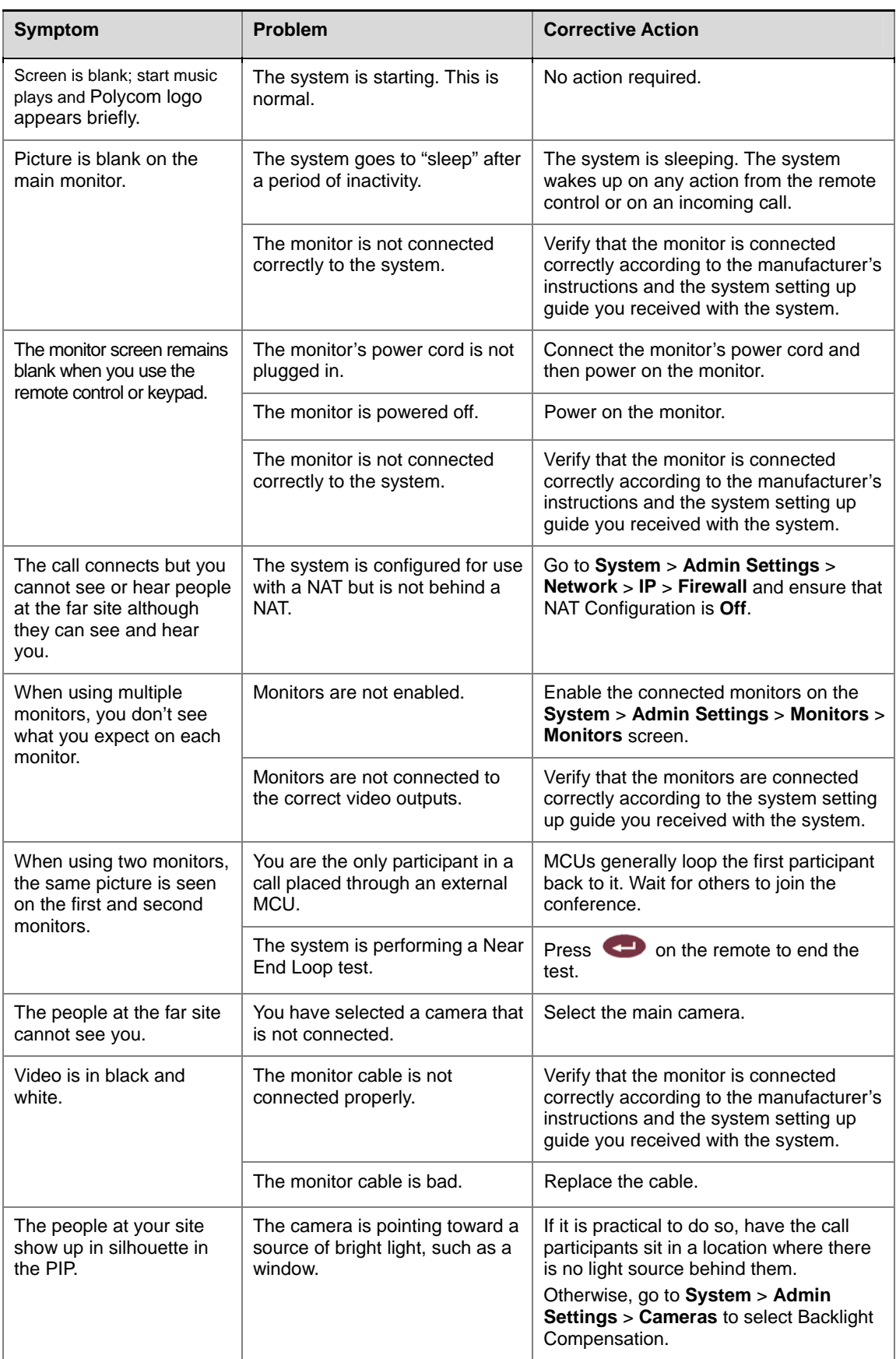

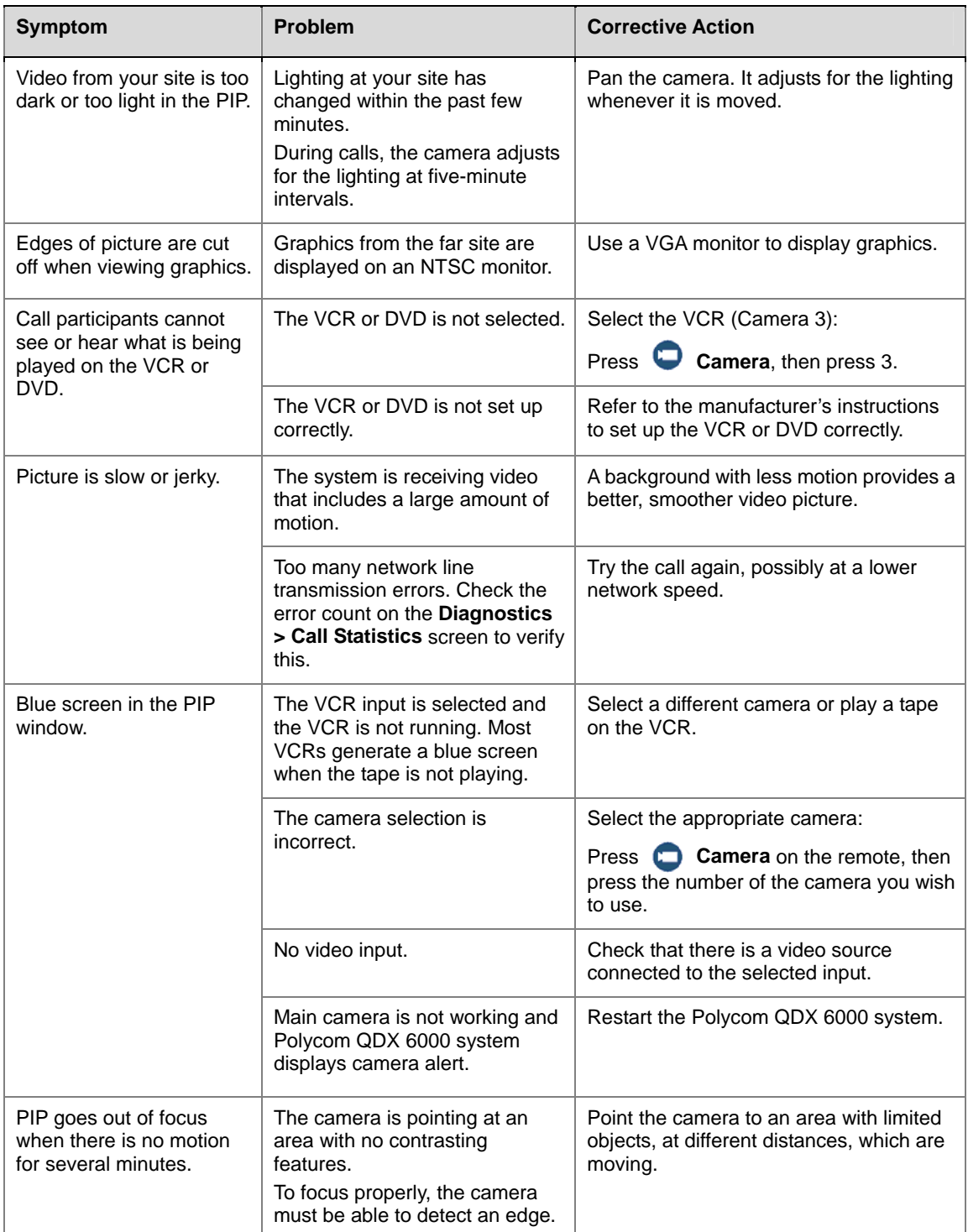

# <span id="page-69-0"></span>**Cameras**

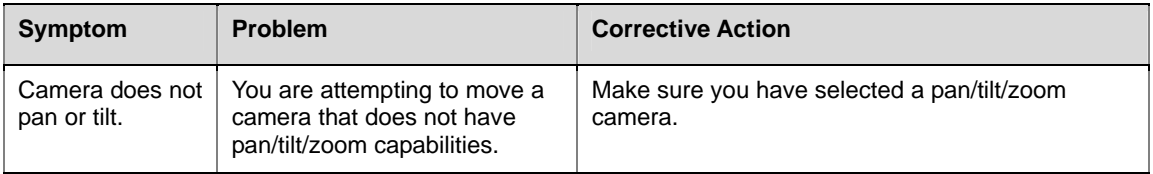

### Troubleshooting

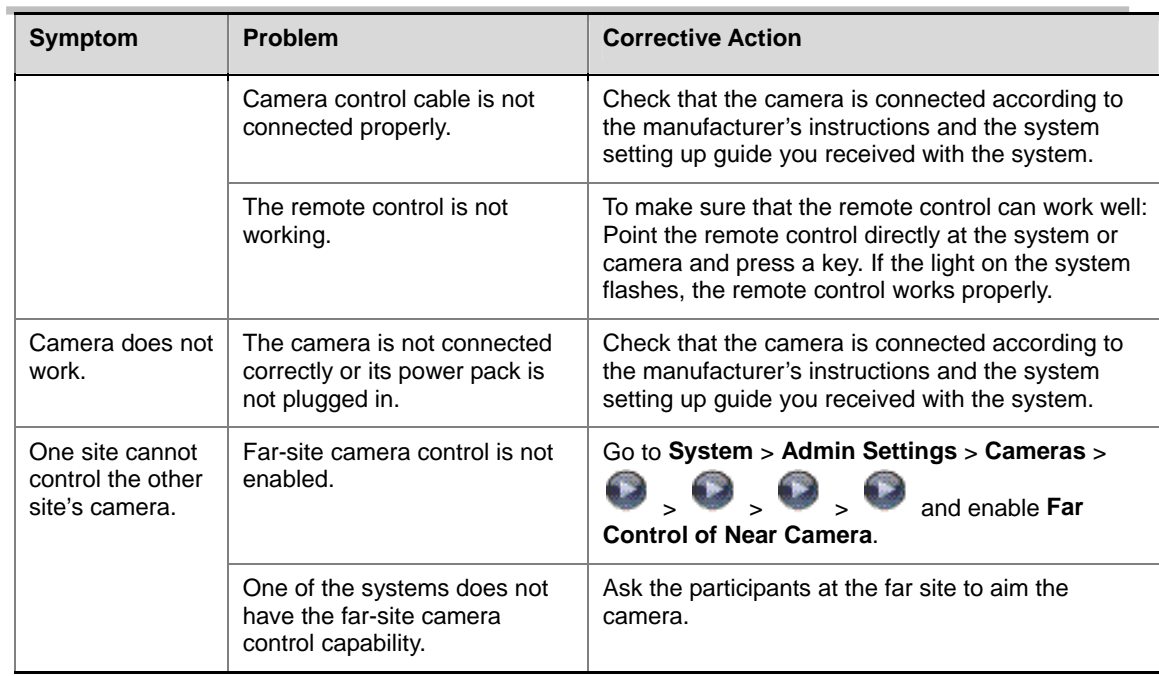

# <span id="page-70-0"></span>**Audio**

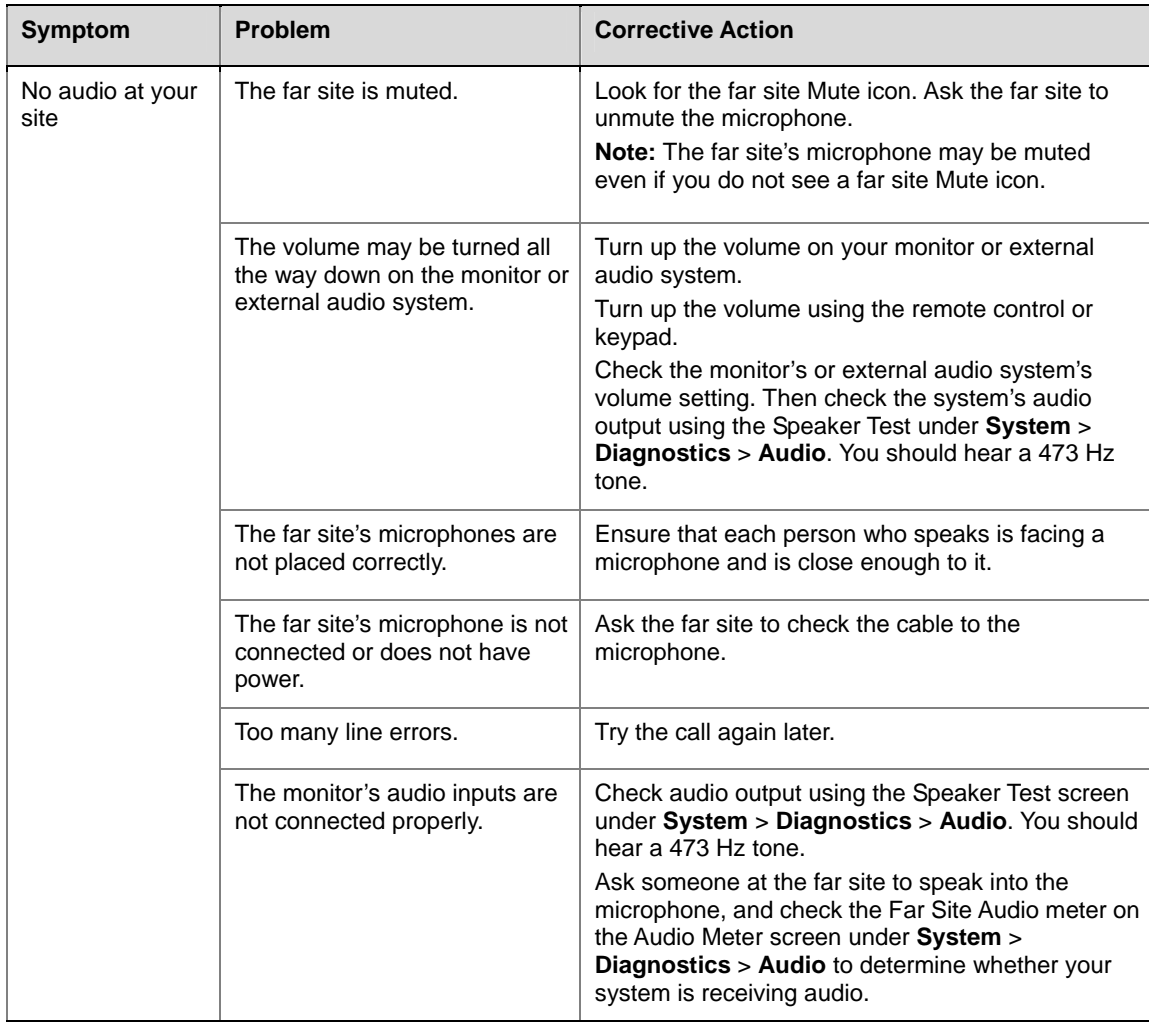

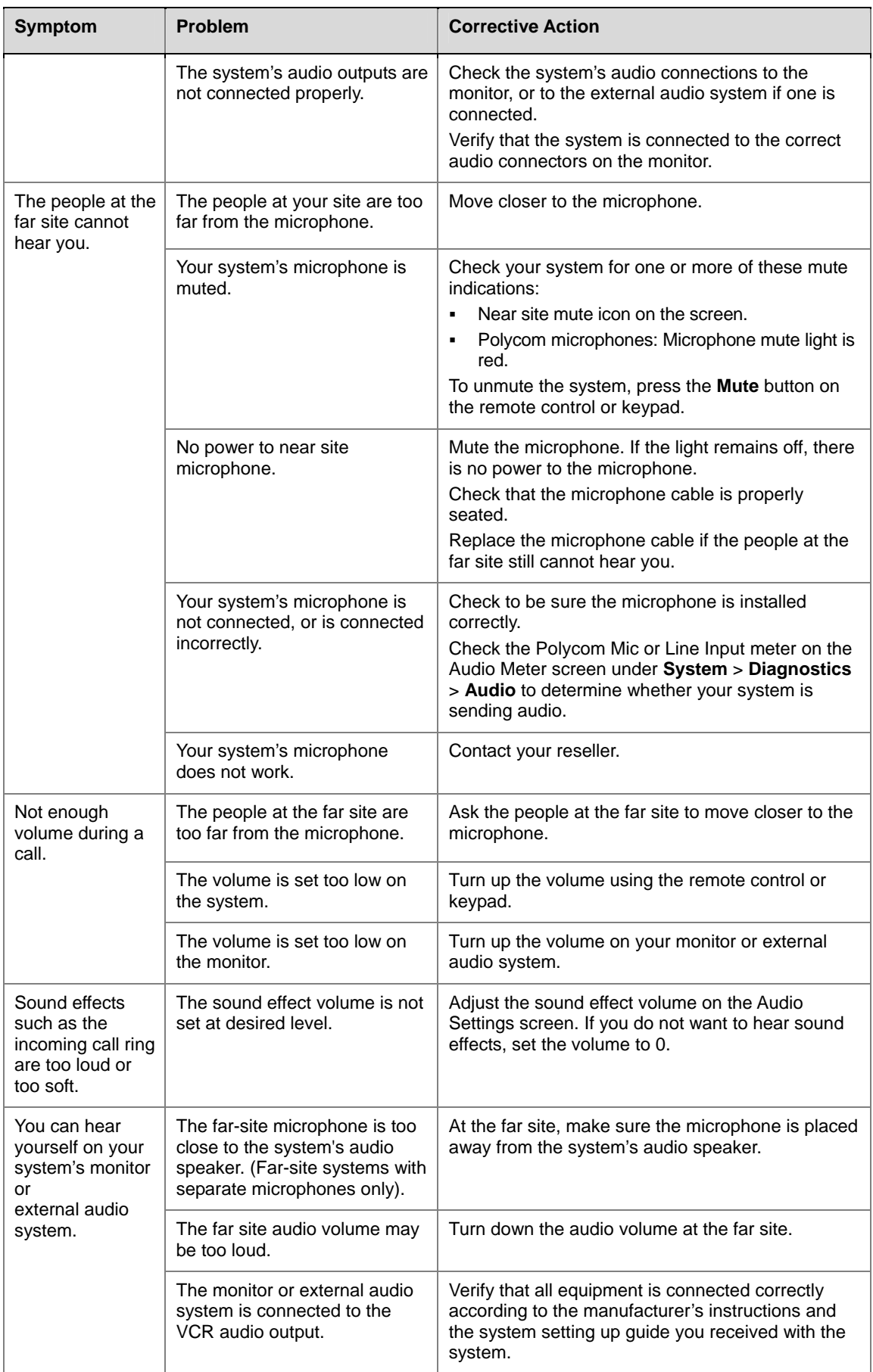
### Troubleshooting

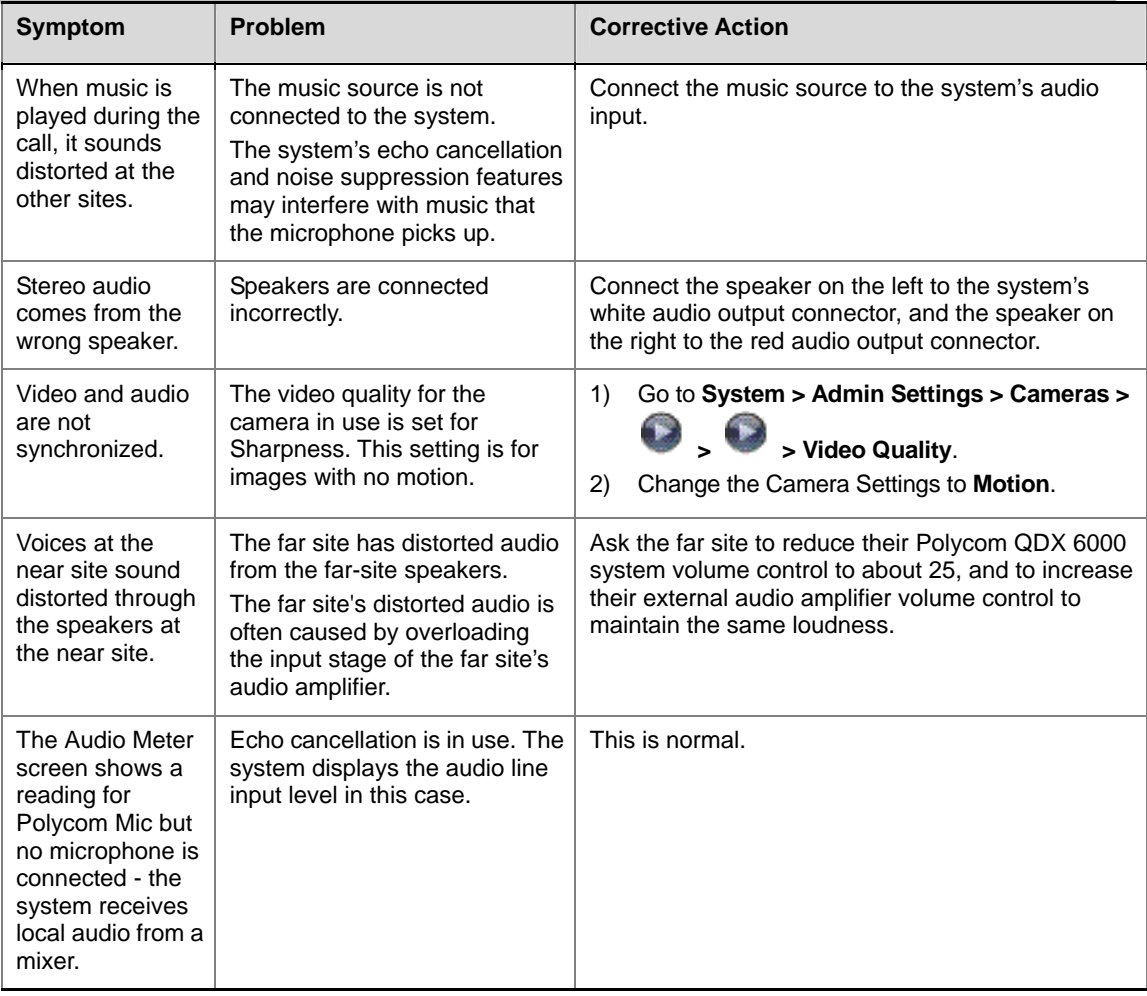

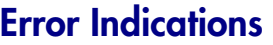

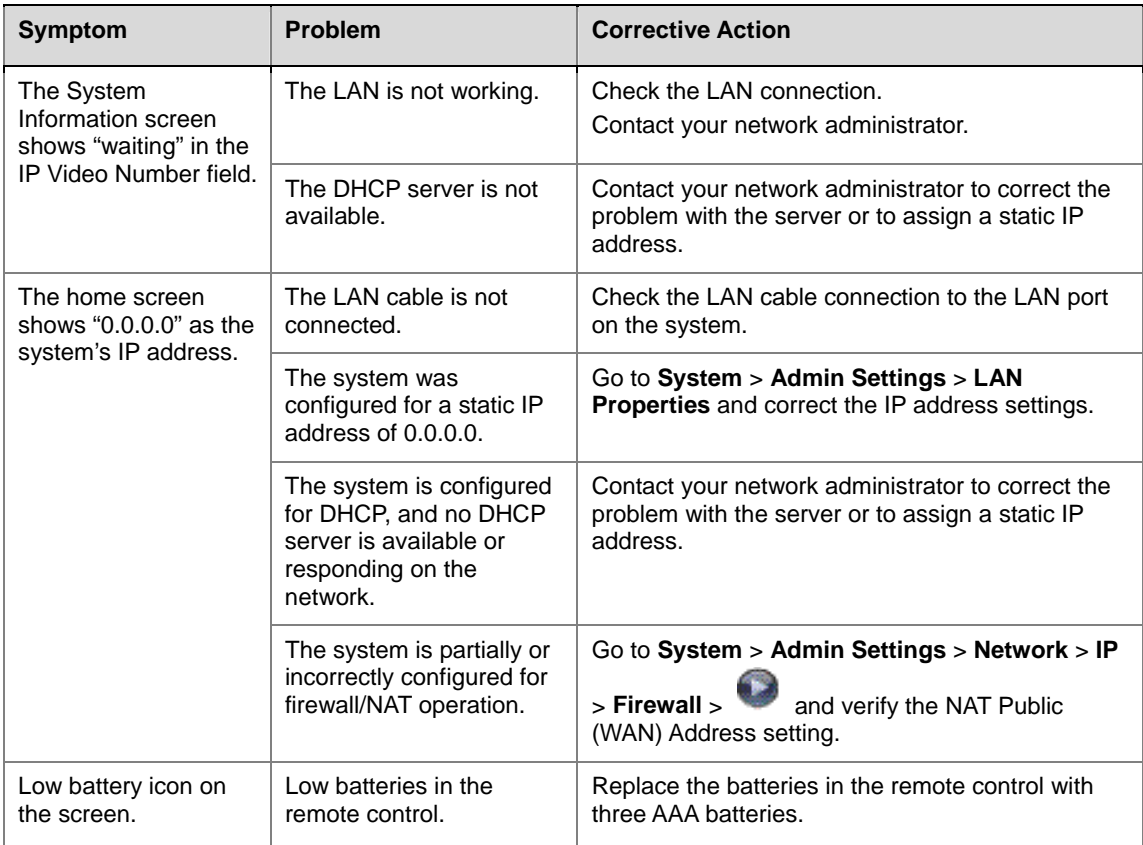

# **System Back Panel View and Cables**

# **System Back Panel View**

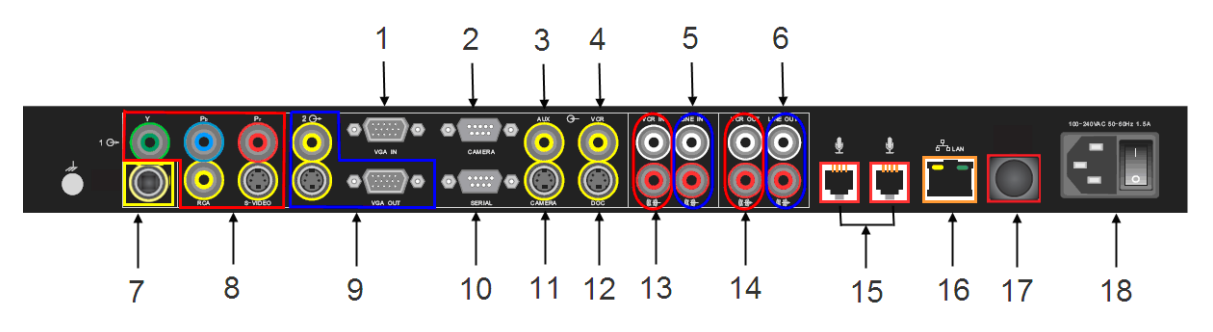

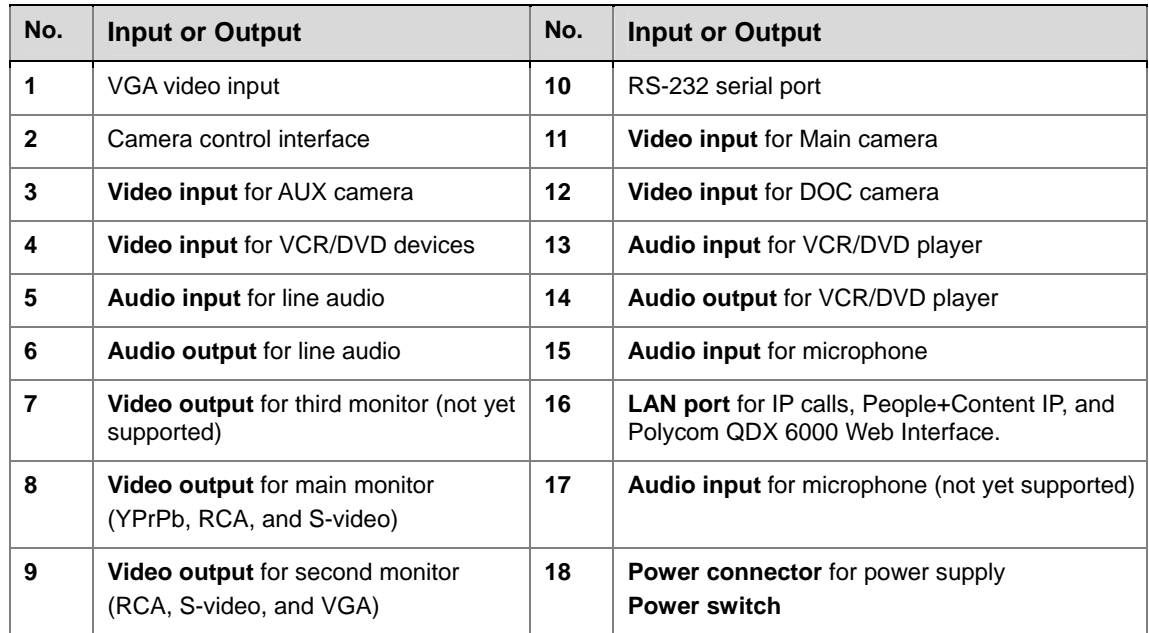

# **System Cables**

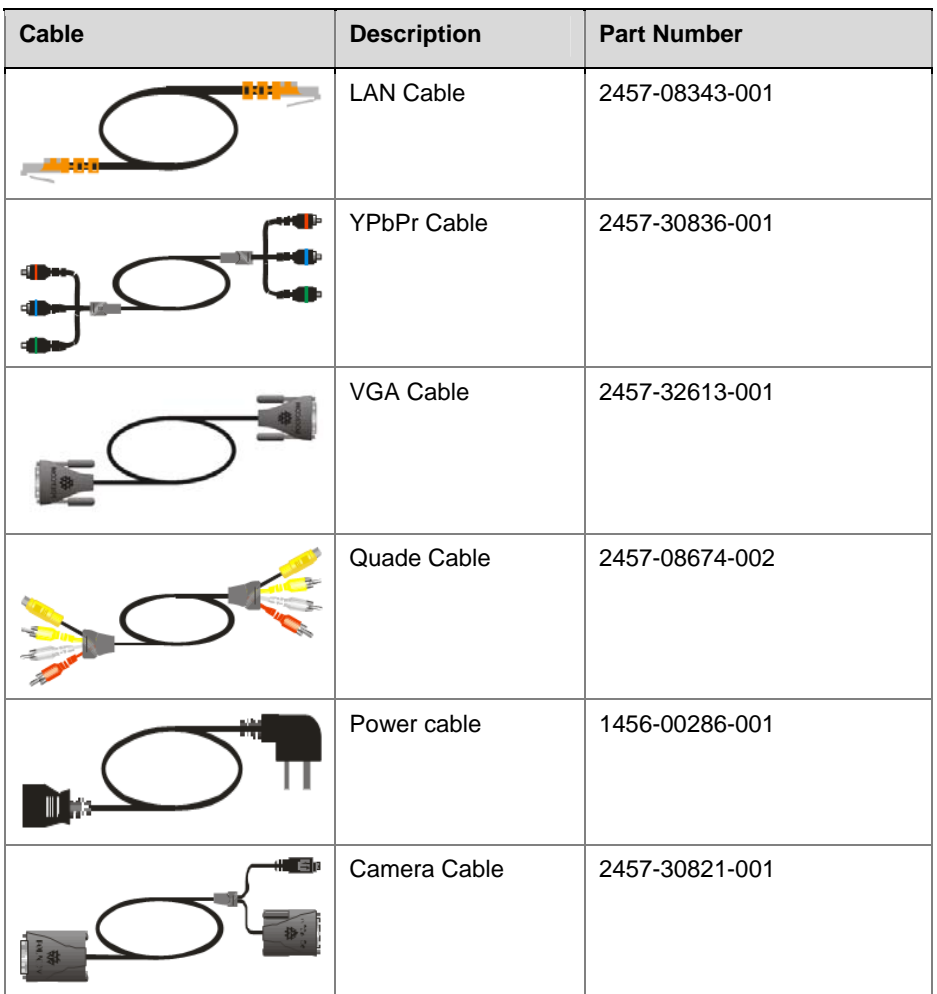

# <span id="page-76-0"></span>**Logo Customization**

## **Customizable Logos**

You can customize the following logos shown on your Polycom QDX 6000 system in the on screen UI and the web interface:

- Splash screen shown on system startup
- Logo on the top right corner of the home screen
- Screen saver image
- Image on the welcome screen on web interface
- Logo on the top left corner of each page on web interface

## **Software Needed**

To replace the forementioned logos with your own you need the following software:

- Polycom software update package for your Polycom QDX 6000 system. You can find software update packages at *[www.polycom.com](http://www.polycom.com/)*.
- Polycom Endpoints User Customization Tool software, available at *<www.polycom.com>*.

## **Logo File Requirements**

You need to prepare your own logo images according to the following specifications:

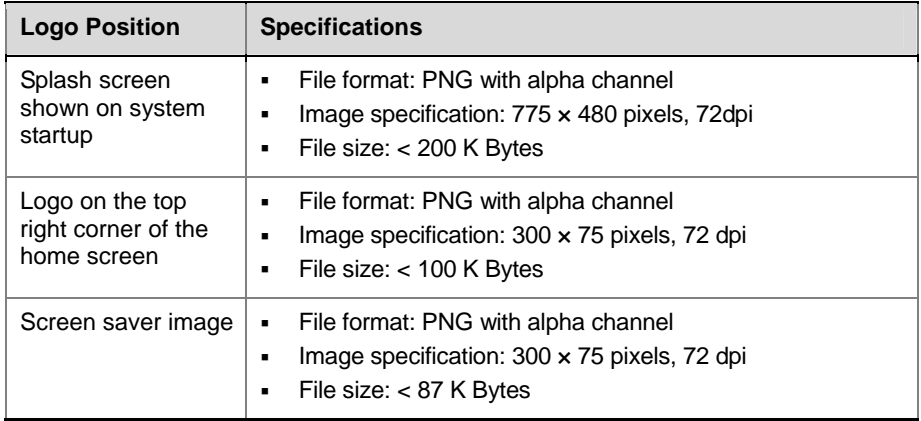

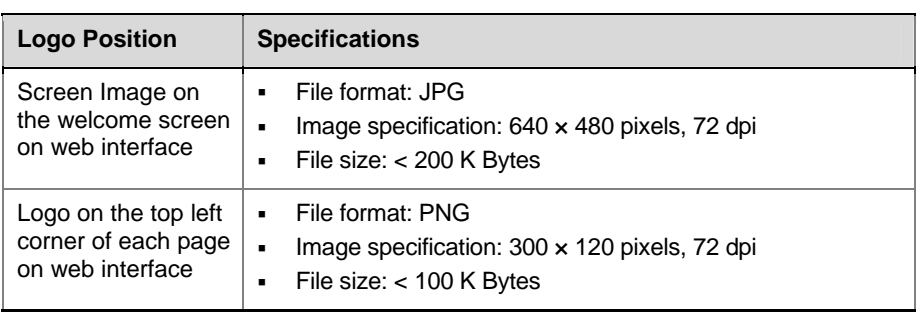

## **Creating a Customized Software Update Package**

You can use the Polycom Endpoints User Customization Tool to convert a standard Polycom software update package to a customized software update package that replaces the Polycom logo with your own logo.

You can download the Polycom Endpoints User Customization Tool from Polycom web site.

**To install the Polycom Endpoints User Customization Tool:** 

- **1** Download the Polycom Endpoints User Customization Tool from *<www.polycom.com>*.
- **2** Unzip the Polycom Endpoints User Customization Tool if needed.

### **To create a customized software update package:**

- **1** Double-click the Polycom Endpoints User Customization Tool icon.
- **2** Specify the path for the Polycom software update package, the new image file you want to use, and the customized package. If you do not specify a new image file for a system image, the current image file will be used.
- **3** Click **Create customized upgrade utility** to create the customized software update package to the path you specified.

## **Uploading Your Customized Software Update Package**

Once you have generated a customized software update package, you can use it to upload your logo images to your Polycom QDX 6000 system. The software update package is a Windows program running on your PC.

### **To upload your logo images:**

 $\triangleright$  Install the customized software update package. For information about how to upgrade the system software, refer to *[Upgrading System Software](#page-79-0)*.

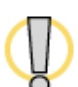

Do not power off the system during the software upgrade interrupted, the system may become unusable.

### **To remove your custom logos:**

 $\triangleright$  Install a standard Polycom software update package. For more information about upgrading system software, refer to *[Upgrading System Software](#page-79-0)*.

The original product logo will replace your own logo images and all your user settings are retained.

# <span id="page-79-0"></span>**Upgrading System Software**

## <span id="page-79-1"></span>**Upgrading System Software by PC**

You can upgrade QDX 6000 software through LAN connection using a software update package.

### **To upgrade the QDX 6000 software:**

**1** Save the latest version of the update package you get from the distributor or the customized update package you created to a folder on your PC.

For information about creating customized system update package, refer to *[Logo Customization](#page-76-0)*.

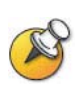

The PC used for upgrading must reside on the same network as QDX 6000 does.

- **2** Double-click the **.exe** file.
- **3** Enter the IP address of the system you want to update, and then click **Get Endpoint Information.**

After the PC communicates with QDX 6000 successfully, the information about this endpoint will be displayed. Otherwise, you may receive an error message, indicating the network connection failure.

**4** Click **Upgrade**.

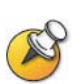

When upgrading your system to a newer version, e.g. from V3.0 to V4.0, a dialogue box will pop-up prompting you to enter the upgrade key.

After upgrading is complete, the system reboots automatically.

### **Rescue Mode**

When a software upgrade is interrupted unexpectedly, the system software on your QDX 6000 may get corrupted and the system will boot to the rescue mode automatically. Under rescue mode, you can reload the system software to restore the system to its normal state. You may also set the system to rescue mode manually.

### **To set the QDX 6000 to rescue mode manually**

- **1** Make sure your QDX 6000 is connected to a DHCP enabled network.
- **2** Press and hold the rescue mode button while switching on the system power, hold it for 5 seconds.

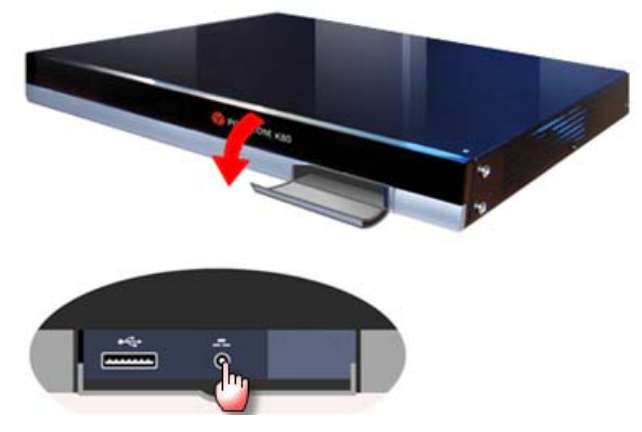

**3** The system will boot up to a simple screen showing its IP address, which is obtained via DHCP.

### **To reload system software while QDX 6000 is in rescue mode**

 $\triangleright$  Follow the same procedure as the normal software upgrade described in *[Upgrading System Software by PC](#page-79-1)*.

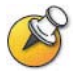

In rescue mode, after the software upgrade succeeds, you need to restart QDX 6000 manually.

# **Regulatory Notices**

### **Important Safeguards**

Read and understand the following instructions before using the system:

- Close supervision is necessary when the system is used by or near children. Do not leave unattended while in use.
- Only use electrical extension cords with a current rating at least equal to that of the system.
- Always disconnect the system from power before cleaning and servicing and when not in use.
- Do not spray liquids directly onto the system when cleaning. Always apply the liquid first to a static free cloth.
- Do not immerse the system in any liquid or place any liquids on it.
- Do not disassemble this system. To reduce the risk of shock and to maintain the warranty on the system, a qualified technician must perform service or repair work.
- Connect this appliance to a grounded outlet.
- Only connect the system to surge protected power outlets.
- Keep ventilation openings free of any obstructions.
- If the system or any accessories are installed in an enclosed space such as a cabinet, ensure that the air temperature in the enclosure does not exceed 40°C (104° F). You may need to provide forced cooling to keep the equipment within its operating temperature range.
- Do not use this product near water.
- Avoid using this product during an electrical storm. There may be a remote risk of electric shock from lighting.

SAVE THESE INSTRUCTIONS.

#### **Electrical Specifications**

Polycom QDX 6000: 100-240VAC, 50-60Hz, 1.5A

### **License Restrictions**

THE SOFTWARE PROGRAMS CONTAINED OR DESCRIBED HEREIN ARE CONFIDENTIAL INFORMATION AND PROPRIETARY PRODUCTS OF POLYCOM, INC. OR ITS LICENSORS.

Buyer shall not sublicense or otherwise distribute any of the Subject Programs except to End Users and/or resellers who have entered into a Sublicense Agreement. For purposes of this Agreement a "Sublicense Agreement" shall mean a written license agreement between the Buyer and its purchaser, or, in the case of any sale by Buyer to a reseller, between such reseller and the End User, that is either 1) signed by the End User or 2) included with the Documentation, in such a manner that the End User reasonably indicates its acceptance of the Sublicense Agreement by turning on and using the Computer Equipment. Polycom, Inc. shall include so-called "break the seal software licenses" with the Documentation, and Buyer shall not remove or alter any

### **License Restrictions**

such Sublicense Agreements or any notifications or warning stickers relating thereto. Buyer shall not waive, amend, or otherwise modify any Sublicense Agreement without Polycom's prior consent.

Title to all Subject Programs shall at all times remain and vest solely with Polycom, Inc. and its licensors. Buyer acknowledges Polycom's claim that the Subject Programs are its trade secret and confidential property, and shall treat them as such. Buyer will not attempt to disassemble, decompile, reverse-engineer or otherwise endeavor to discover or disclose the methods and concepts embodied in the Subject Programs. Except as expressly allowed under this Agreement, the Buyer shall not copy, modify, transcribe, store, translate, sell, lease, or otherwise transfer or distribute any of the Subject Programs in whole or in part, without prior authorization, in writing, from Polycom, Inc. Buyer shall not remove or destroy any copyright, patent, trademark or other proprietary mark or notice on Computer Equipment, and shall reproduce any such marks on any copies of Subject Programs that it makes hereunder.

You shall not, and shall not allow, any third party to 1) decompile, disassemble, or otherwise reverse-engineer or attempt to reconstruct or discover any source code or underlying ideas or algorithms of the software by any means whatsoever or 2) remove any product.

### **Warranty Information**

LIMITED WARRANTY. Polycom warrants to the end user ("Customer") that the product will be free from defects in workmanship and materials, under normal use and service, for one year, or such longer period as Polycom may announce publicly from time to time for particular products, from the date of purchase from Polycom or its authorized reseller. This warranty covers the product acquired by the consumer including all of its accessories, components, and parts thereto.

Polycom's sole obligation under this express warranty shall be, at Polycom's option and expense, to repair the defective product or part, deliver to Customer an equivalent product or part to replace the defective item, or if neither of the two foregoing options is reasonably available, Polycom may, in its sole discretion, refund to Customer the purchase price paid for the defective product. All products that are replaced will become the property of Polycom. Replacement products or parts may be new or reconditioned. Polycom warrants any replaced or repaired product or part for ninety (90) days from shipment, or the remainder of the initial warranty period, whichever is longer.

Products returned to Polycom must be sent prepaid and packaged appropriately for safe shipment and it is recommended that they be insured or sent by a method that provides for tracking of the package. Responsibility for loss or damage does not transfer to Polycom until the returned item is received by Polycom. The repaired or replaced item will be shipped to Customer, at Polycom's expense, not later than thirty (30) days after Polycom receives the defective product, and Polycom will retain risk of loss or damage until the item is delivered to Customer.

EXCLUSIONS. POLYCOM WILL NOT BE LIABLE UNDER THIS LIMITED WARRANTY IF ITS TESTING AND EXAMINATION DISCLOSE THAT THE ALLEGED DEFECT OR MALFUNCTION IN THE PRODUCT DOES NOT EXIST OR RESULTS FROM:

- FAILURE TO FOLLOW POLYCOM'S INSTALLATION, OPERATION, OR MAINTENANCE INSTRUCTIONS.
- UNAUTHORIZED PRODUCT MODIFICATION OR ALTERATION.
- UNAUTHORIZED USE OF COMMON CARRIER COMMUNICATION SERVICES ACCESSED THROUGH THE PRODUCT.
- ABUSE, MISUSE, NEGLIGENT ACTS OR OMISSIONS OF CUSTOMER AND PERSONS UNDER CUSTOMER'S CONTROL; OR
- ACTS OF THIRD PARTIES, ACTS OF GOD, ACCIDENT, FIRE, LIGHTING, POWER SURGES OR OUTAGES, OR OTHER HAZARDS.

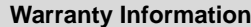

WARRANTY EXCLUSIVE. IF A POLYCOM PRODUCT DOES NOT OPERATE AS WARRANTED ABOVE, CUSTOMER'S SOLE REMEDY FOR BREACH OF THAT WARRANTY SHALL BE REPAIR, REPLACEMENT, OR REFUND OF THE PURCHASE PRICE PAID, AT POLYCOM'S OPTION. TO THE FULL EXTENT ALLOWED BY LAW, THE FOREGOING WARRANTIES AND REMEDIES ARE EXCLUSIVE AND ARE IN LIEU OF ALL OTHER WARRANTIES, TERMS, OR CONDITIONS, EXPRESS OR IMPLIED, EITHER IN FACT OR BY OPERATION OF LAW, STATUTORY OR OTHERWISE, INCLUDING WARRANTIES, TERMS, OR CONDITIONS OF MERCHANTABILITY, FITNESS FOR A PARTICULAR PURPOSE, SATISFACTORY QUALITY, CORRESPONDENCE WITH DESCRIPTION, AND NON-INFRINGEMENT, ALL OF WHICH ARE EXPRESSLY DISCLAIMED. POLYCOM NEITHER ASSUMES NOR AUTHORIZES ANY OTHER PERSON TO ASSUME FOR IT ANY OTHER LIABILITY IN CONNECTION WITH THE SALE, INSTALLATION, MAINTENANCE OR USE OF ITS PRODUCTS.

SUPPORT & SERVICE AGREEMENTS. If you purchased your product from a Polycom Authorized Reseller, contact the Authorized Reseller for information about support and service agreements applicable to your product. For information on Polycom service, go to the Polycom web site www.polycom.com, products and services menu, or call 1-800-765-9266, outside the US call 1-408-526-9000, or your local Polycom Office, as listed on the Polycom Web site.

LIMITATION OF LIABILITY. TO THE FULL EXTENT ALLOWED BY LAW, POLYCOM EXCLUDES FOR ITSELF AND ITS SUPPLIERS ANY LIABILITY, WHETHER BASED IN CONTRACT OR TORT (INCLUDING NEGLIGENCE), FOR INCIDENTAL, CONSEQUENTIAL, INDIRECT, SPECIAL, OR PUNITIVE DAMAGES OF ANY KIND, OR FOR LOSS OF REVENUE OR PROFITS, LOSS OF BUSINESS, LOSS OF INFORMATION OR DATA, OR OTHER FINANCIAL LOSS ARISING OUT OF OR IN CONNECTION WITH THE SALE, INSTALLATION, MAINTENANCE, USE, PERFORMANCE, FAILURE, OR INTERRUPTION OF ITS PRODUCTS, EVEN IF POLYCOM OR ITS AUTHORIZED RESELLER HAS BEEN ADVISED OF THE POSSIBILITY OF SUCH DAMAGES, AND LIMITS ITS LIABILITY TO REPAIR, REPLACEMENT, OR REFUND OF THE PURCHASE PRICE PAID, AT POLYCOM'S OPTION. THIS DISCLAIMER OF LIABILITY FOR DAMAGES WILL NOT BE AFFECTED IF ANY REMEDY PROVIDED HEREIN SHALL FAIL OF ITS ESSENTIAL PURPOSE.

DISCLAIMER. Some countries, states, or provinces do not allow the exclusion or limitation of implied warranties or the limitation of incidental or consequential damages for certain products supplied to consumers or the limitation of liability for personal injury, so the above limitations and exclusions may be limited in their application to you. When the implied warranties are not allowed to be excluded in their entirety, they will be limited to the duration of the applicable written warranty. This warranty gives you specific legal rights which may vary depending on local law. GOVERNING LAW. This Limited Warranty and Limitation of Liability shall be governed by the laws of the State of California, U.S.A., and by the laws of the United States, excluding their conflicts of laws principles. The United Nations Convention on Contracts for the International Sale of Goods is hereby excluded in its entirety from application to this Limited Warranty and Limitation of Liability.

**Regulatory Notices**

USA and Canadian Regulatory Notices

This Class [A] digital apparatus complies with Canadian ICES-003.

Cet appareil numérique de la classe [A] est conforme à la norme NMB-003 du Canada

This device complies with part 15 of the FCC Rules. Operation is subject to the following two conditions: This device may not cause harmful interference, and this device must accept any interference received, including interference that may cause undesired operation

NOTE: This equipment has been tested and found to comply with the limits for a Class A digital device, pursuant to part 15 of the FCC Rules. These limits are

#### **Regulatory Notices**

designed to provide reasonable protection against harmful interference when the equipment is operated in a commercial environment. This equipment generates, uses, and can radiate radio frequency energy and, if not installed and used in accordance with the instruction manual, may cause harmful interference to radio communications. Operation of this equipment in a residential area is likely to cause harmful interference in which case the user will be required to correct the interference at his own expense

In accordance with part 15 of the FCC rules, the user is cautioned that any changes or modifications not expressly approved by Polycom Inc. could void the user's authority to operate the equipment.

EU Regulatory Notices

This QDX6000 has been marked with the CE mark. This mark indicates compliance with EEC Directives 2006/95/EC and 2004/108/EC. A full copy of the Declaration of Conformity can be obtained from Polycom Ltd, 270 Bath Road, Slough, Berkshire, SL1 4DX, UK.

この装置は、情報処理装置等電波障害自主規制協議会(VCCI)の基準 に基づくクラス A 情報技術装置です。この装置を家庭環境で使用すると電波 妨害を引き起こすことがあります。この場合には使用者が適切な対策を講ず るよう要求されることがあります。

声明 此为 A 级产品, 在生活环境中, 该产品可能会造成无线电干扰。在这种情况下, 可能 需要用户对其干扰采取切实可行的措施。

A 급 기기 (업무용 정보통신기기) 이 기기는 업무용으로 전자파적합등록을 한 기기이오니 판매자 또는 사용자는 이 점을 주의 하시기 바라며, 만약 잘못판매 또는 구입하였을 때에는 가정용으로 교환하시기 바랍니다.

#### WARNING

This is a Class A product. In a domestic environment this product may cause radio interference in which case the user may be required to take adequate measures. Electrical safety advisory

We recommend that you install an AC surge arrestor in the AC outlet to which this device is connected. This action will help to avoid damage to the equipment caused by local lightning strikes and other electrical surges.

Underwriters Laboratories Statement

The system is intended to be powered only by the supplied power supply unit.

Special Safety Instructions

Follow existing safety instructions and observe all safeguards as directed. Installation Instructions

Installation must be performed in accordance with all relevant national wiring rules. Mechanical Loading - Mounting of the equipment in the rack should be such that a hazardous condition is not achieved due to uneven mechanical loading.

Circuit Overloading - Consideration should be given to the connection of the equipment to the supply circuit and the effect that overloading of the circuits might have on over current protection and supply wiring. Appropriate consideration of equipment nameplate ratings should be used when addressing this concern. Reliable Earthing - Reliable earthing of rack-mounted equipment should be

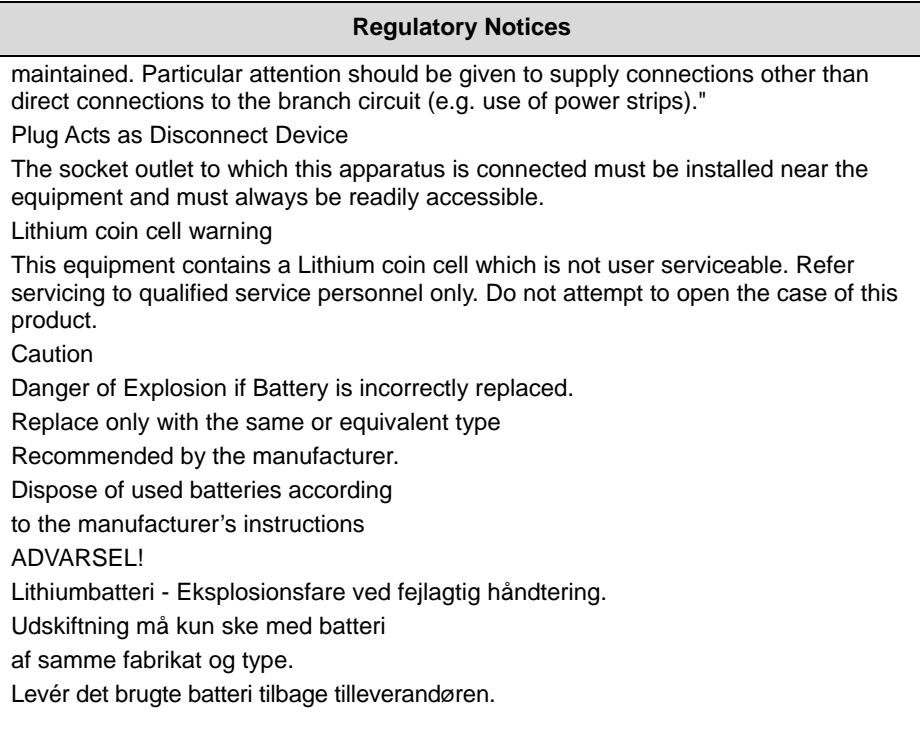